## **Chapter 1: Meet Hunk**

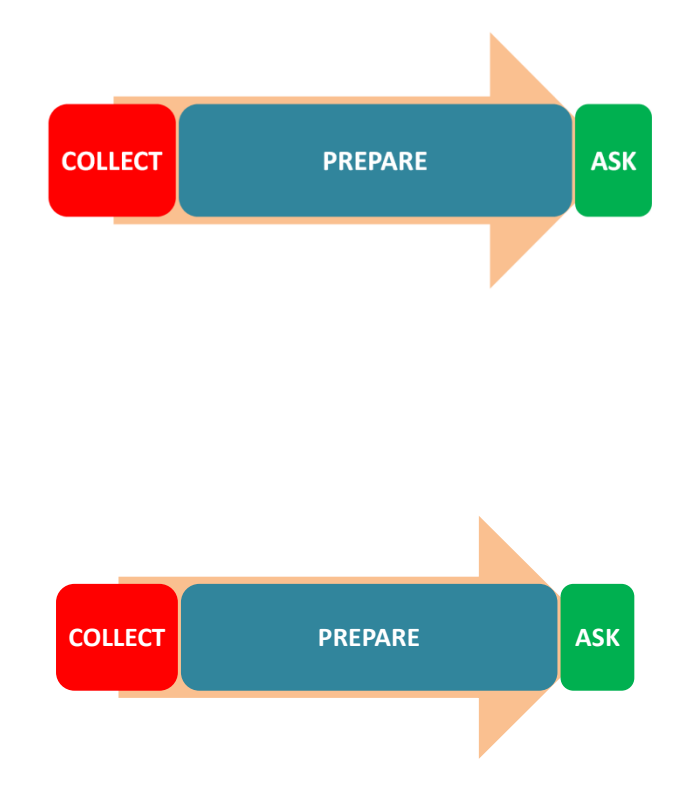

# Hadoop + Splunk = Hunk

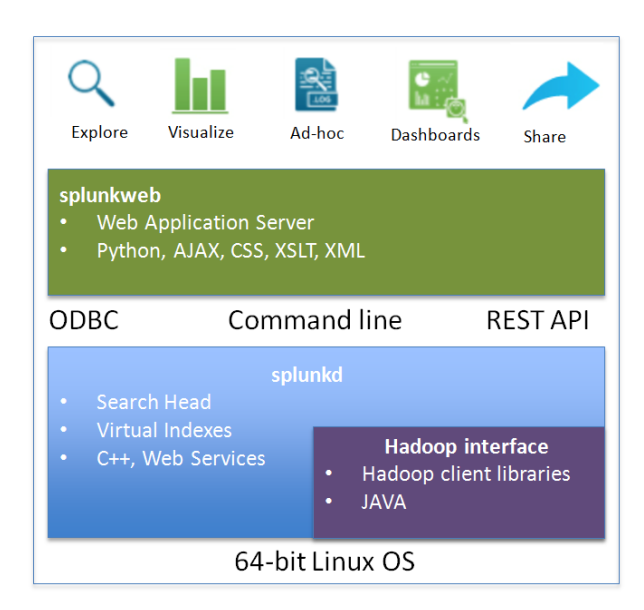

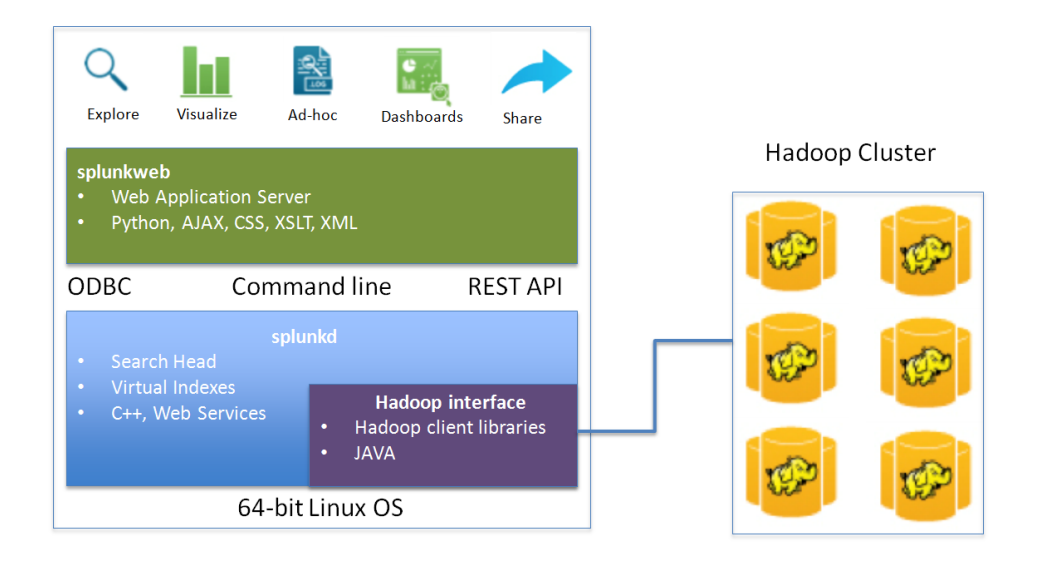

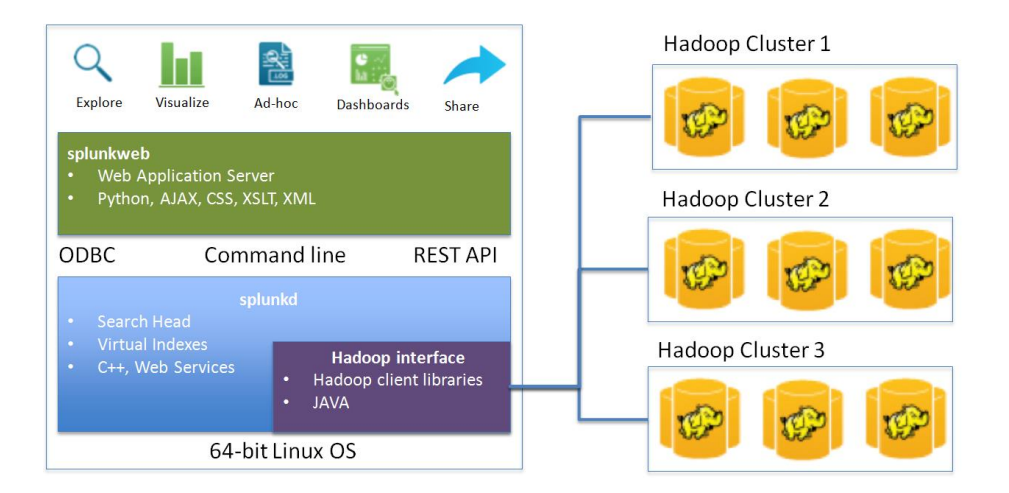

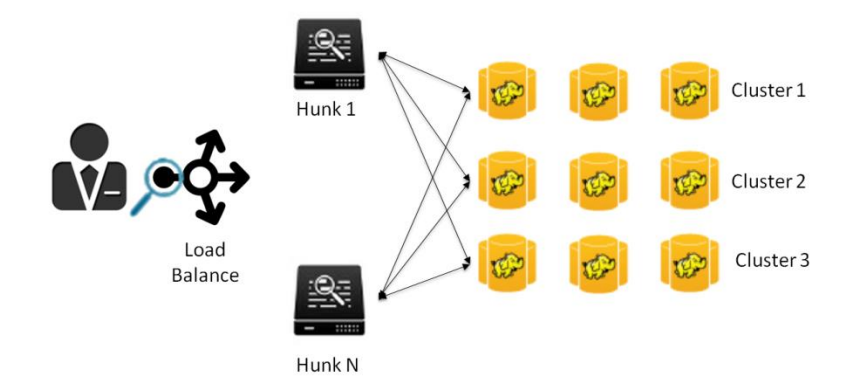

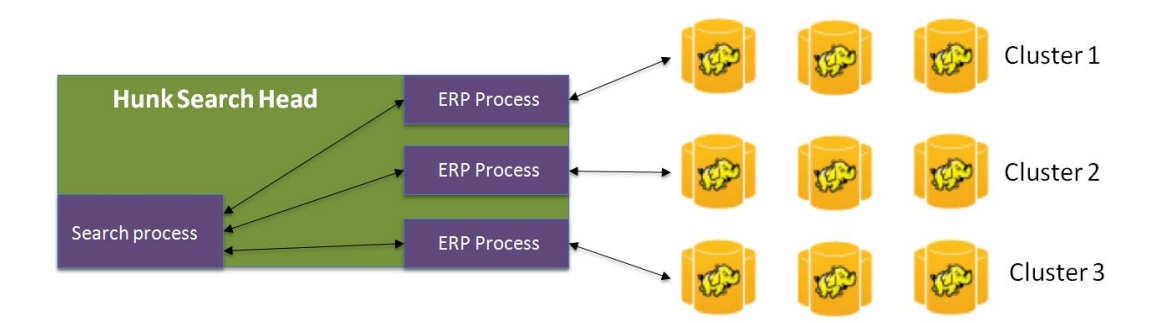

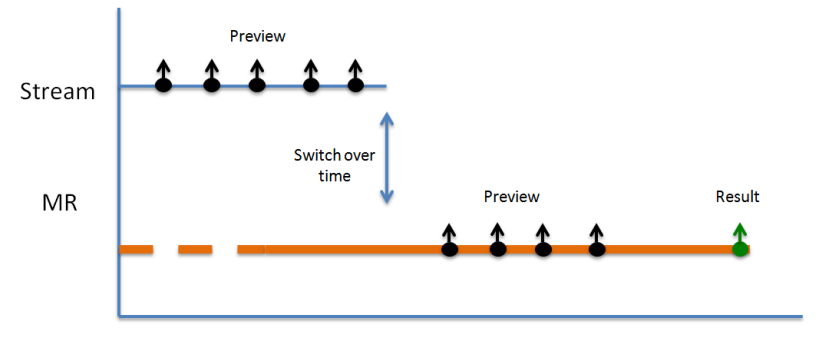

Time

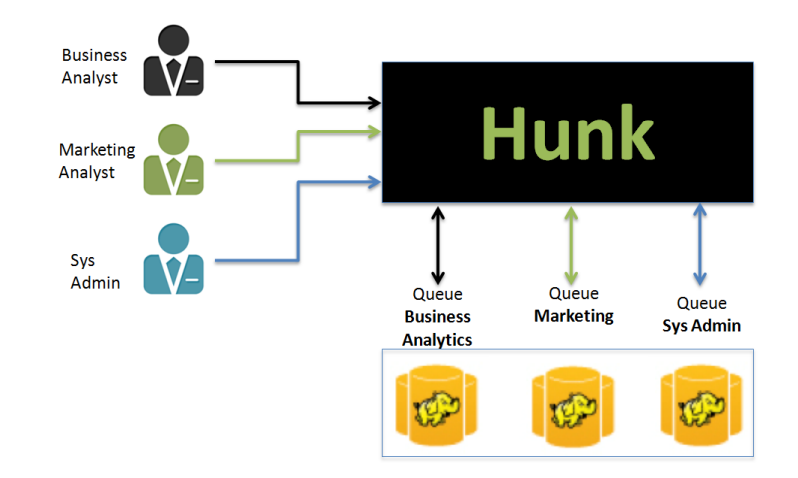

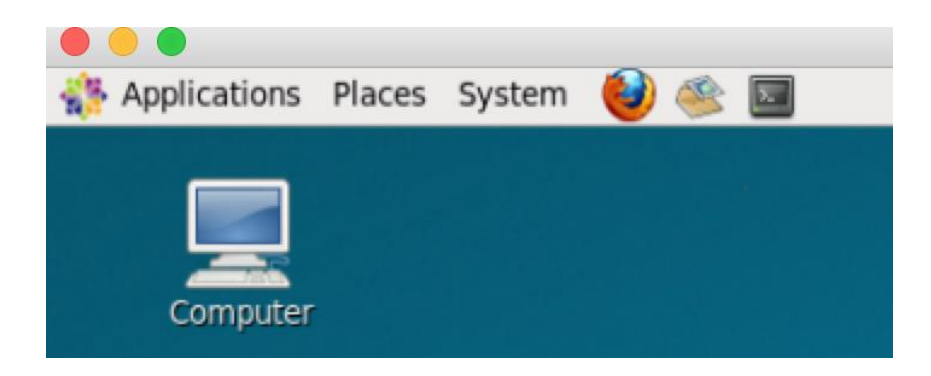

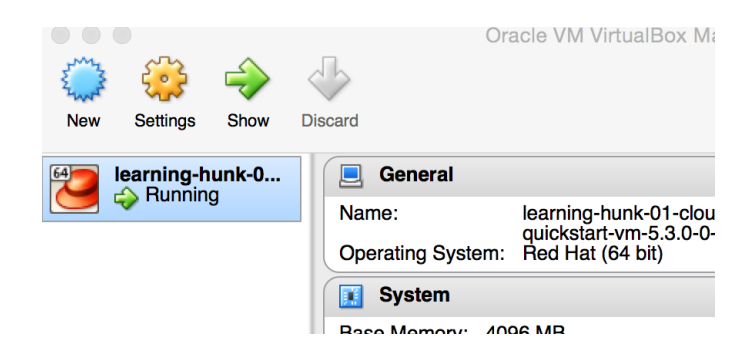

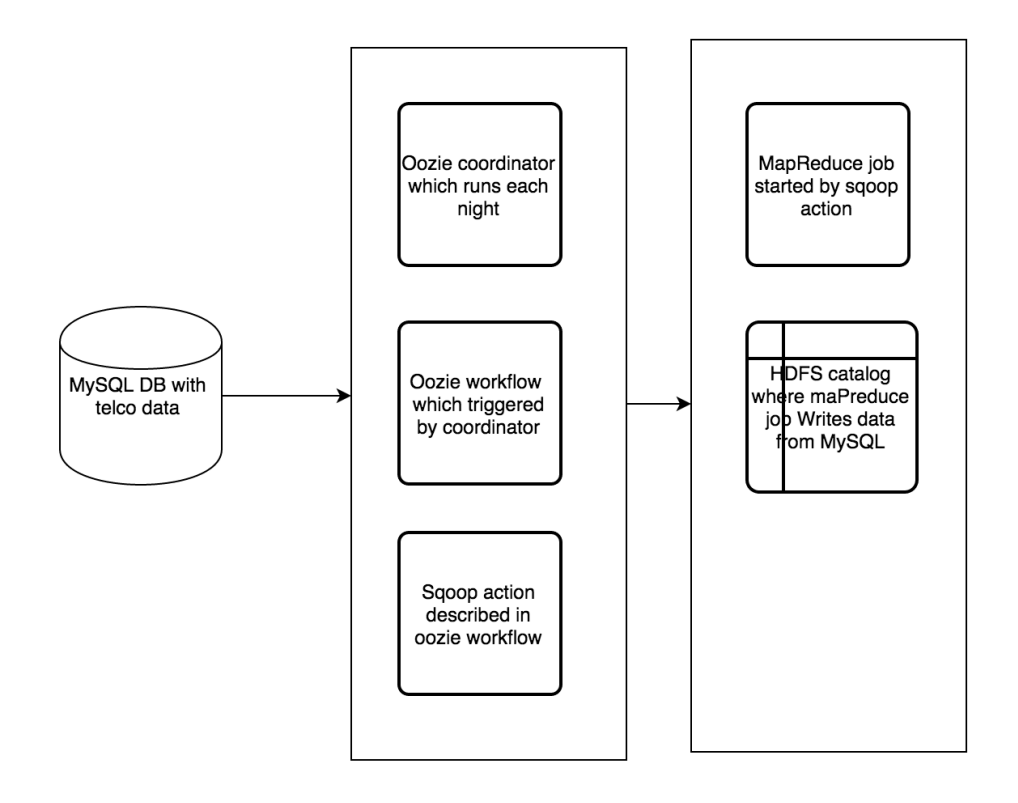

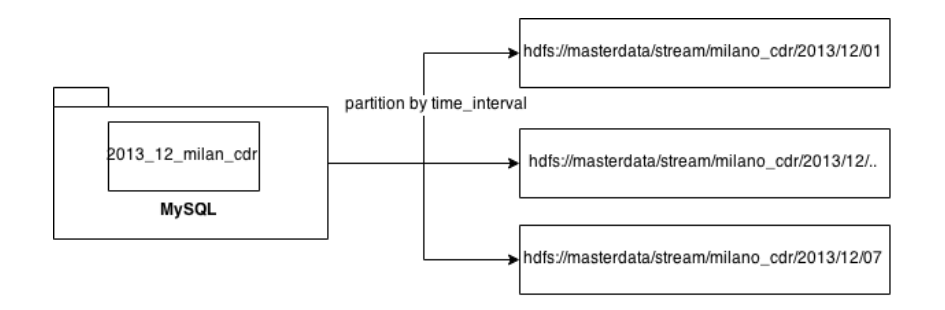

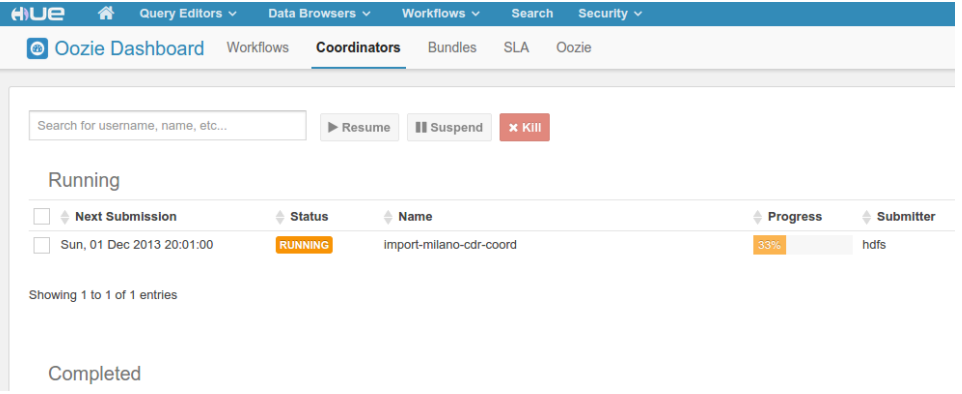

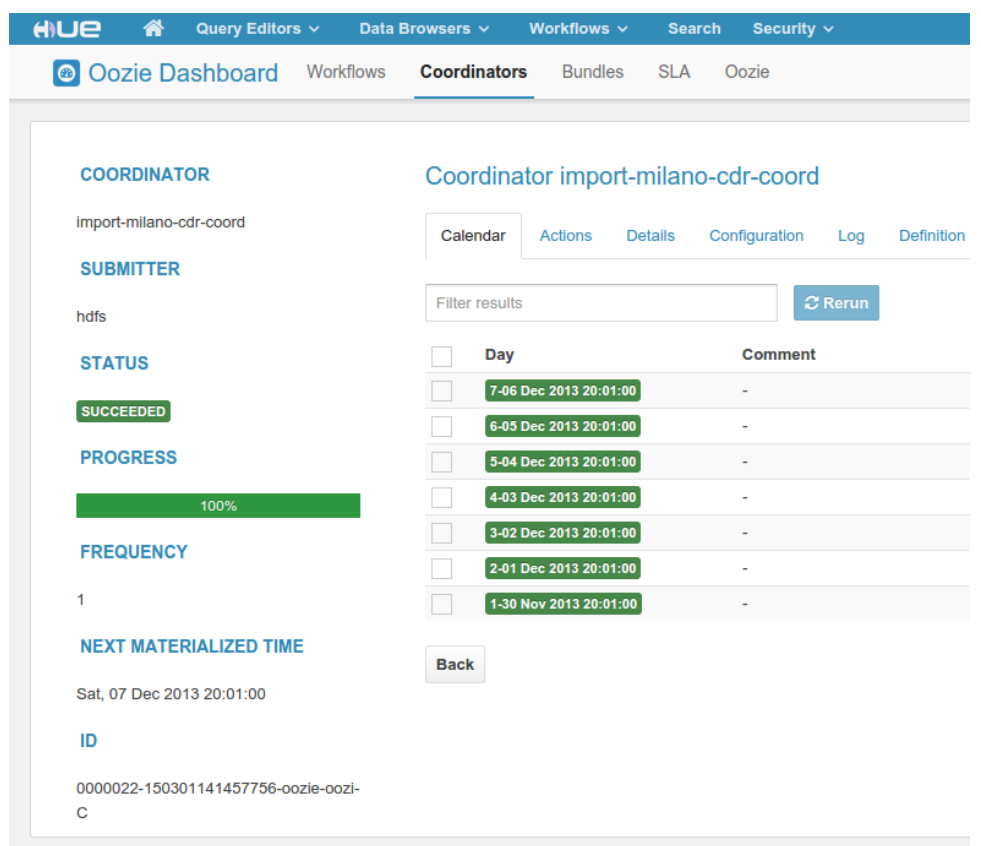

# **Chapter 2: Explore Hadoop Data with Hunk**

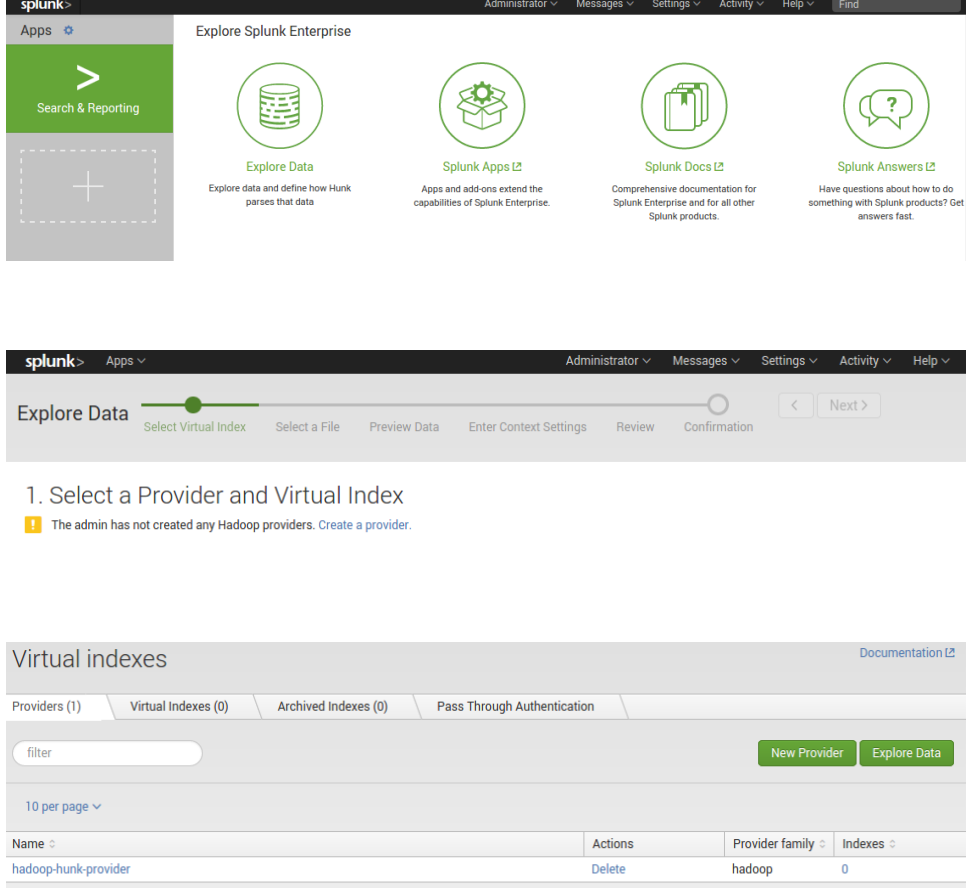

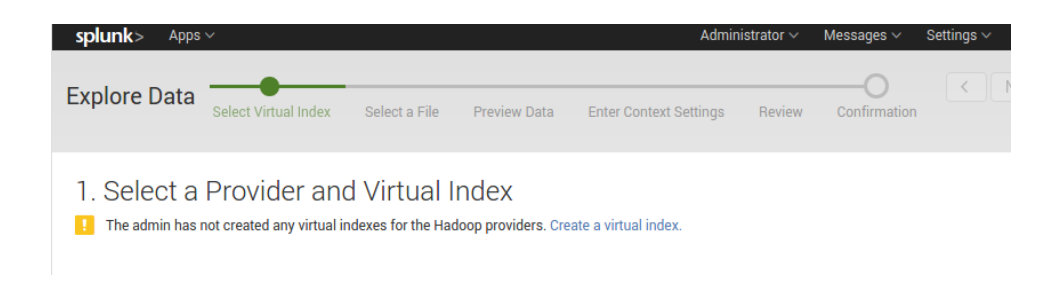

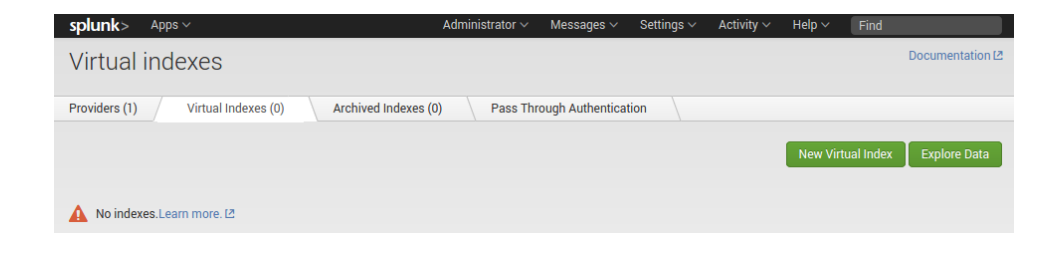

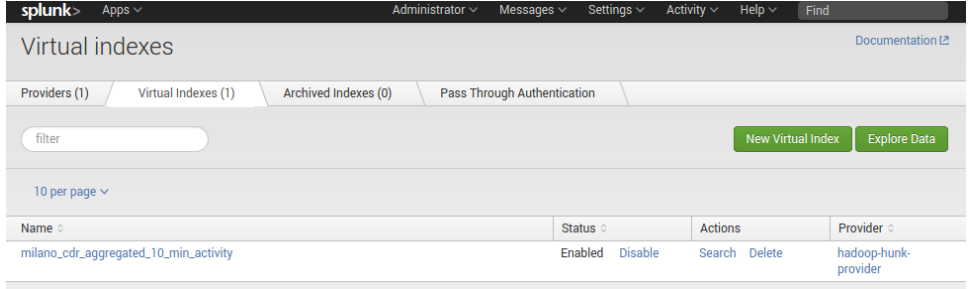

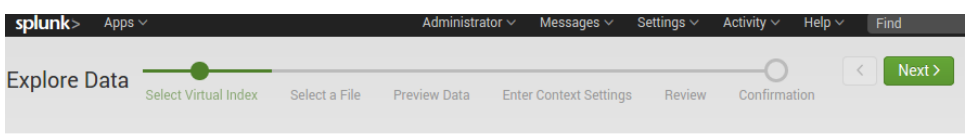

#### 1. Select a Provider and Virtual Index

You can browse your Provider's files and configure settings for those files. To get started, select your Provider and Virtual Index. Learn more.<sup>2</sup>

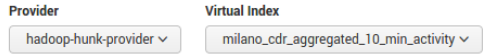

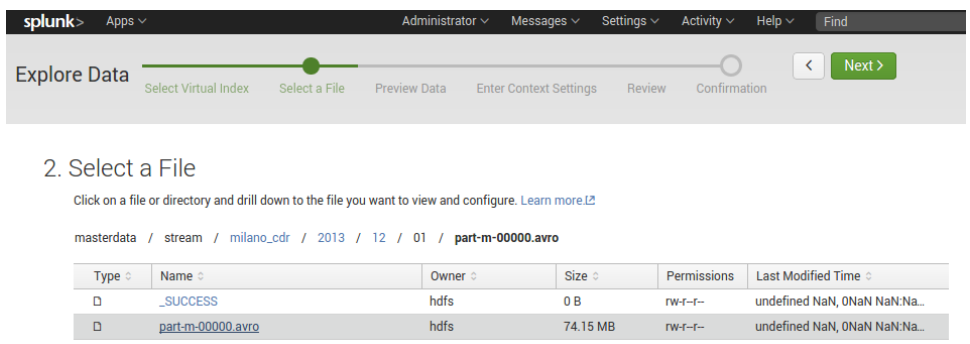

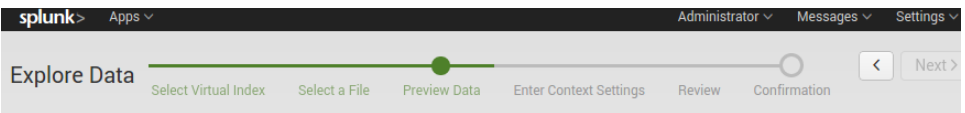

Set Sourcetype<br>Data preview lets you see how Hunk sees your data when searching. If the events look correct and have the right timestamps, click "Next" to proceed. If not, use<br>options below to define proper event breaks an Source: part-m-00000.avro

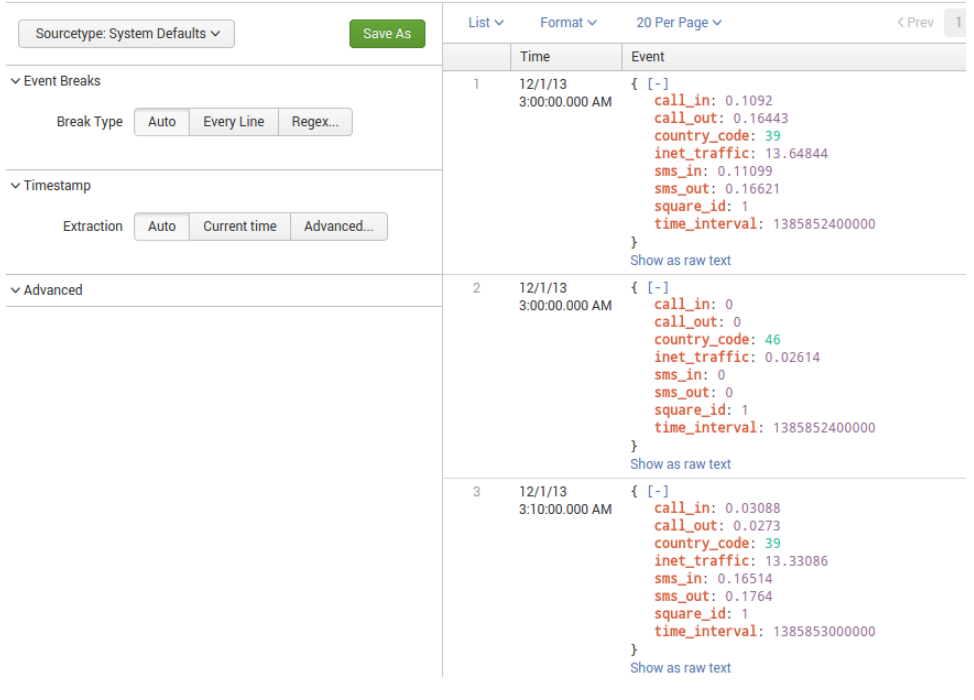

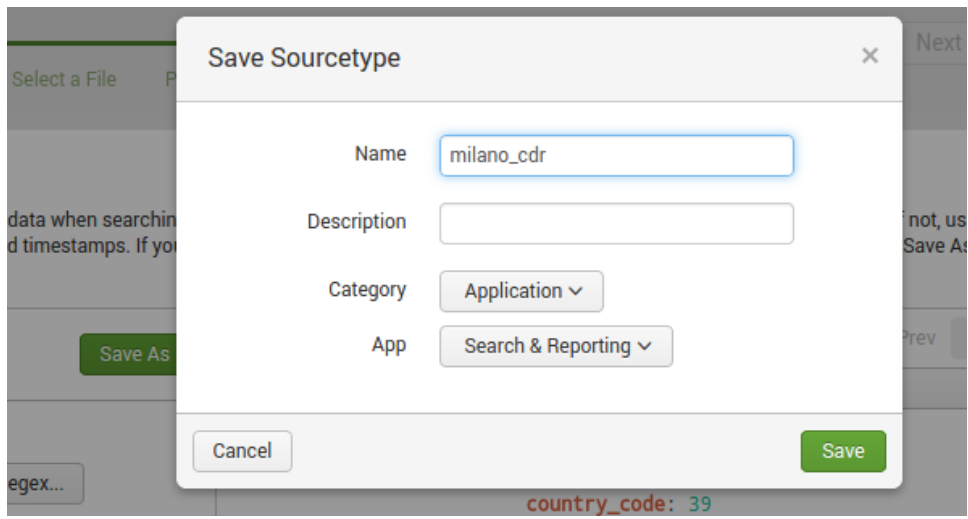

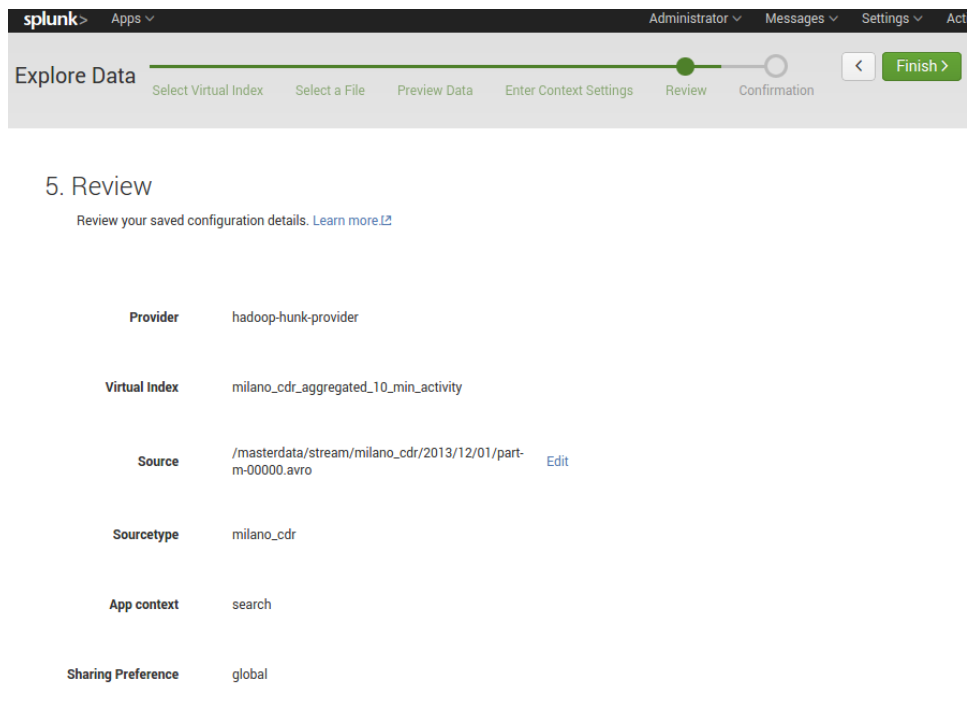

The following configuration has been added to your props.conf file. You can copy these to the clipboard for reuse.

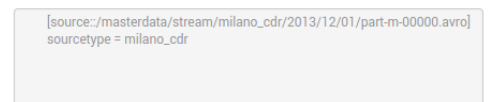

#### Name\*

digital\_analytics

#### Description

Provider

hadoop-hunk-provider  $\smallsmile$ 

#### Paths

Path to data in HDFS ? \*

/staging/web\_logs

Example: /home/data/apache/logs/

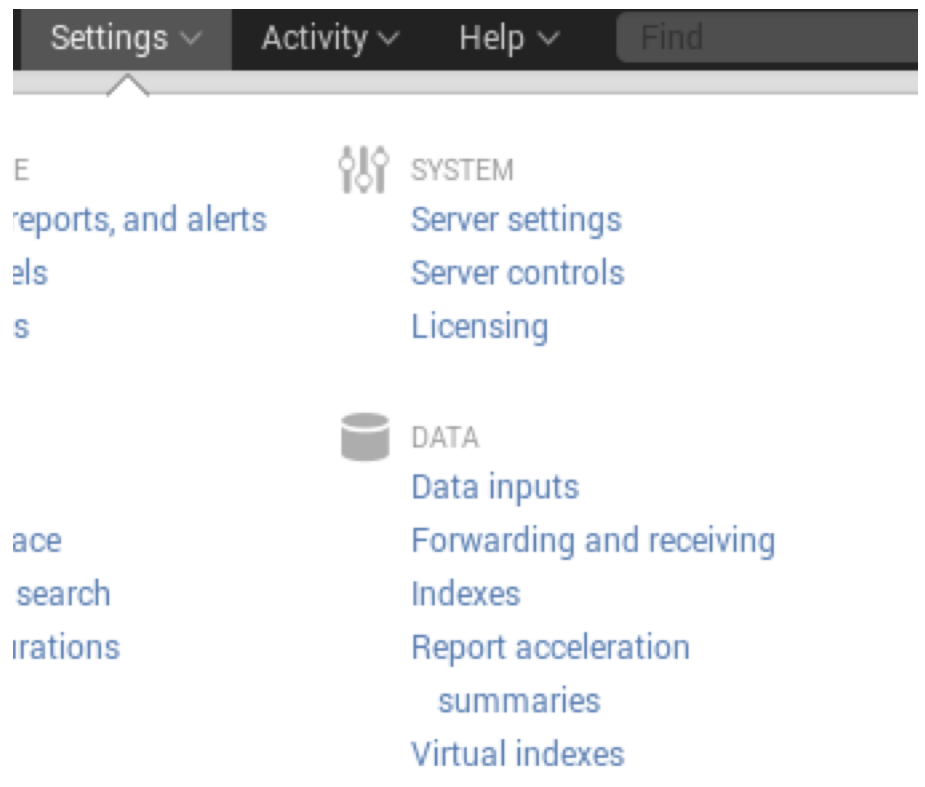

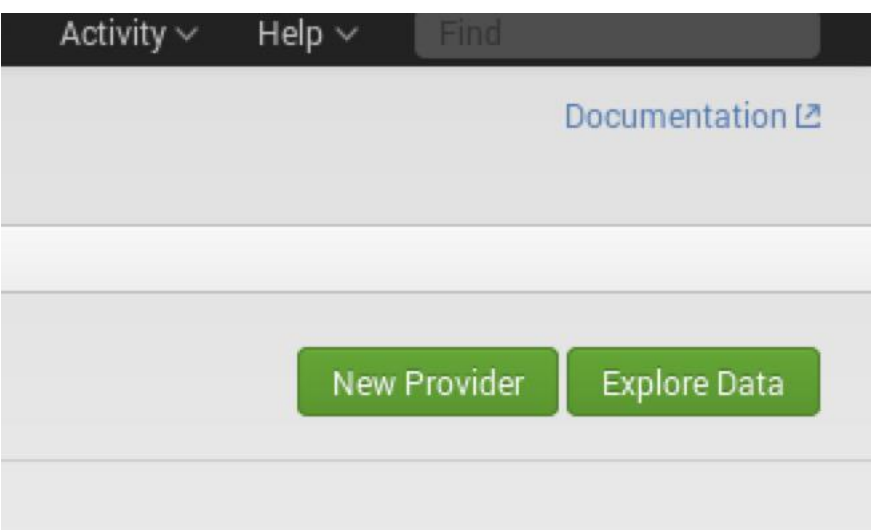

# 1. Select a Provider and Virtual Index

You can browse your Provider's files and configure settings for those t

Provider

**Virtual Index** 

hadoop-hunk-provider  $\backsim$ 

digital\_analytics ~

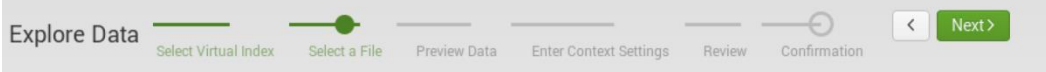

#### 2. Select a File

Click on a file or directory and drill down to the file you want to view and configure. Learn more.<sup>[2]</sup>

staging / web\_logs / web\_logs.log

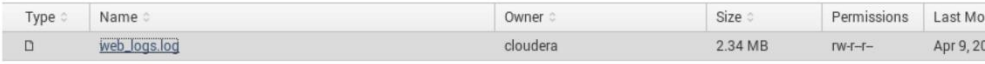

#### Explore Data Select Virtual Index Select a File Preview Data Ente

# Set Sourcetype

Data preview lets you see how Hunk sees your data when searching. If the events look or options below to define proper event breaks and timestamps. If you cannot find an appr

#### Source: web\_logs.log

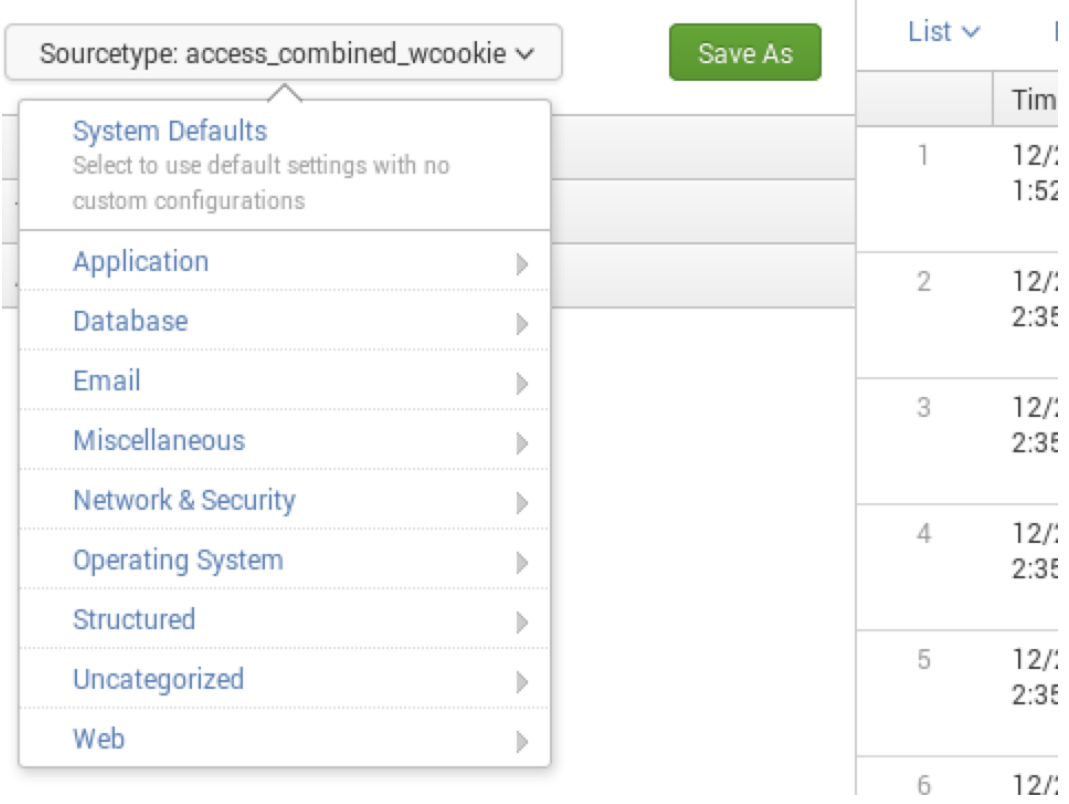

### Set Sourcetype

Data preview lets you see how Hunk sees your data when searching. If the events look correct and have the options below to define proper event breaks and timestamps. If you cannot find an appropriate source type

#### Source: web\_logs.log

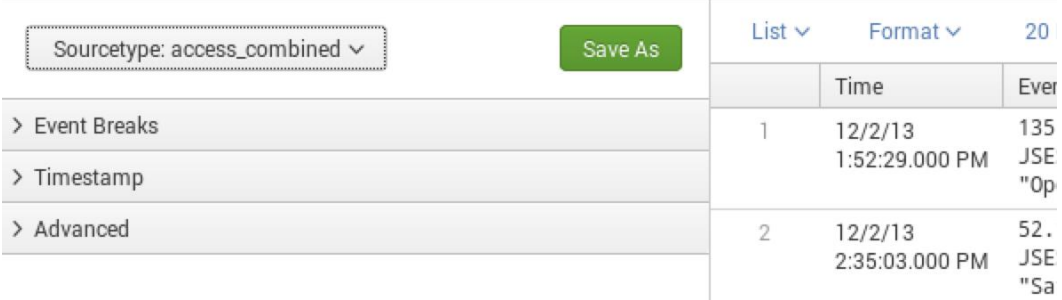

### 4. Enter Context Settings

Choose an app context and a sharing context. Learn more.<sup>[2]</sup>

#### Application context

Here is a description of what app context settings are available.

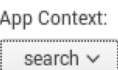

 $\cdot$ 

Sharing Context

Here is a description of what sharing context settings are available.

#### Sharing Context:

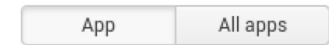

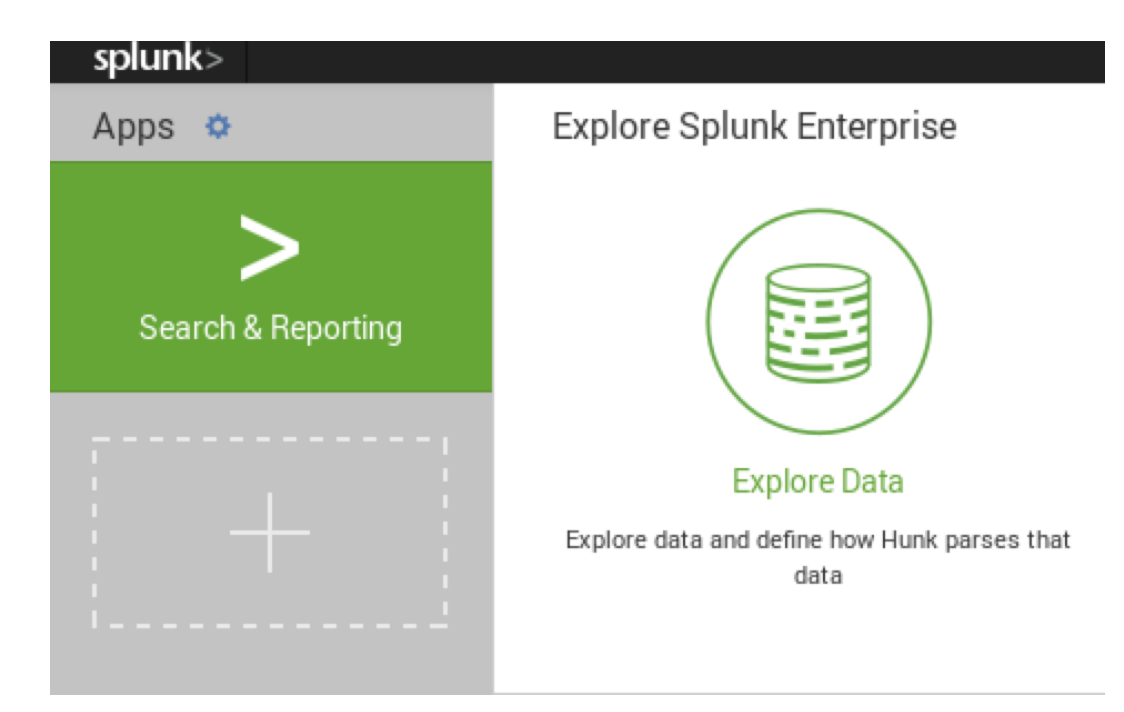

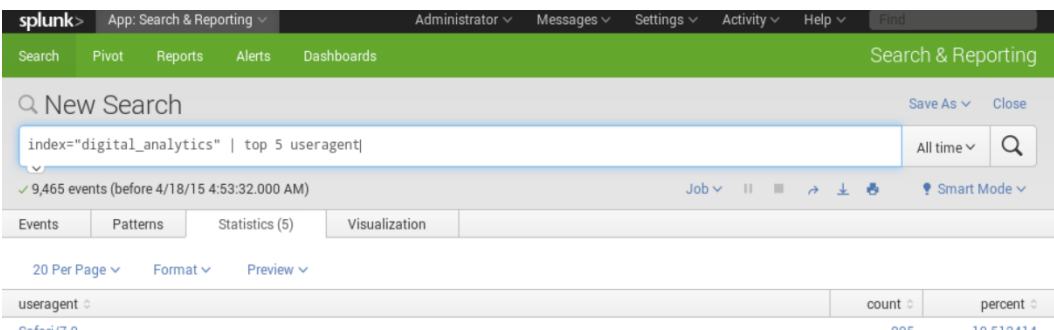

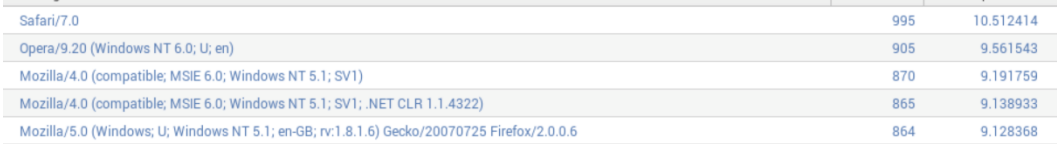

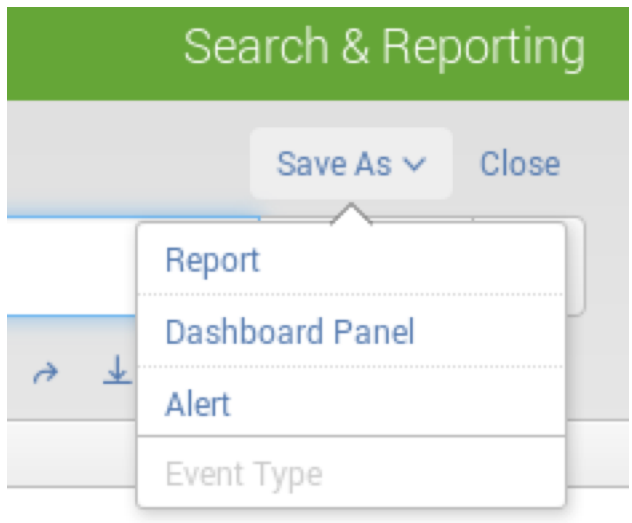

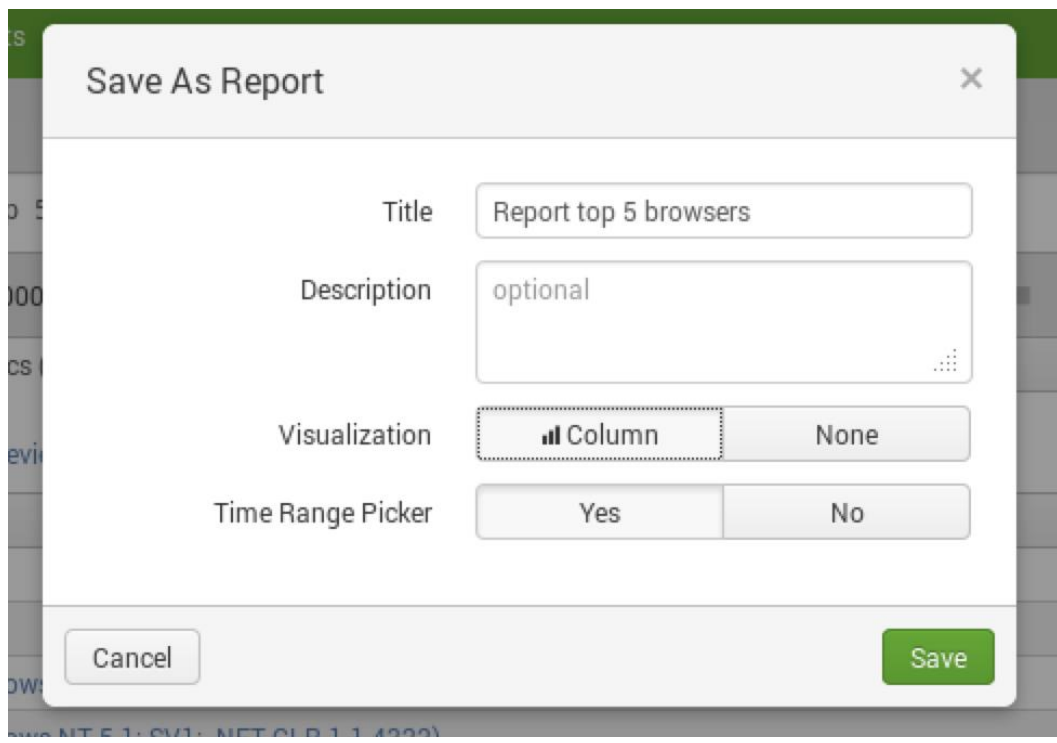

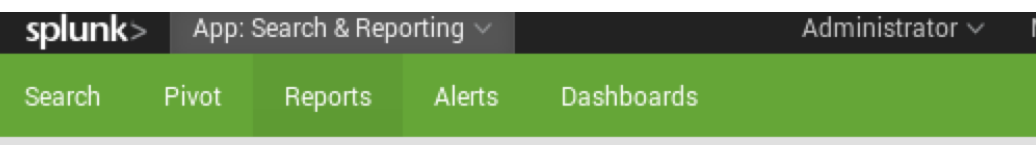

# □ Reports

Reports are based on single searches and can include visualizations, statistics and/or even<br>Open the report in Pivot or Search to refine the parameters or further explore the data.

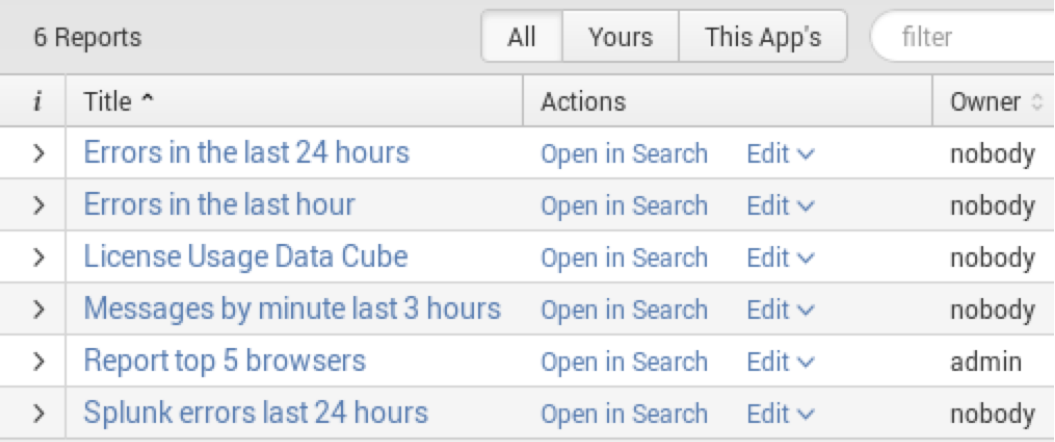

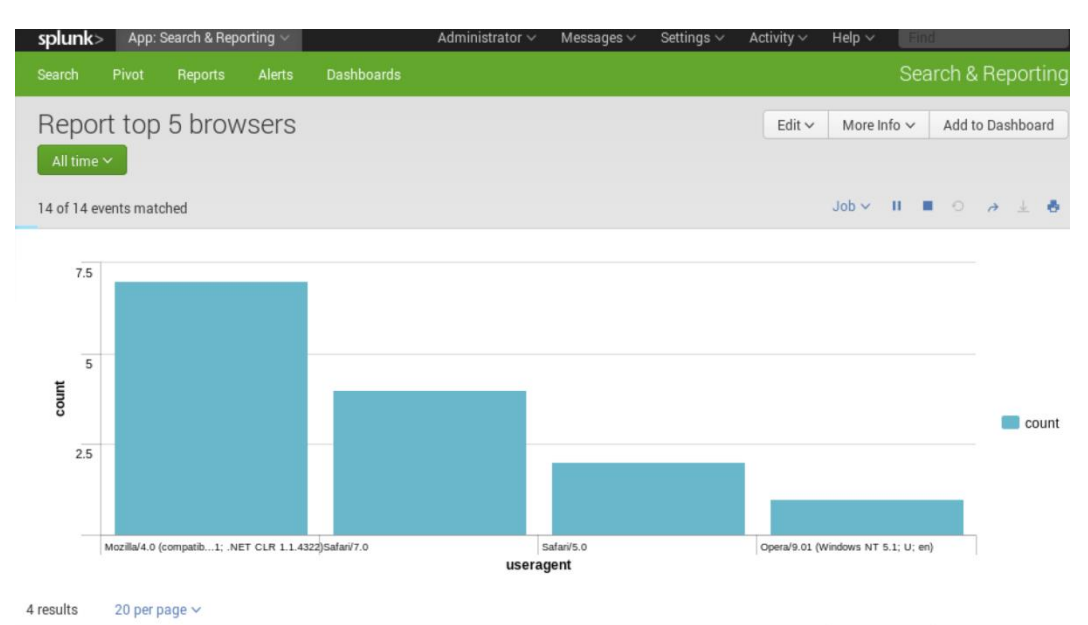

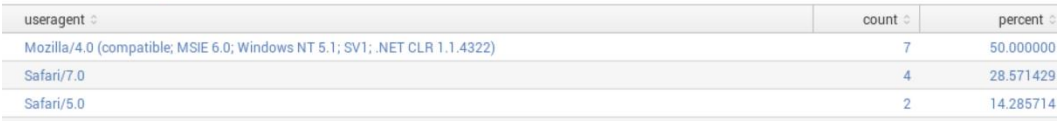

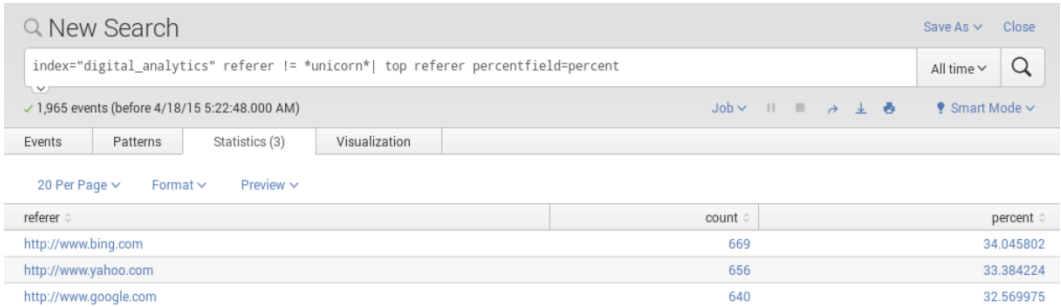

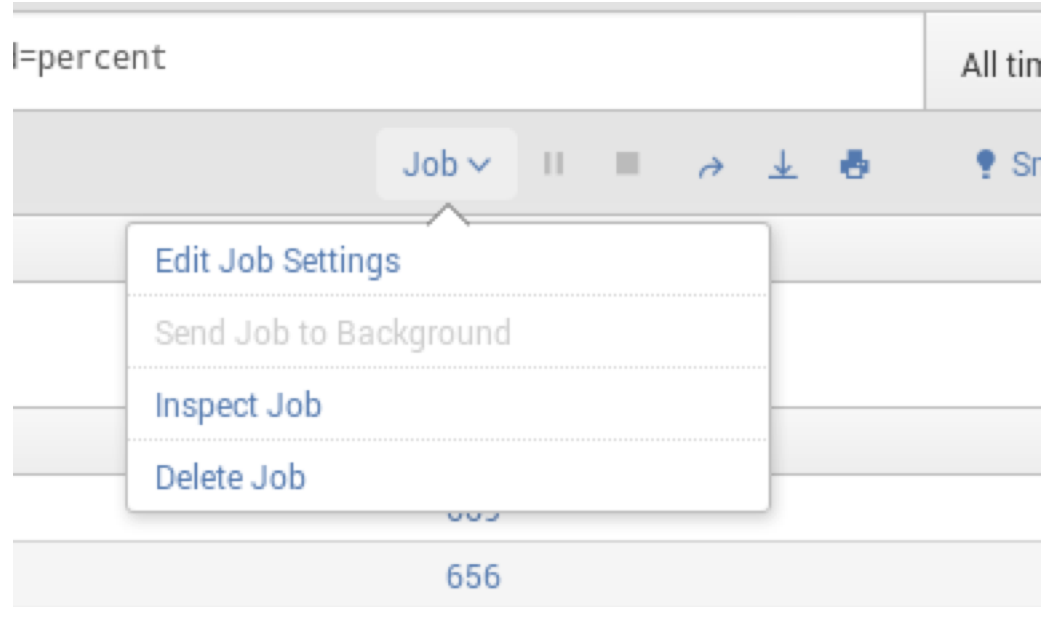

#### Search job inspector

This search has completed and has returned 3 results by scanning 9,465 events in 27.765 seconds.

(SID: 1429359768.55) search.log

#### **Execution costs**

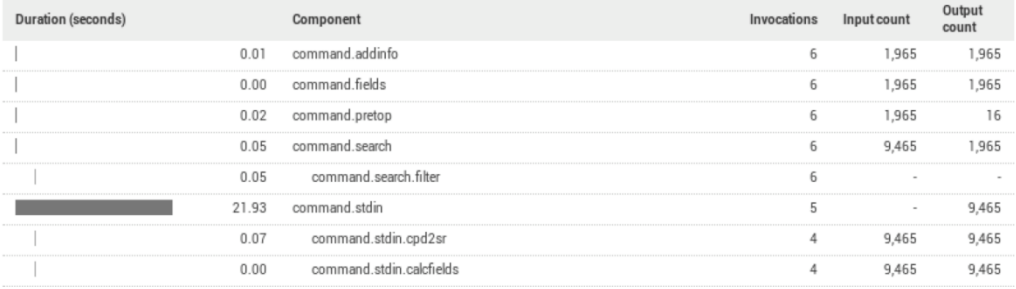

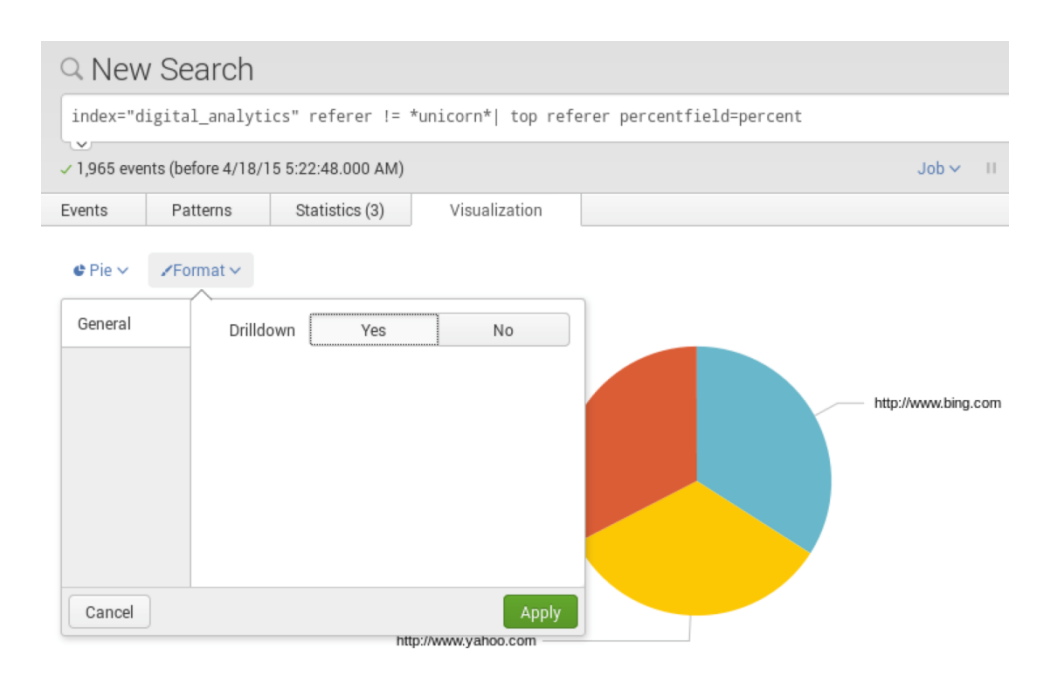

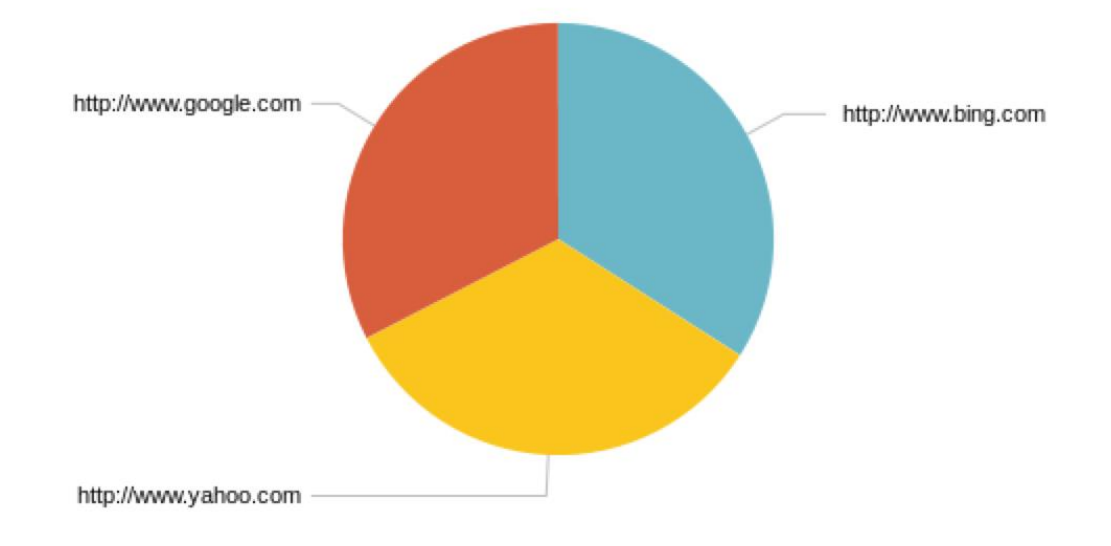

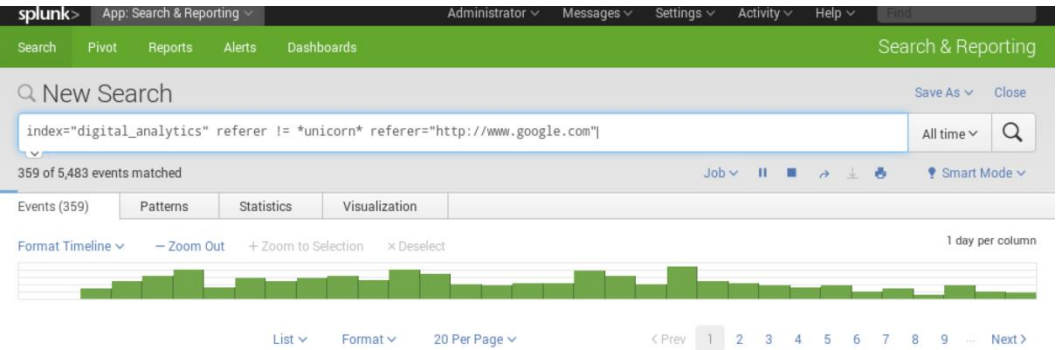

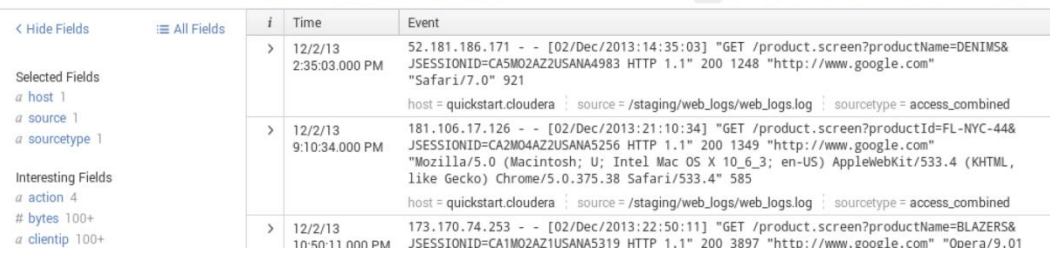

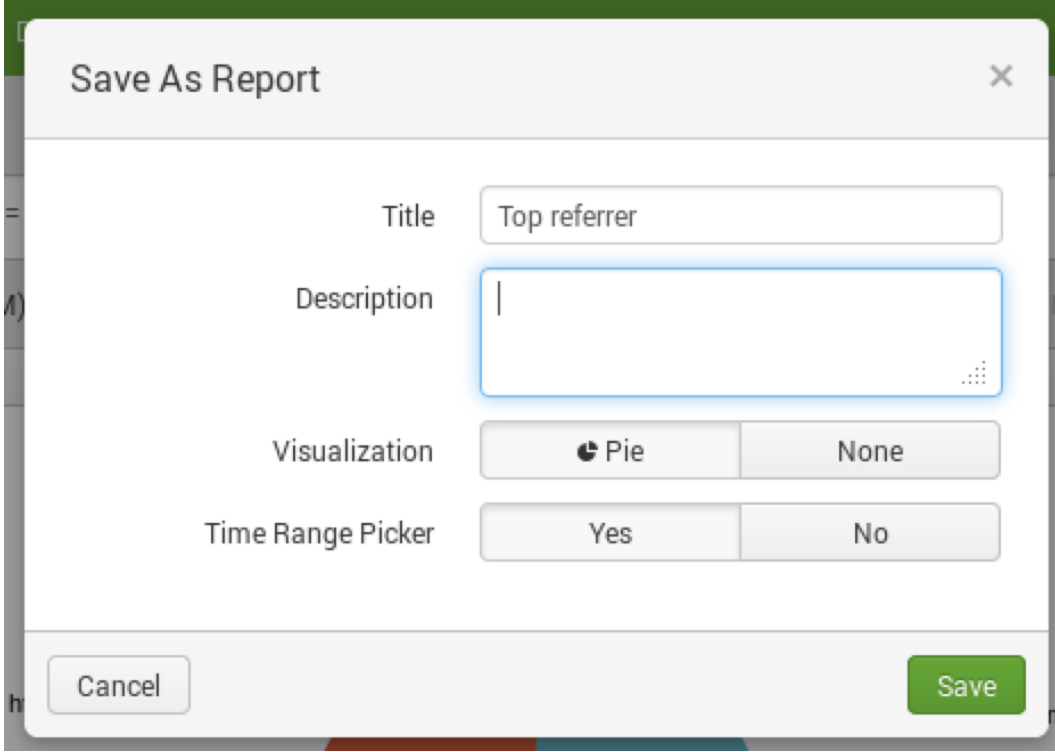

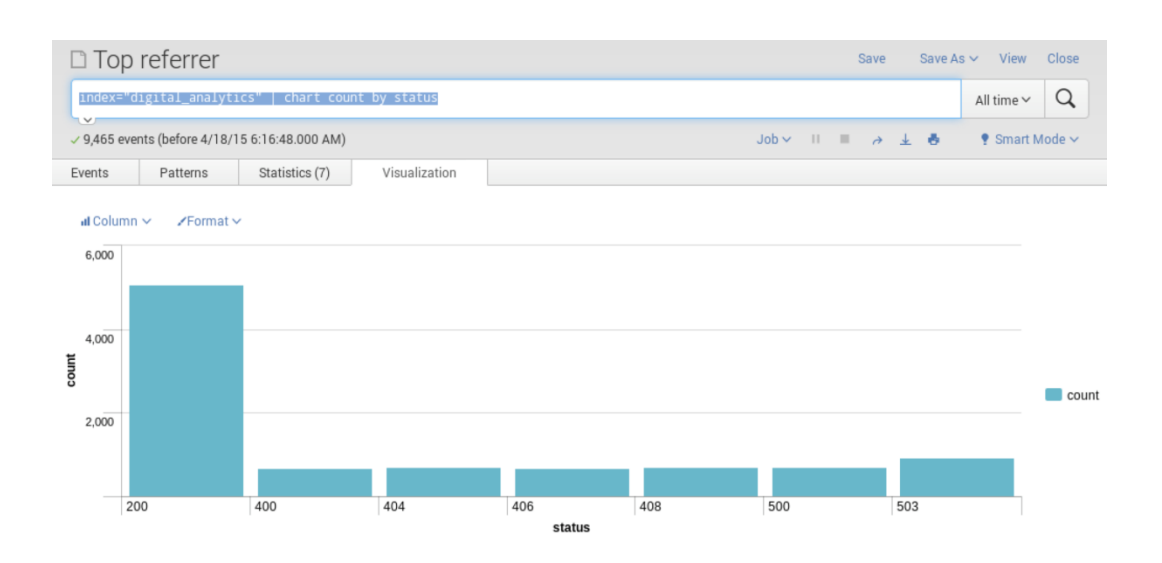

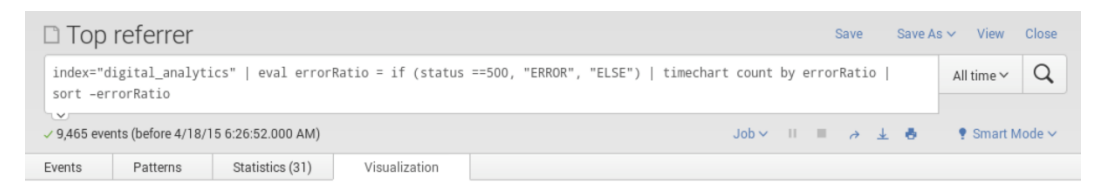

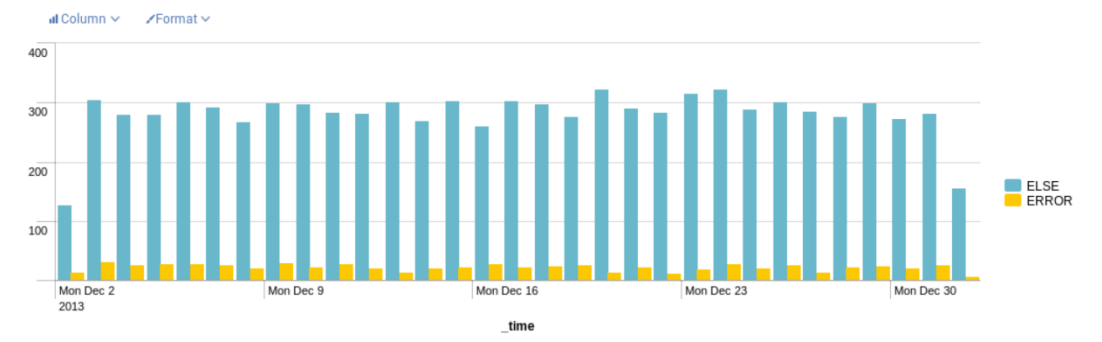

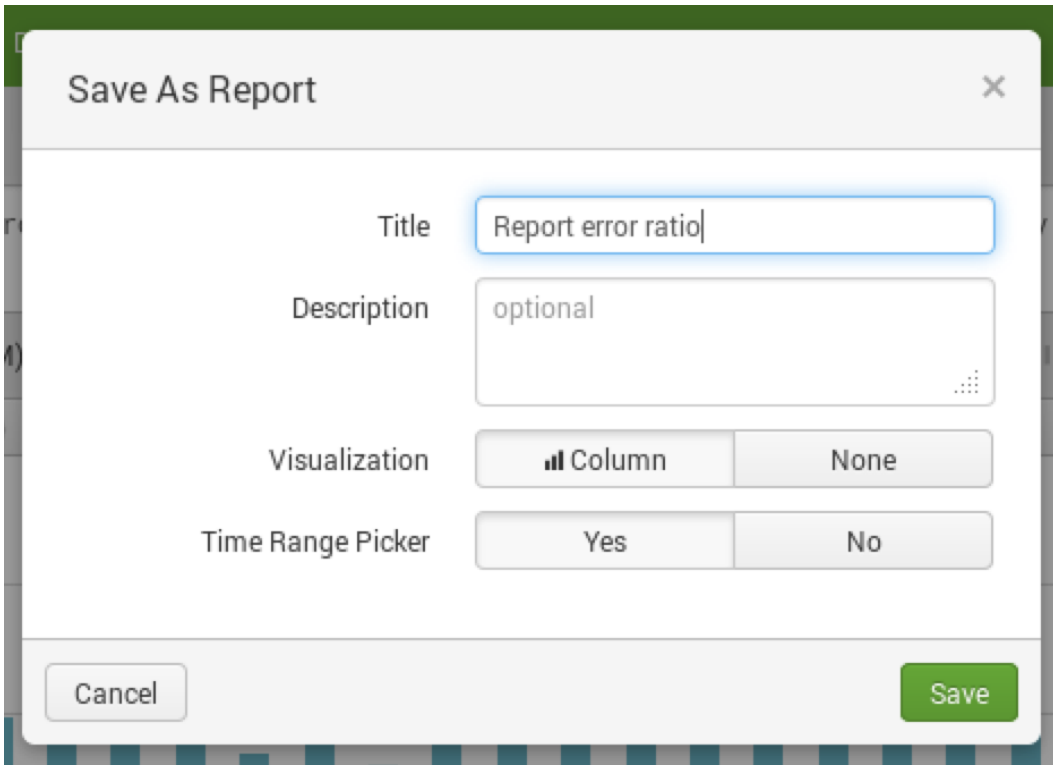

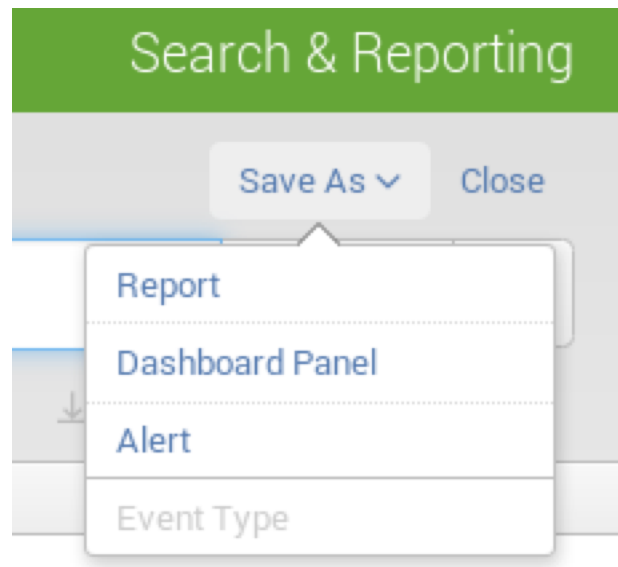

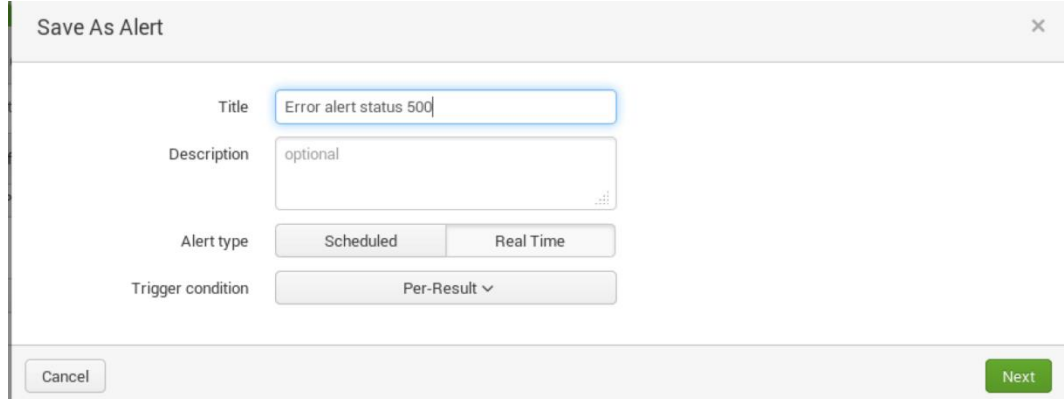

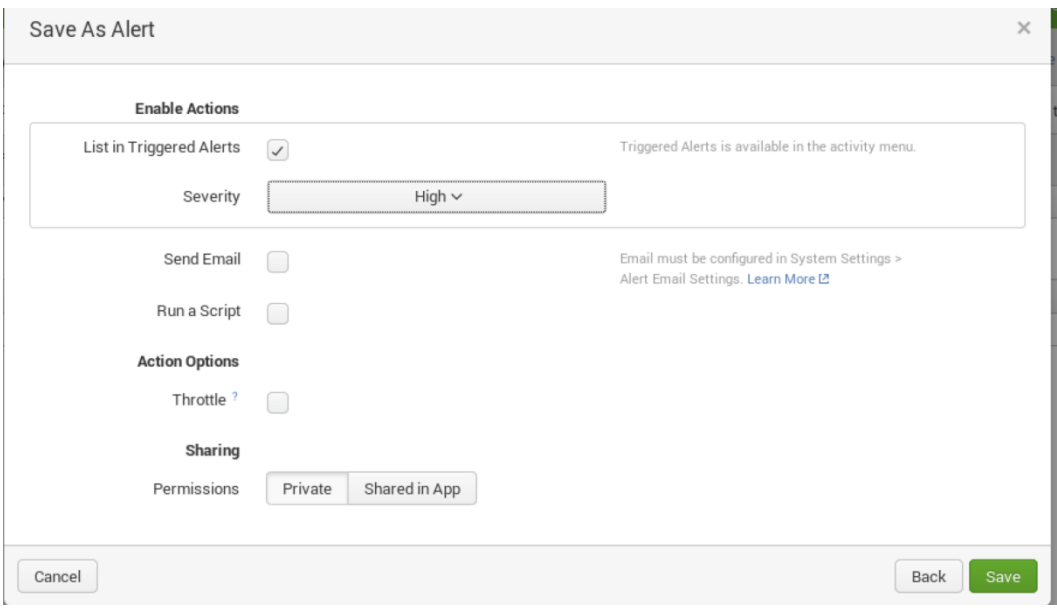

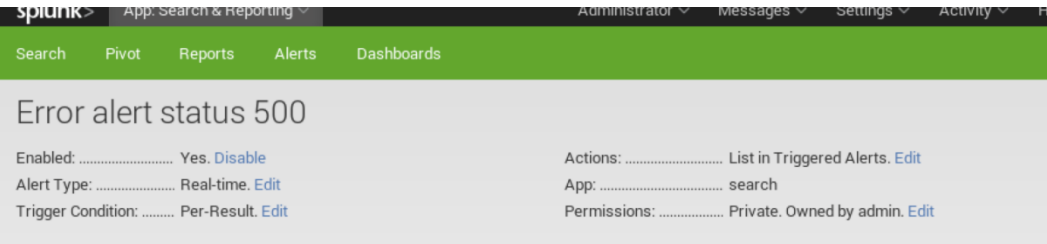

#### **Trigger History**

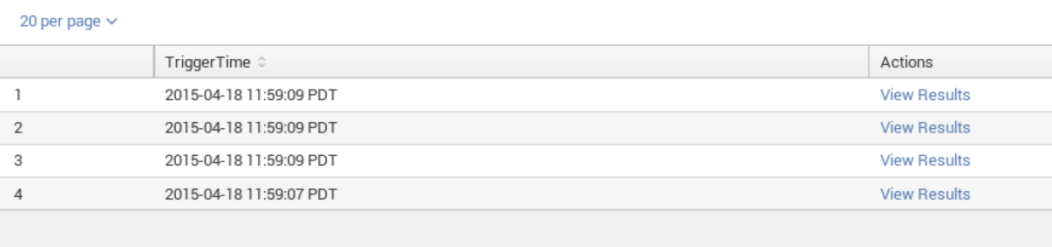

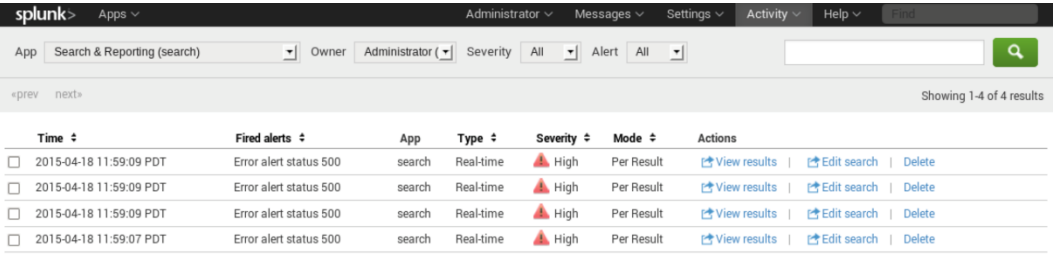

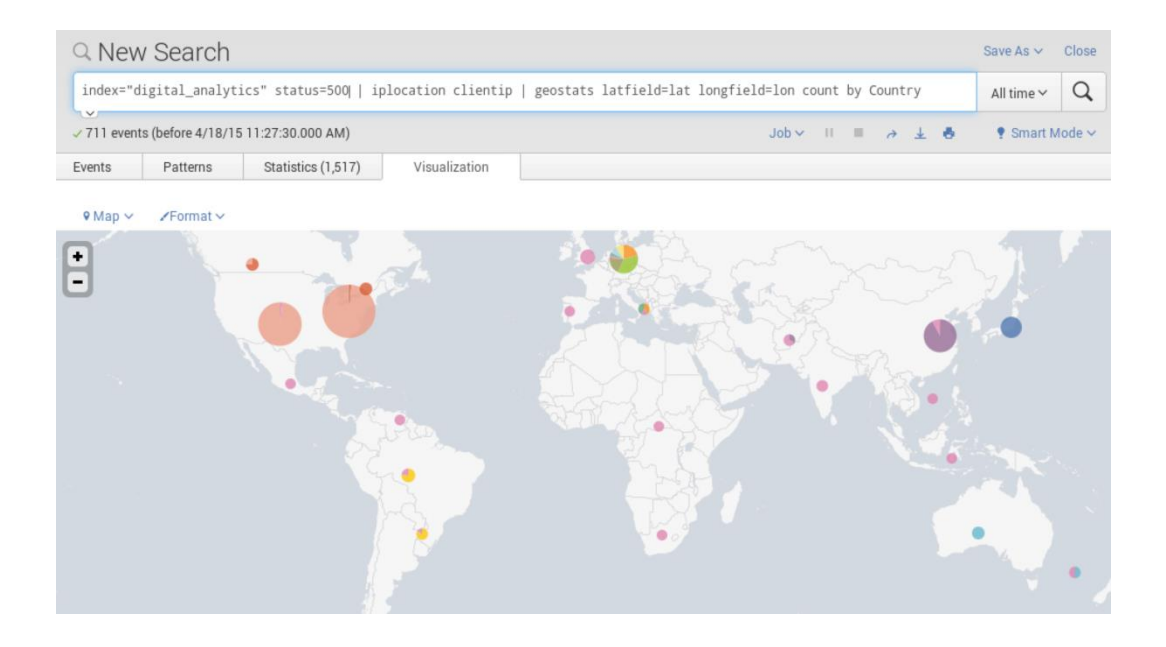

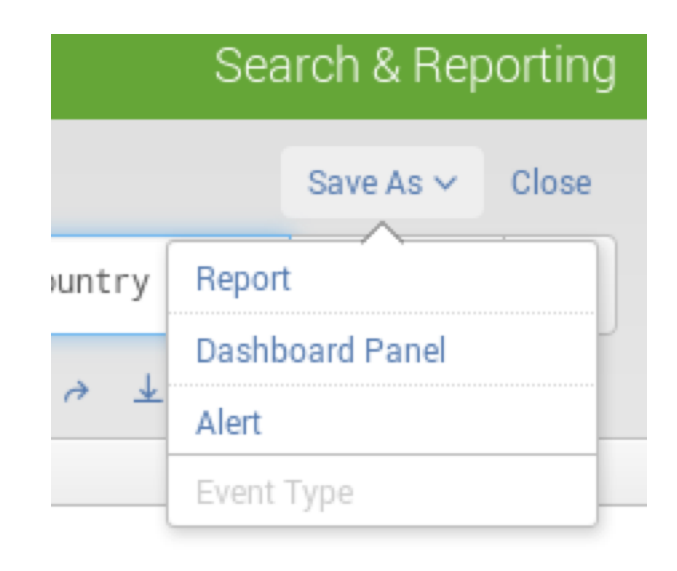

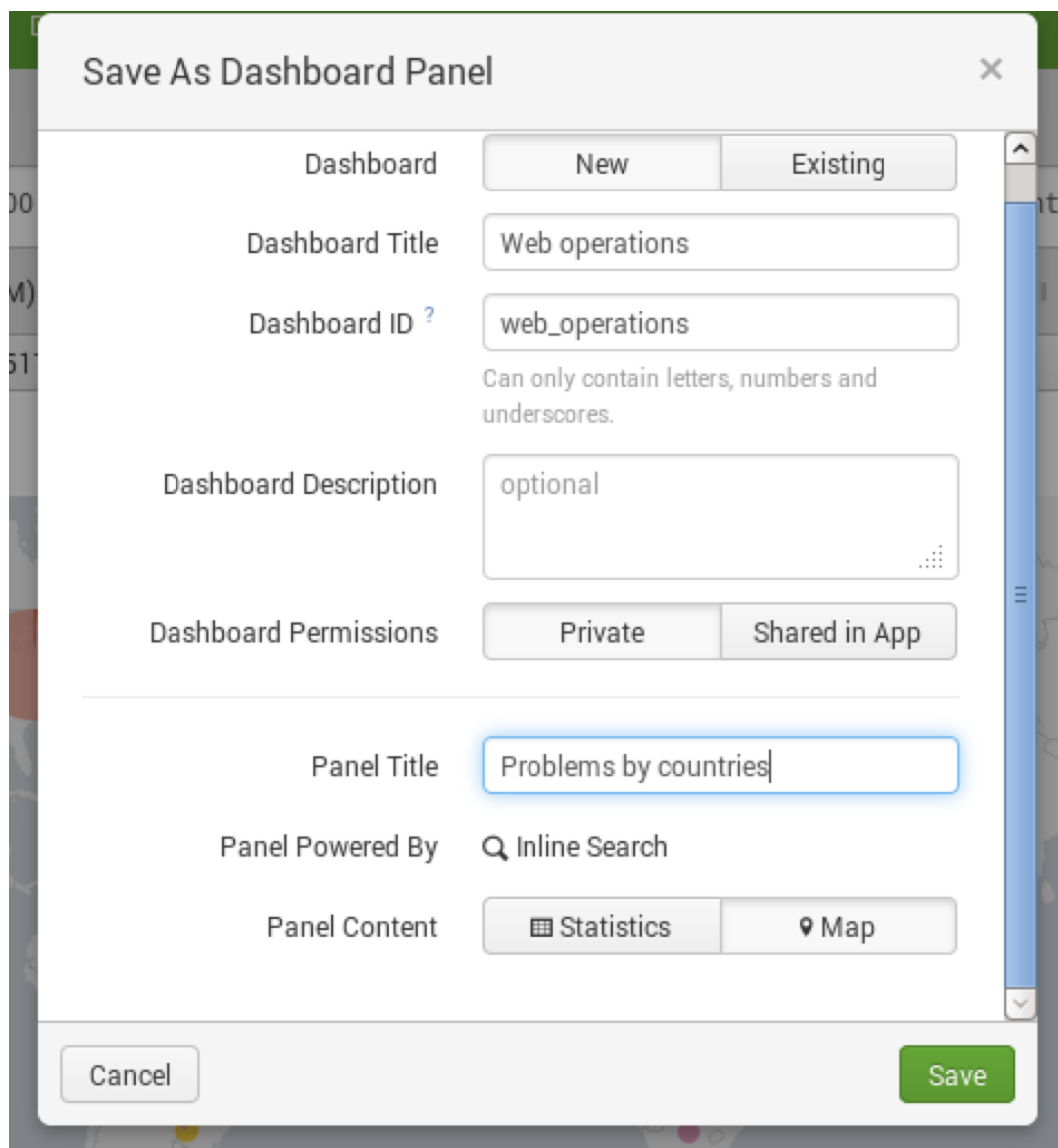
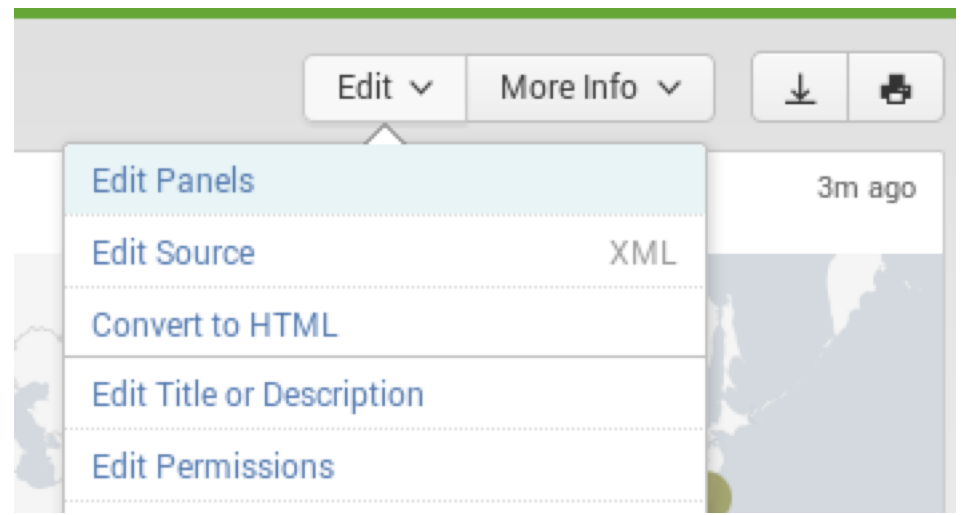

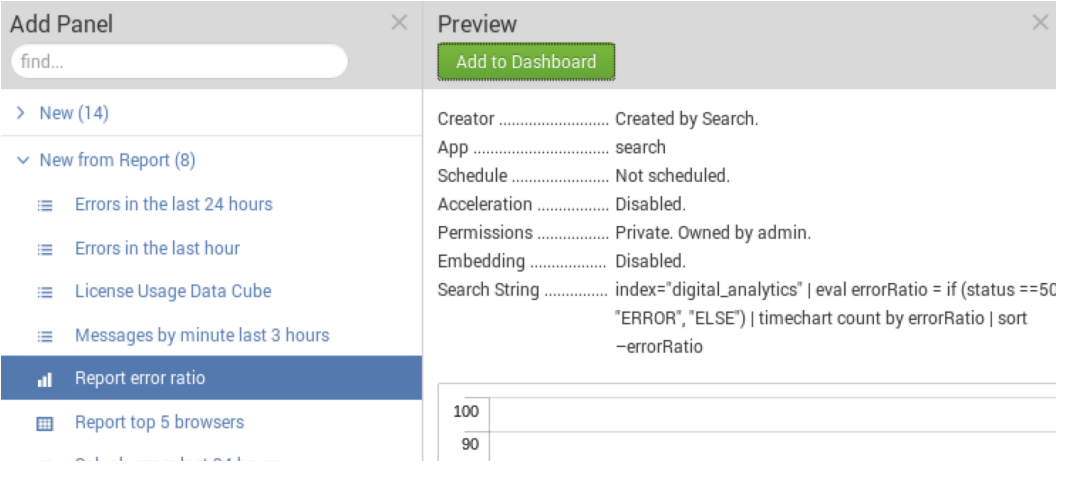

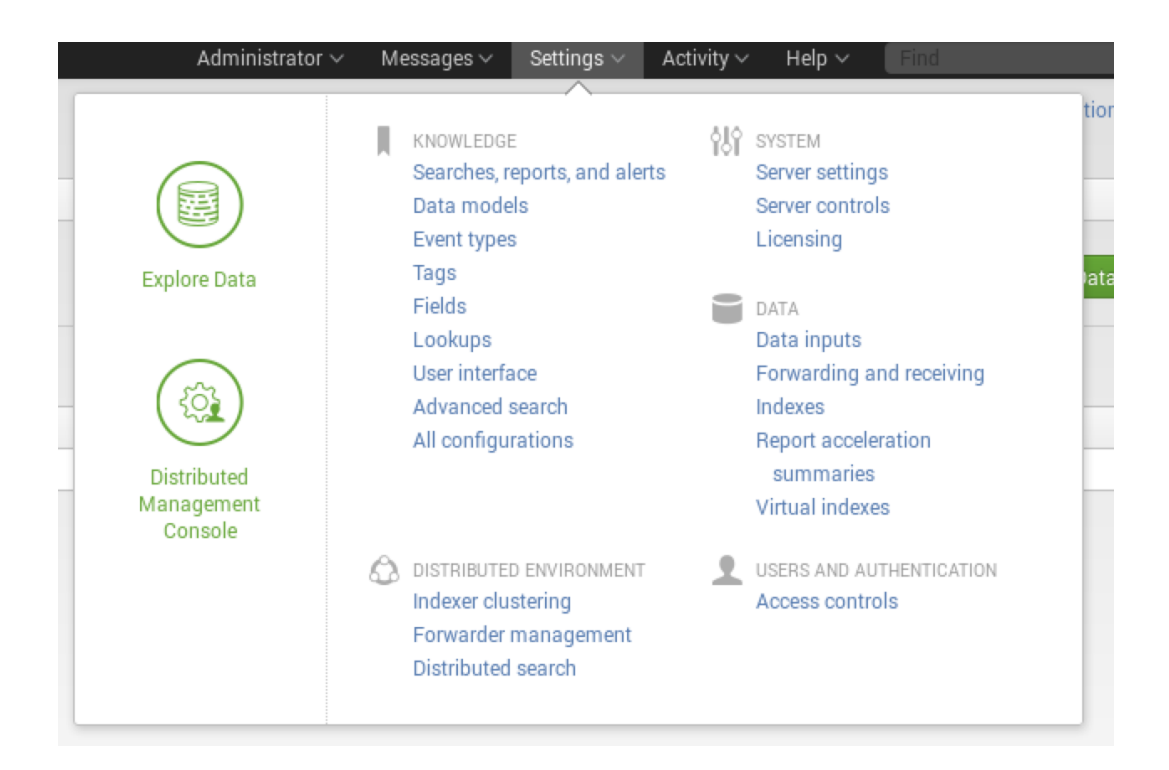

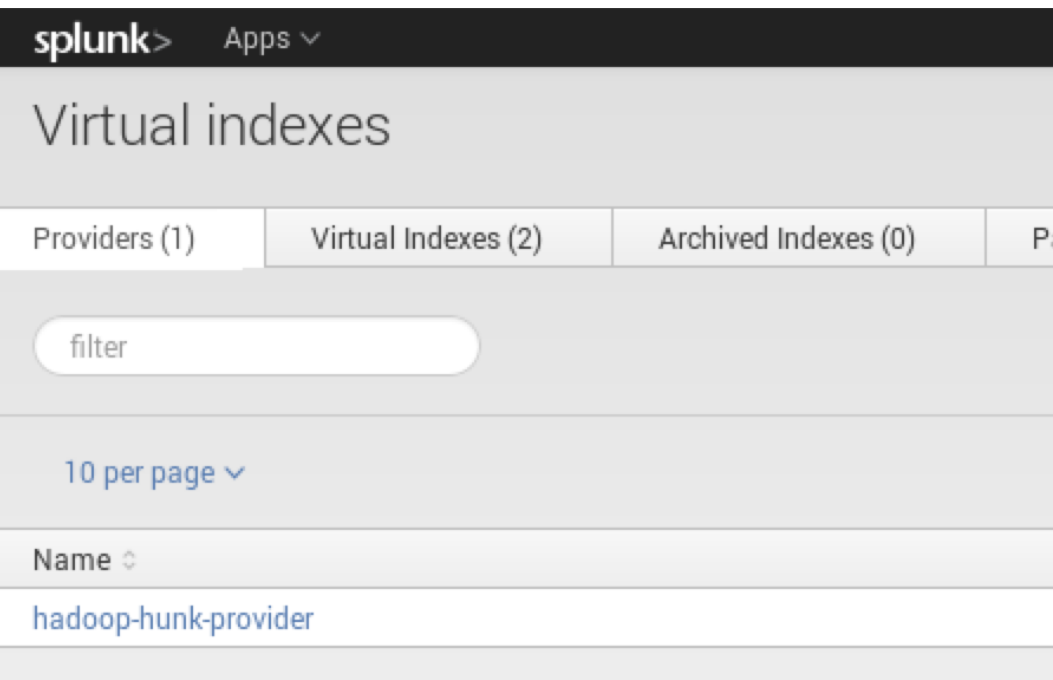

### **Hadoop Cluster Information**

Hadoop Version

Hadoop 2.x, (Yarn)  $\sim$ 

File System \*

hdfs://quickstart.cloudera:8020

Example: hdfs://namenode.example.com:8020

 $\boxed{\smash{\swarrow}}$  Enable Pass Through Authentication

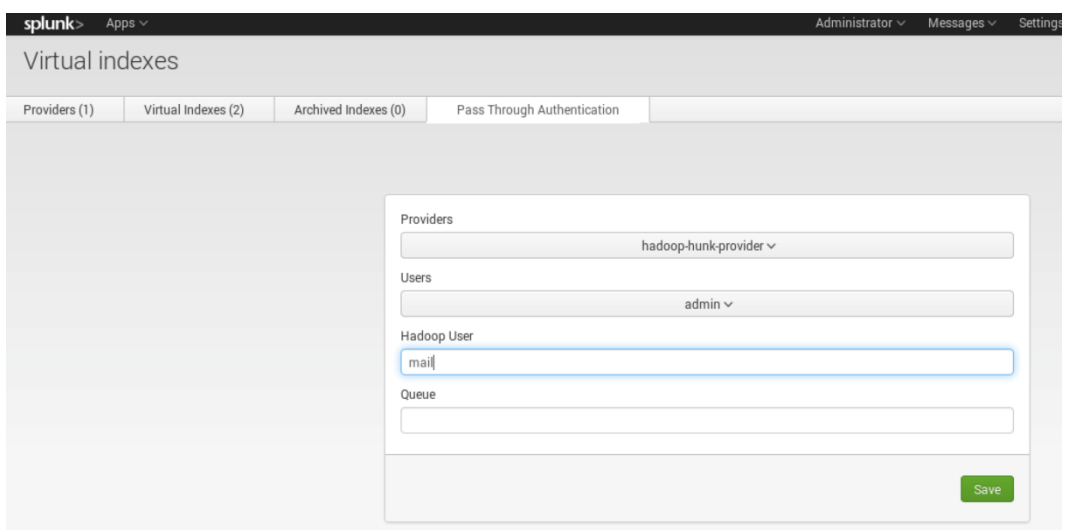

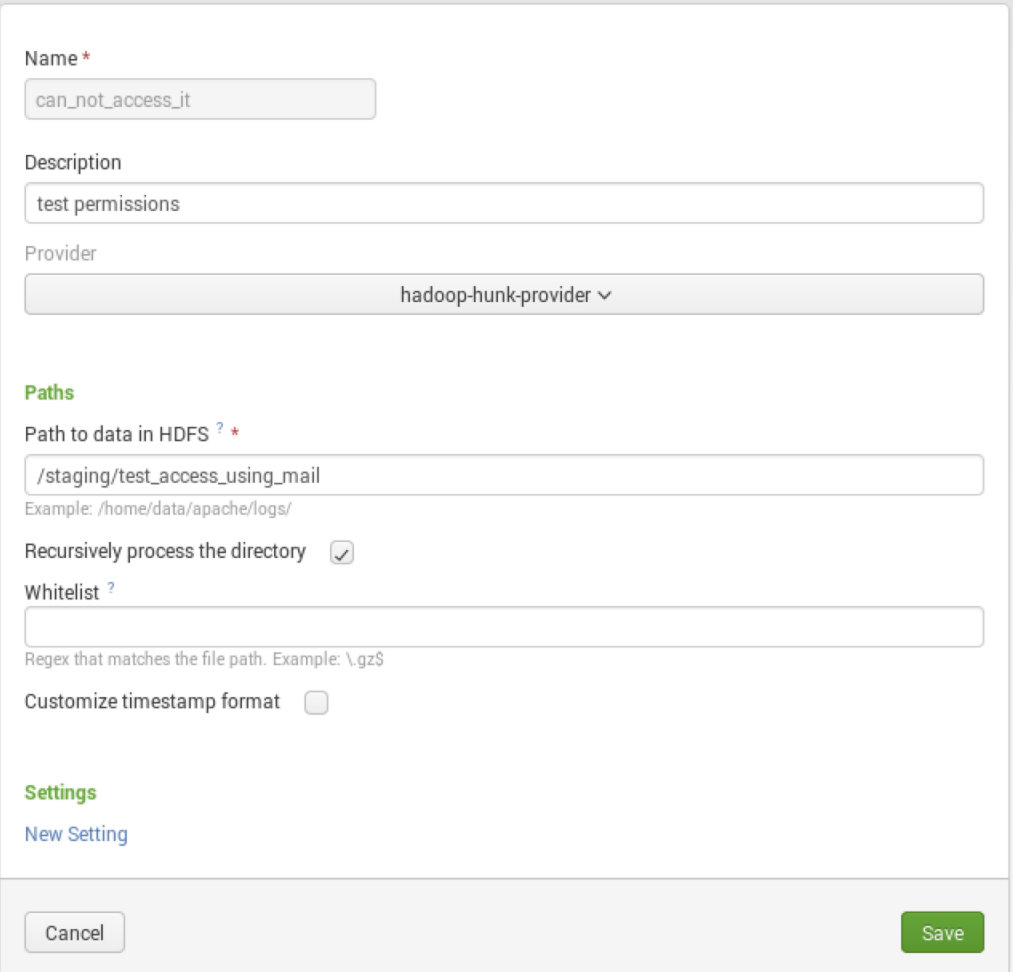

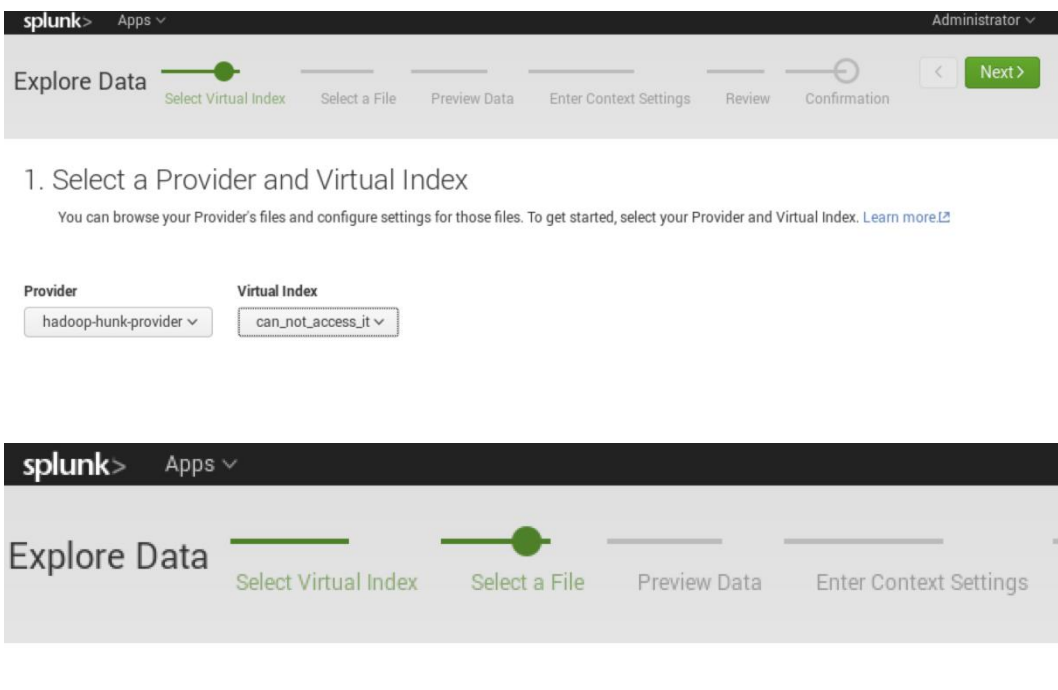

2. Select a File

Click on a file or directory and drill down to the file you want to view and configure. Learn more.<sup>[2]</sup>

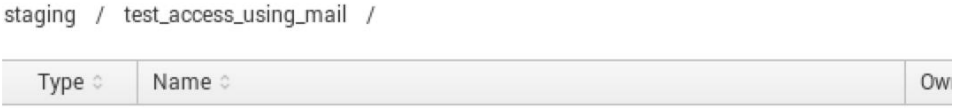

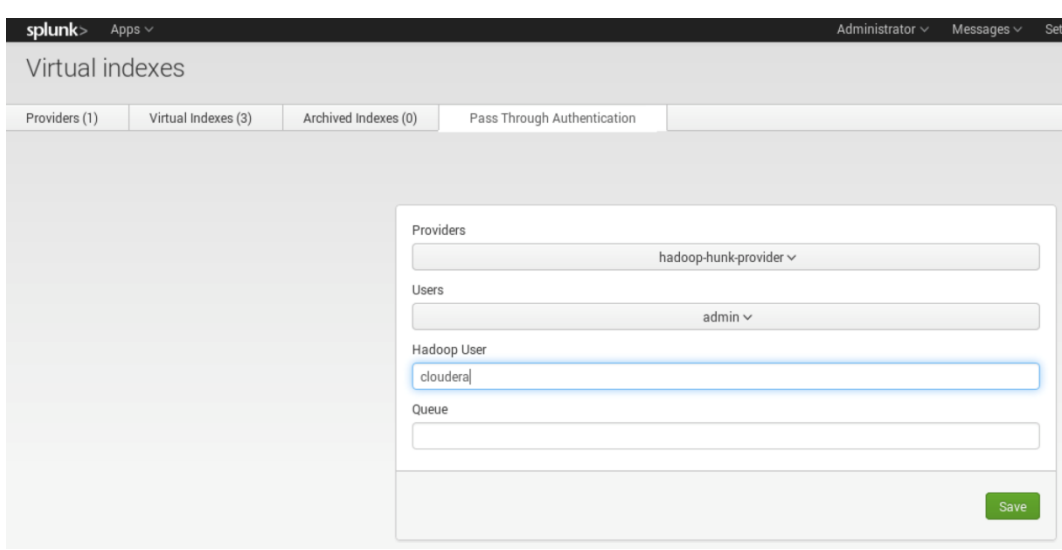

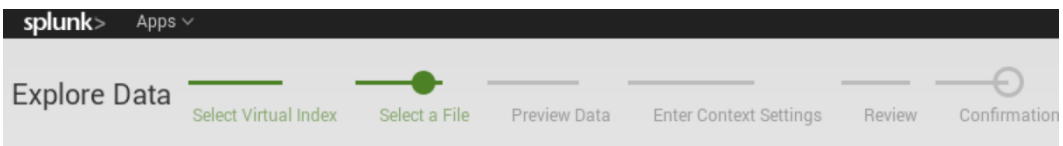

### 2. Select a File

Click on a file or directory and drill down to the file you want to view and configure. Learn more.<sup>[2]</sup>

staging / test\_access\_using\_mail /

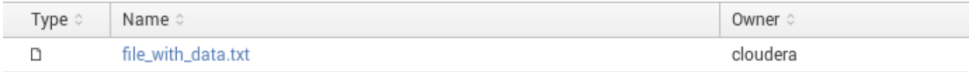

# **Chapter 3: Meeting Hunk Features**

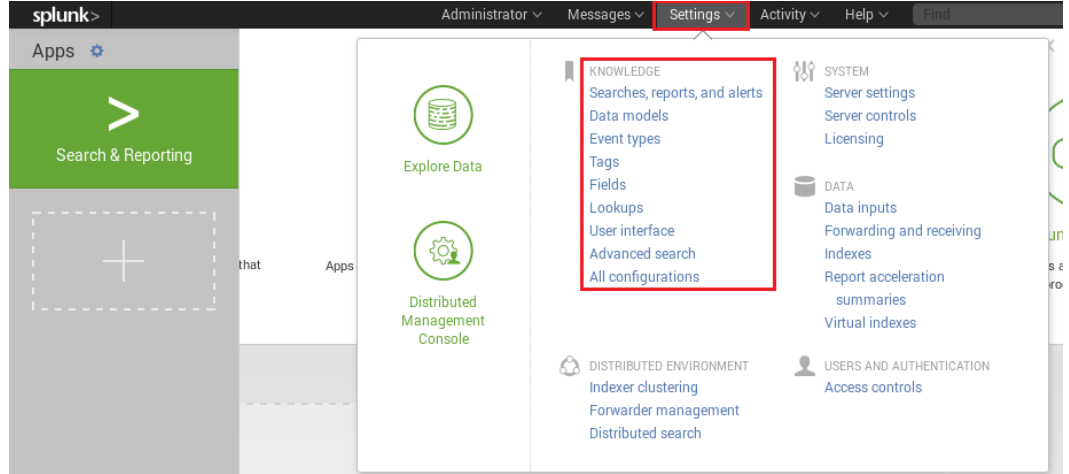

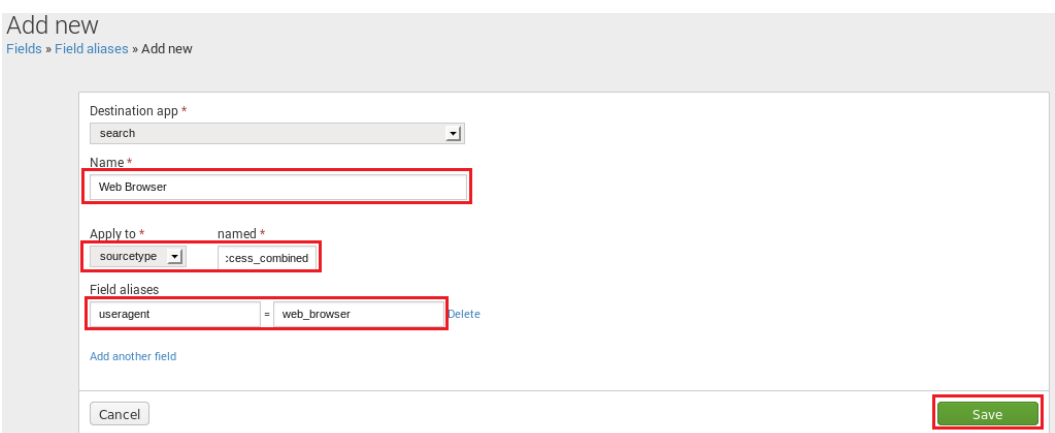

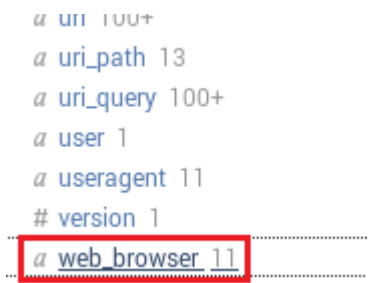

### Add new

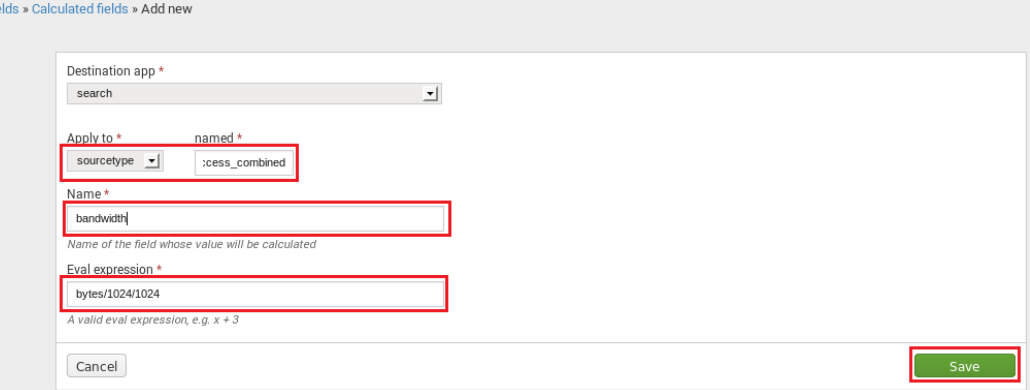

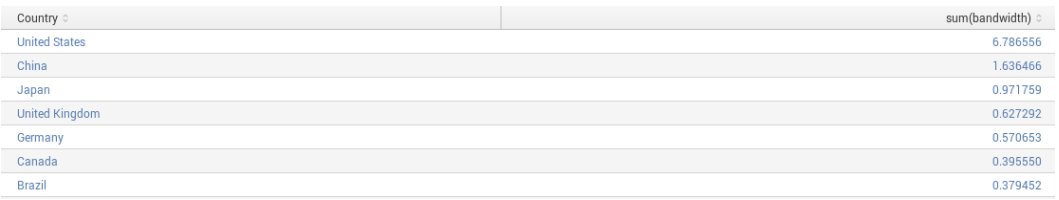

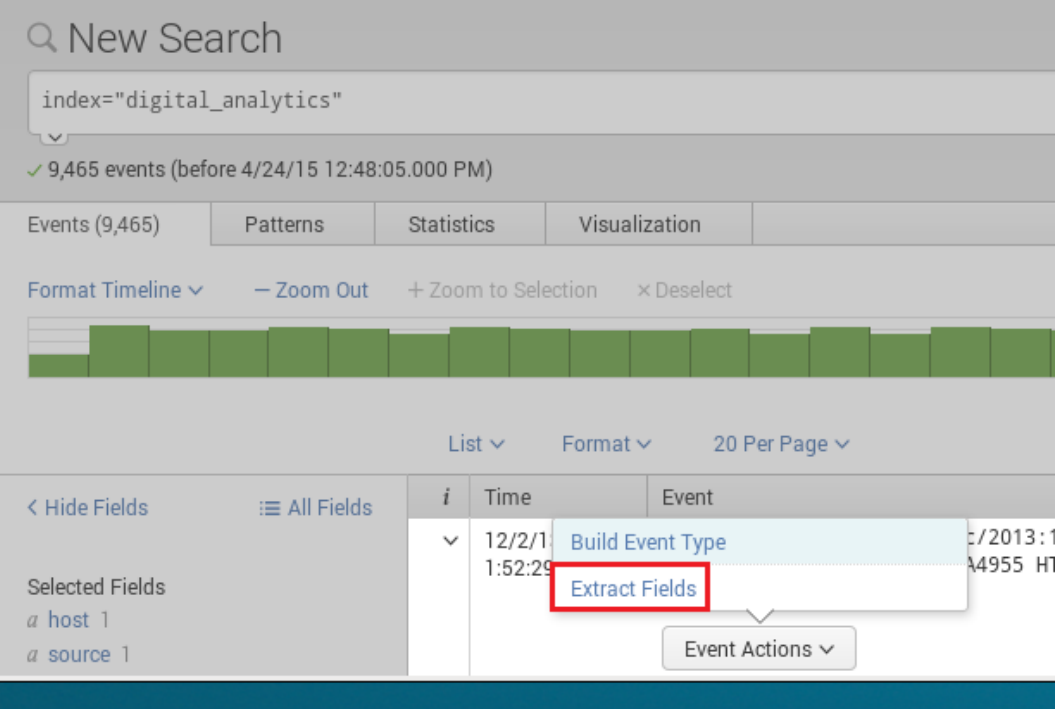

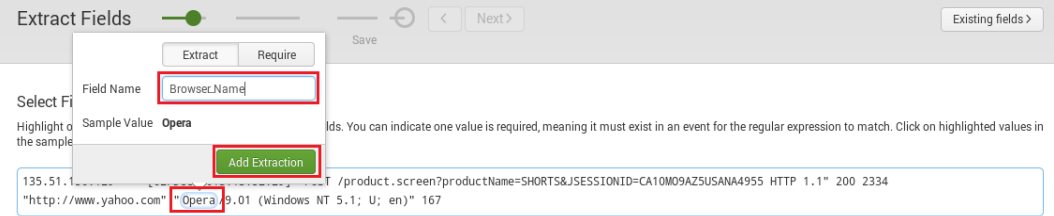

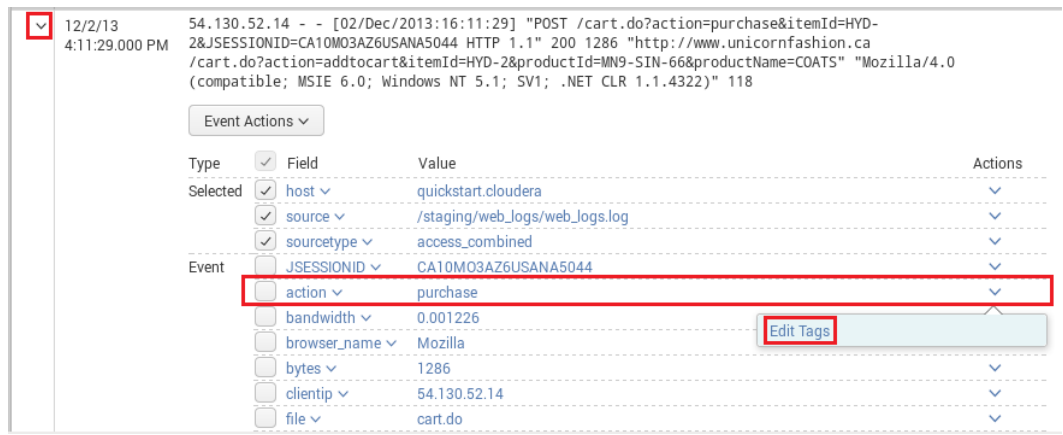

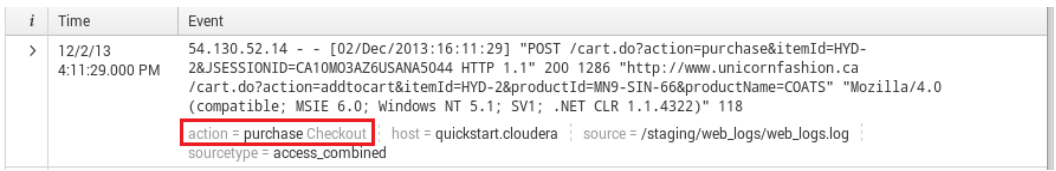

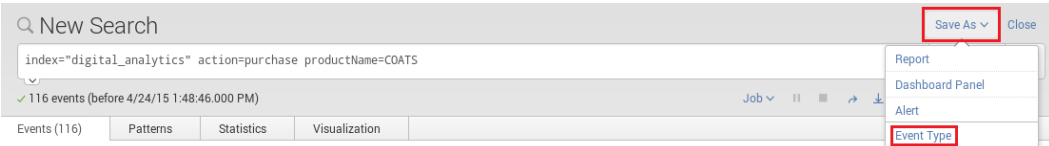

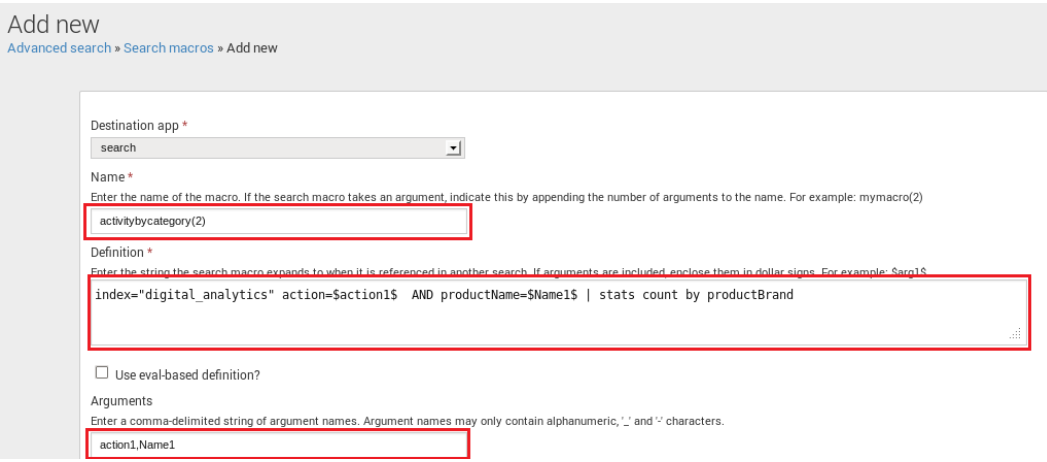

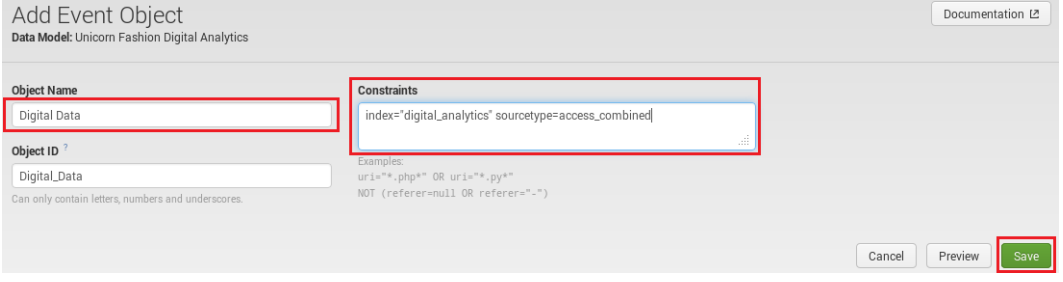

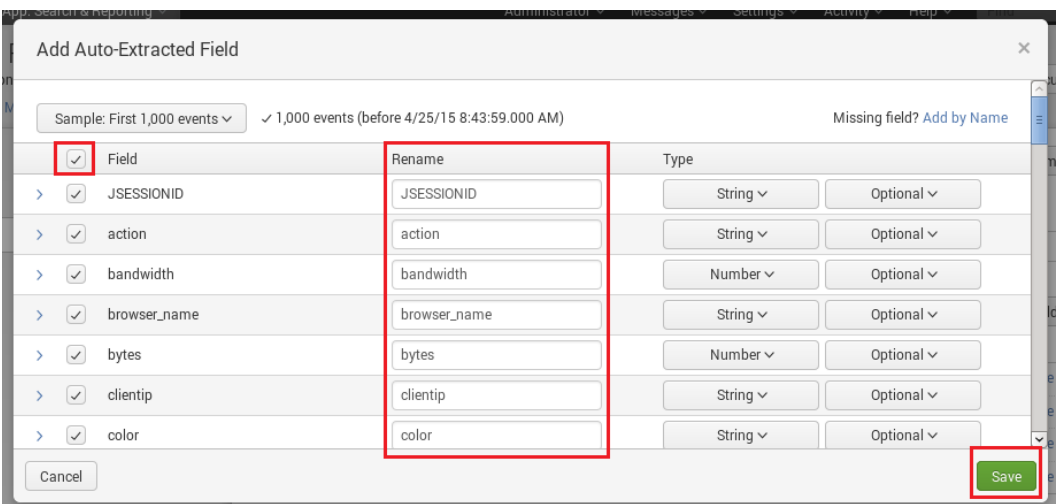

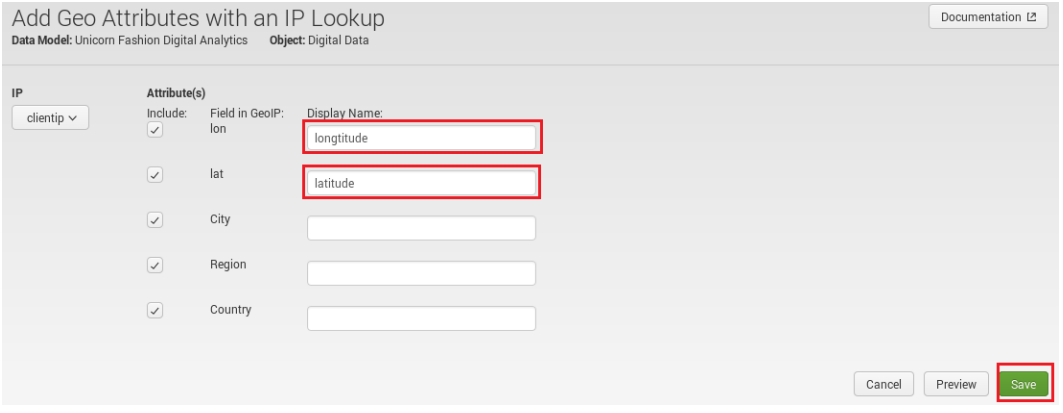

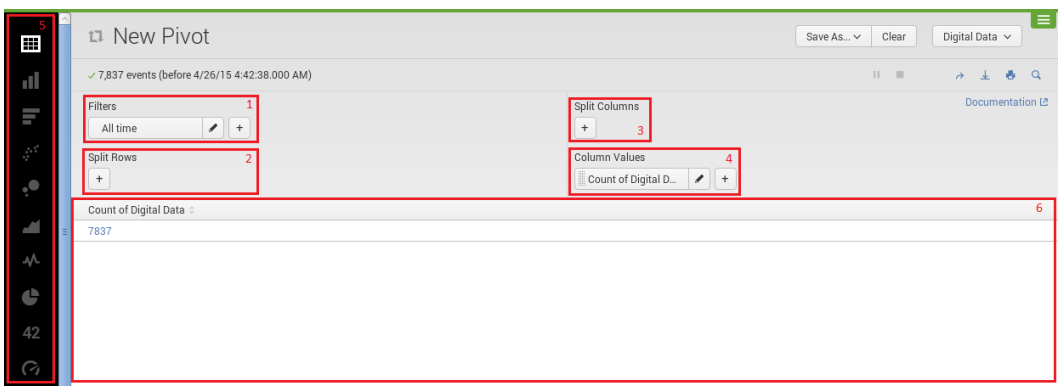

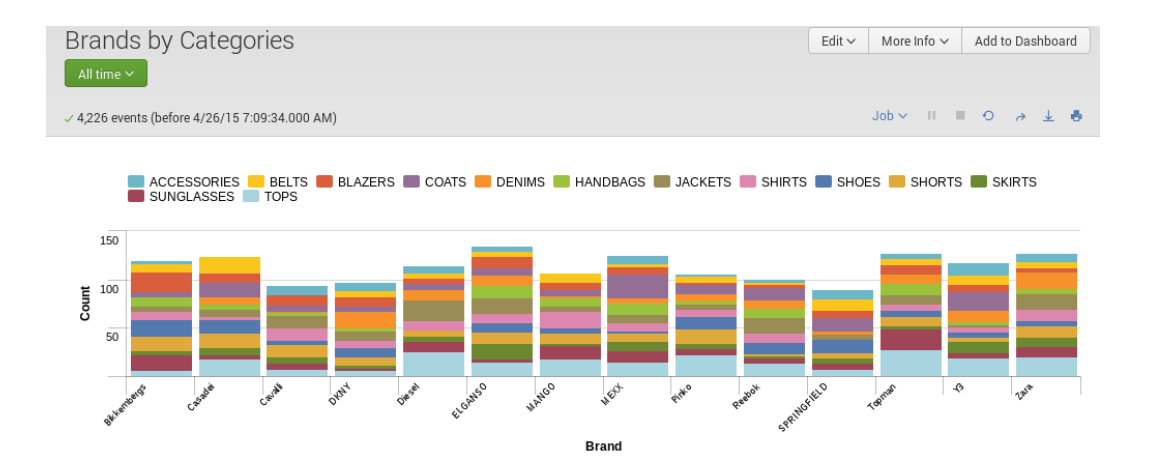

# **Chapter 4: Adding Speed to Reports**

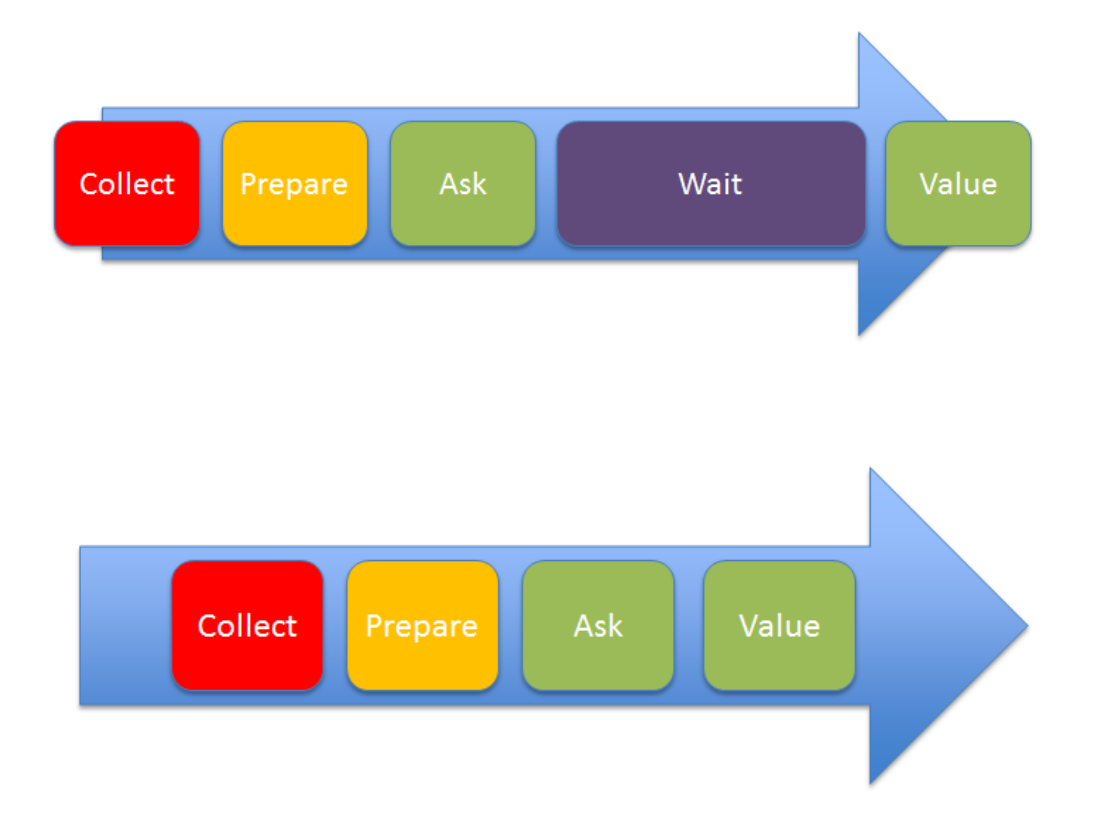

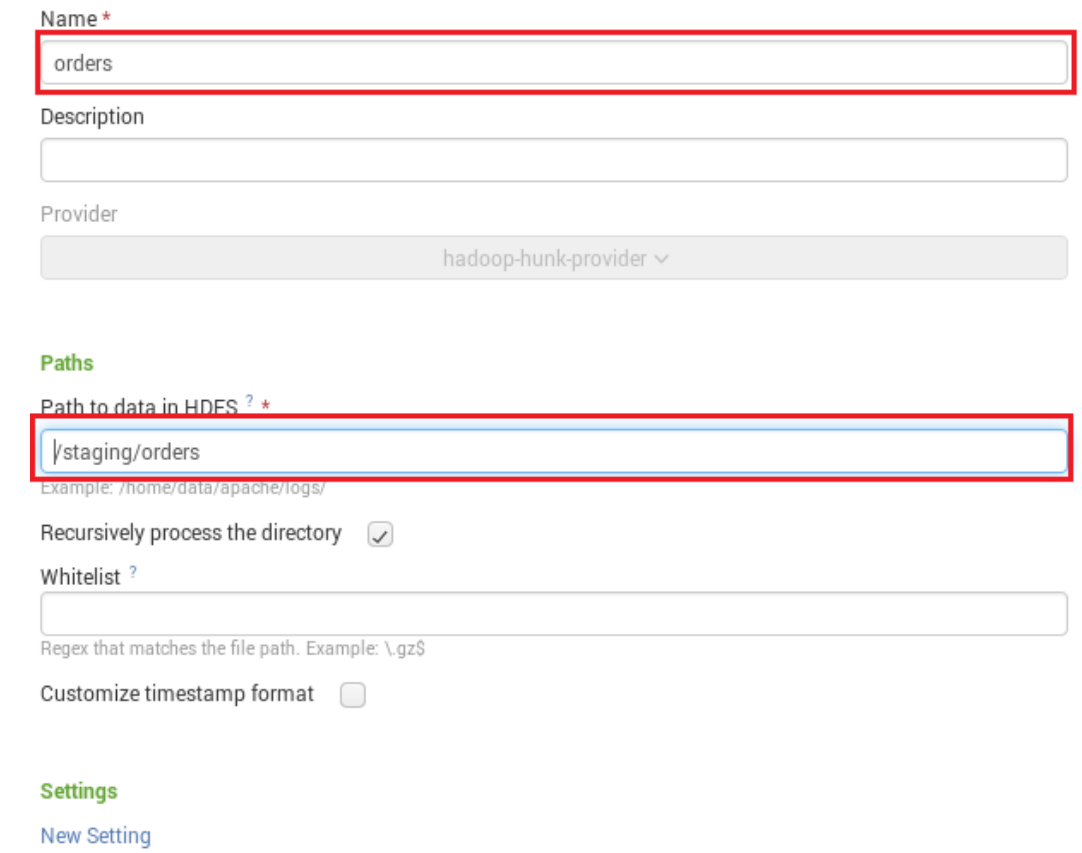

Cancel

Save

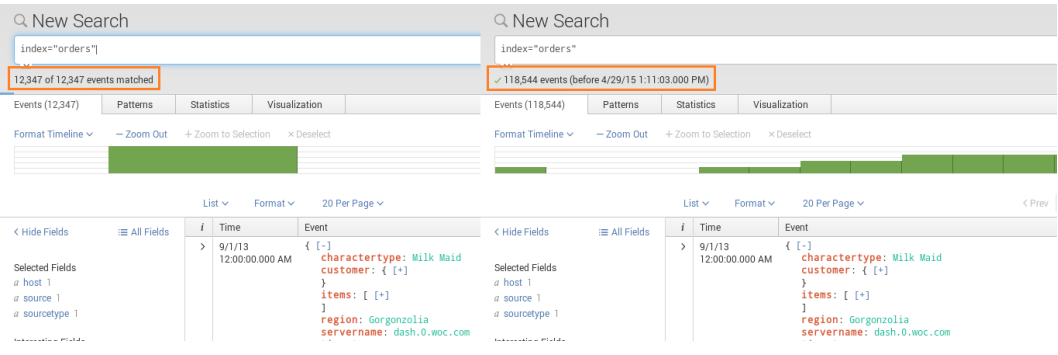

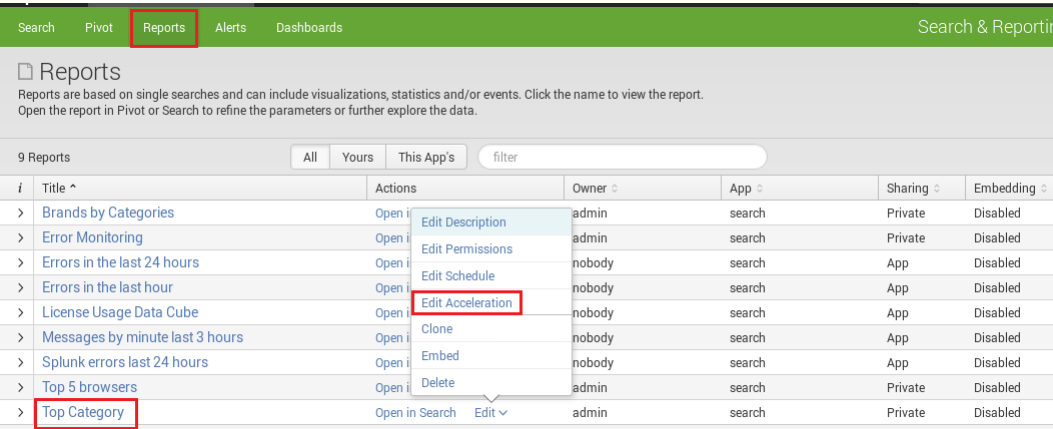

### **Edit Acceleration**  $\times$ Top Category Report Accelerate Report V Acceleration may increase storage and processing costs. Summary Range? All Time  $\smallsmile$ Save Cancel \*Dispatched at  $\sim$ Run time  $\div$ Expires  $\div$ Status Actions Owner ÷ Application ≑ Size  $\div$ Events  $\div$  $\Box$  4/29/15 2:06:13 PM  $00:00:07$ Apr 29, 2015 2:17:52 PM admin search  $0.08MB$ 118,544 Done Inspect | Save | Delete index="orders" | top "items{}.category" | rename "items{}.category" as Category | sort -Category | eval message = "Hello World" [earliest time, latest time]  $14/29/152:03:25$  PM 0.10MB 118,544 00:01:27 Apr 29, 2015 2:15:23 PM Done Inspect | Save | Delete admin search index="orders" | top "items{}.category" | rename "items{}.category" as Category | sort-Category | eval message = "Hello World" [earliest time, latest time]

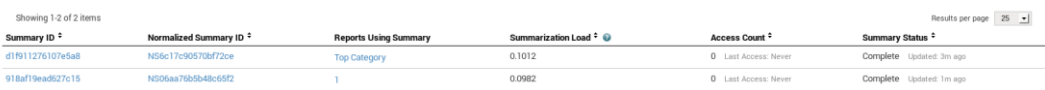

Showing 1-2 of 2 items

### Summary: NS6c17c90570bf72ce

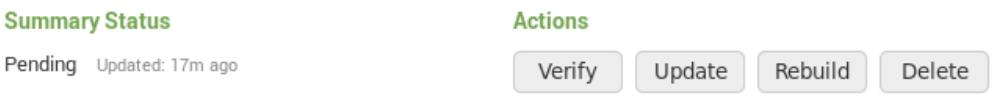

### **Reports Using This Summary**

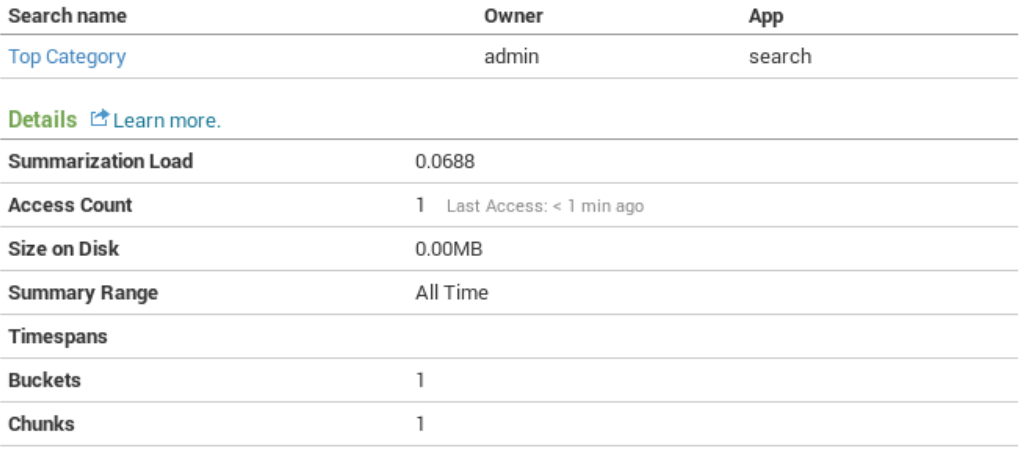

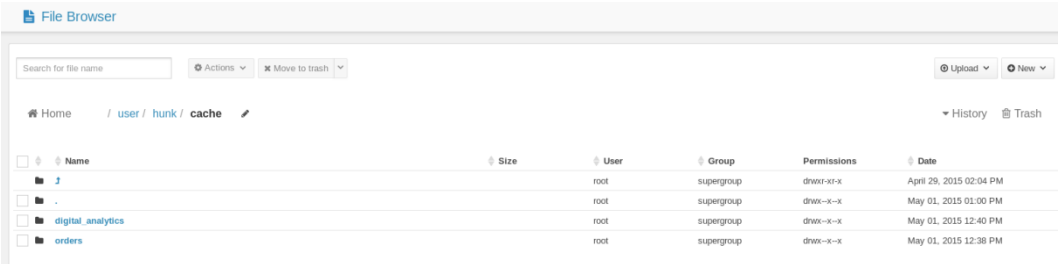

**Chapter 5: Customizing Hunk**

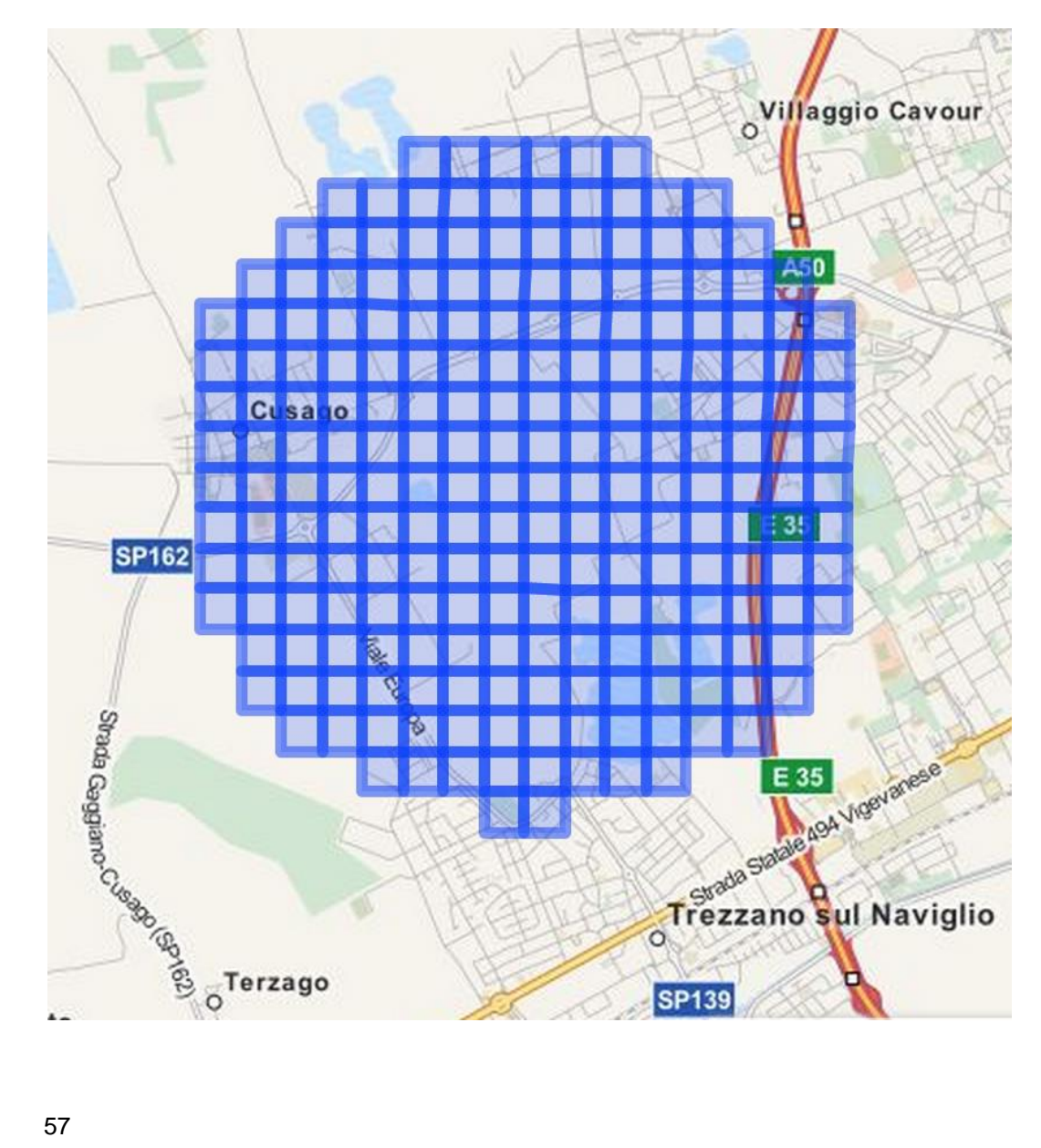

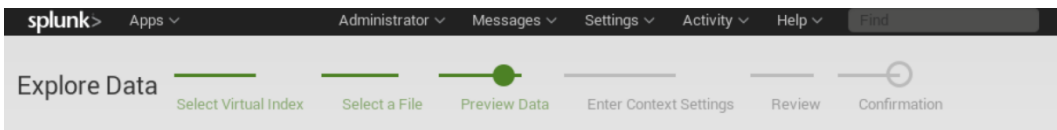

Set Sourcetype<br>Data preview lets you see how Hunk sees your data when searching. If the events look correct and have the right timestamps, click "Next" to proceed. If not, u<br>below to define proper event breaks and timestam Source: part-m-00000.avro **View Event Summary** 

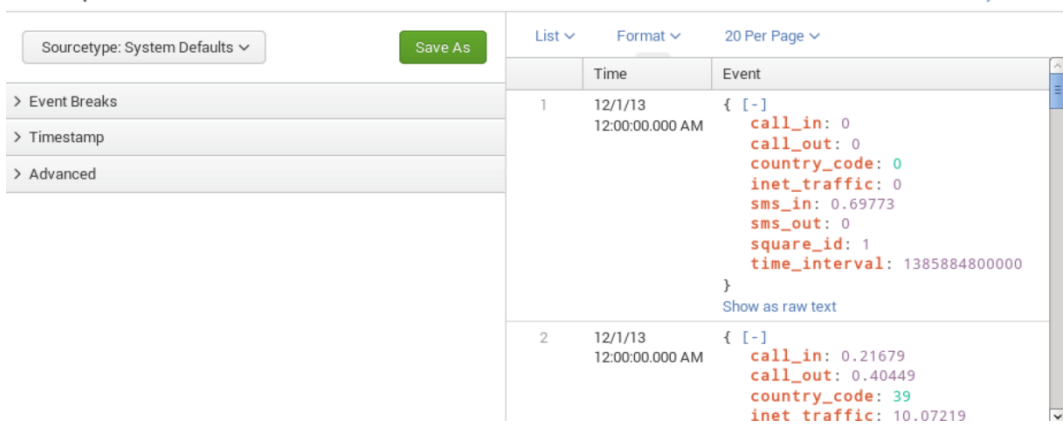

Set Sourcetype<br>Data preview lets you see how Hunk sees your data when searching. If the events look correct and have the right timestamps, click "Next" to proceed<br>below to define proper event breaks and timestamps. If you Source: geocsv(5).csv

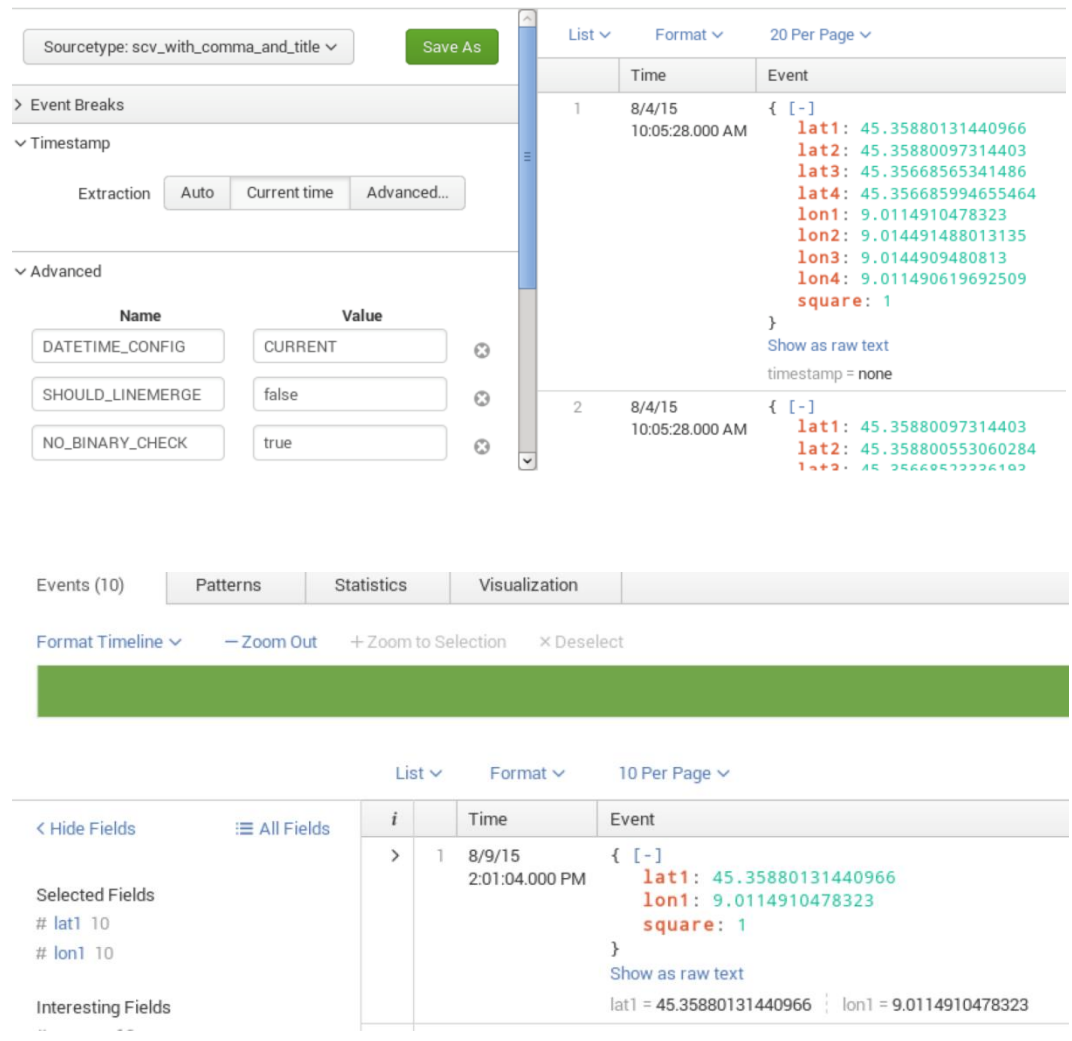

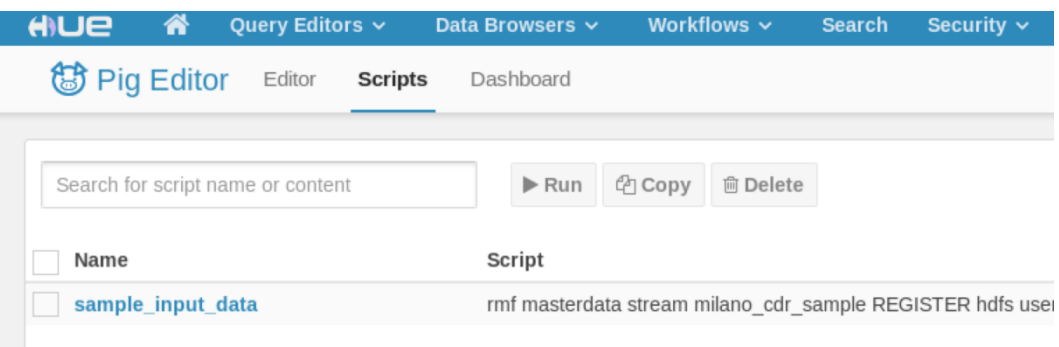

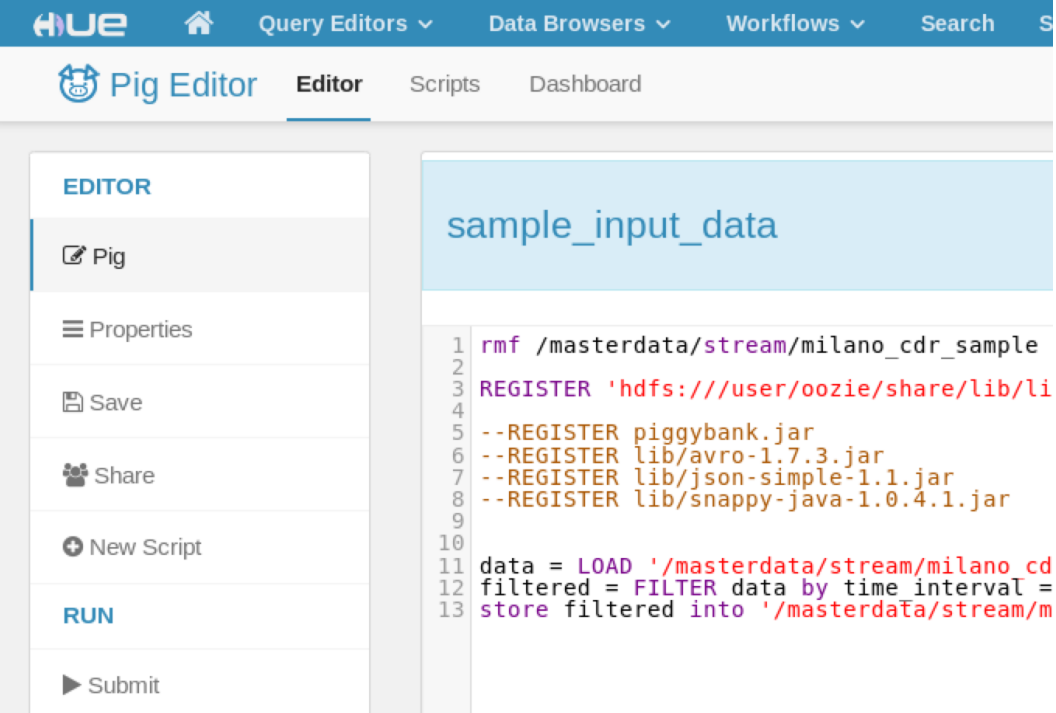

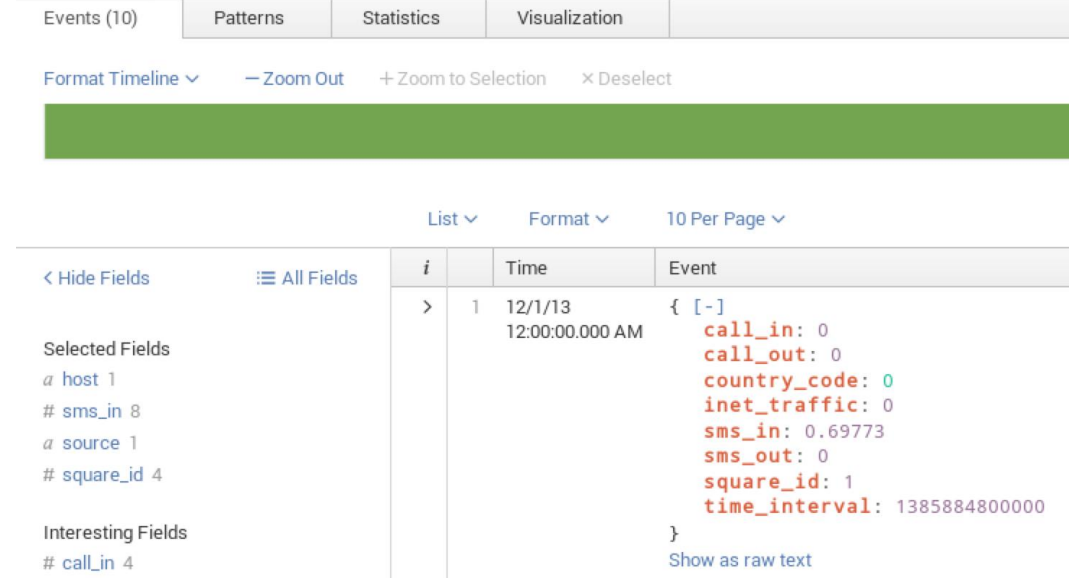

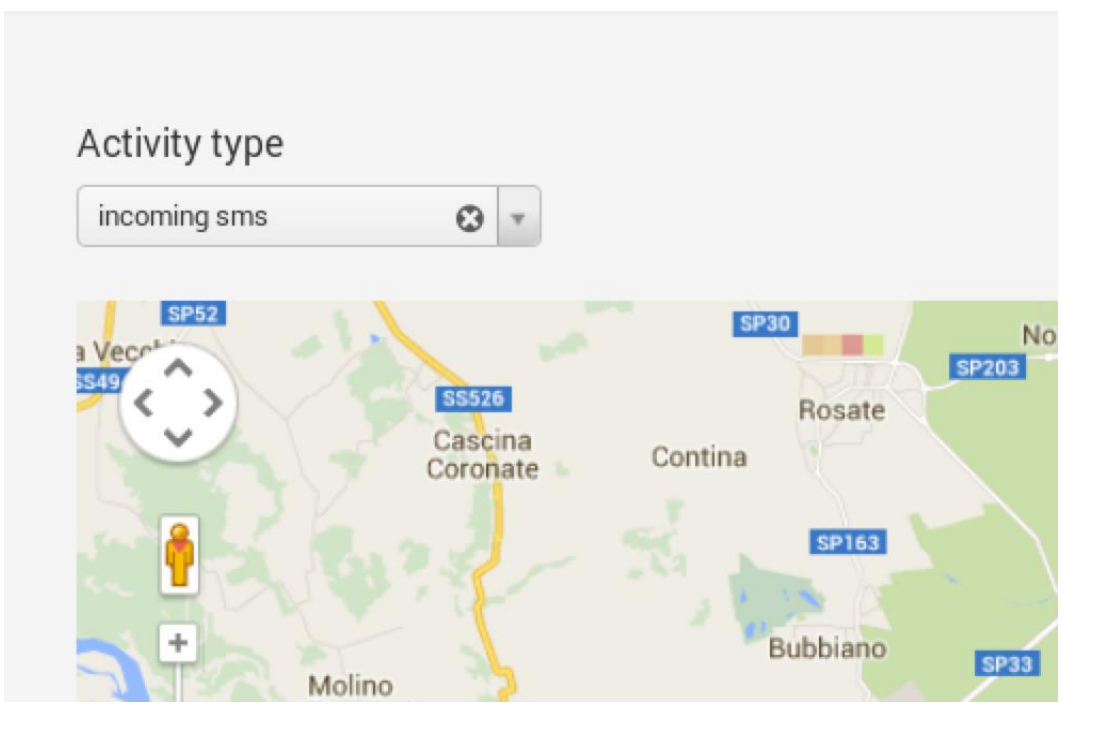

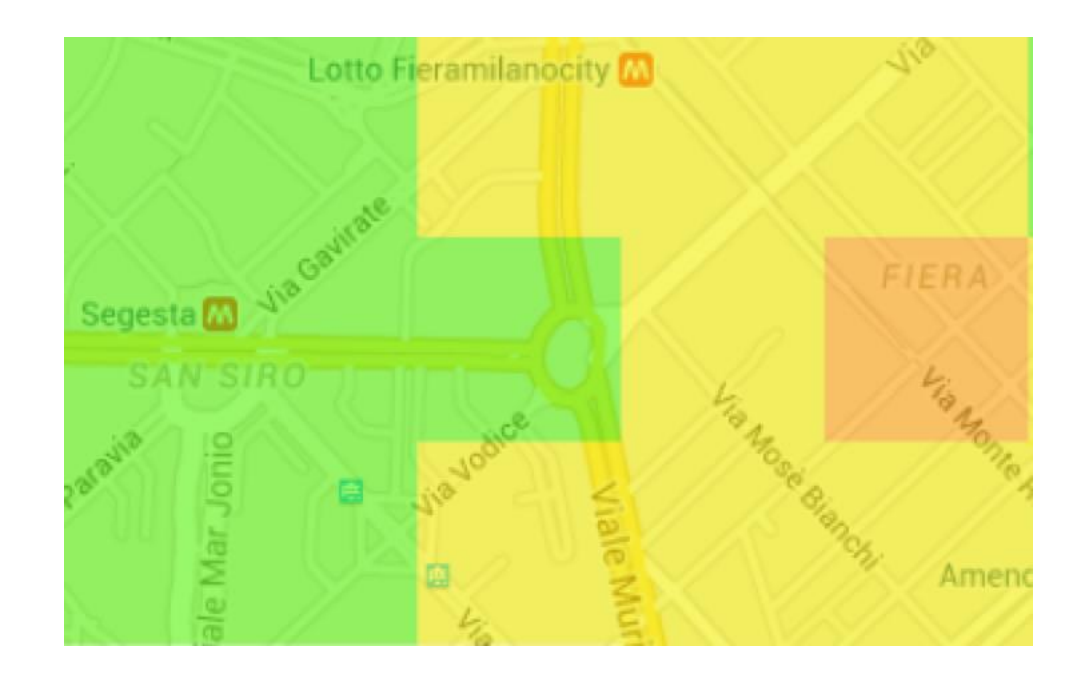

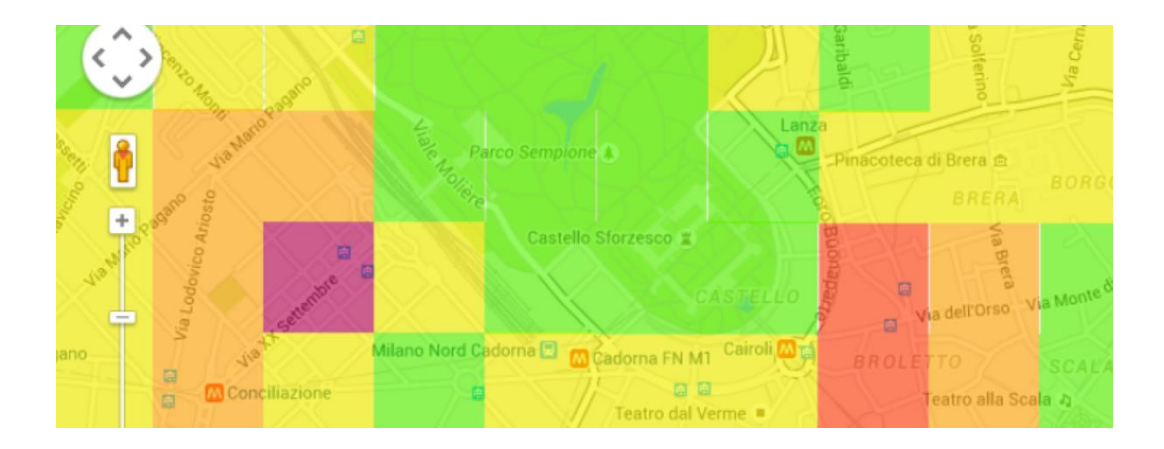

**Chapter 5: Customizing Hunk**

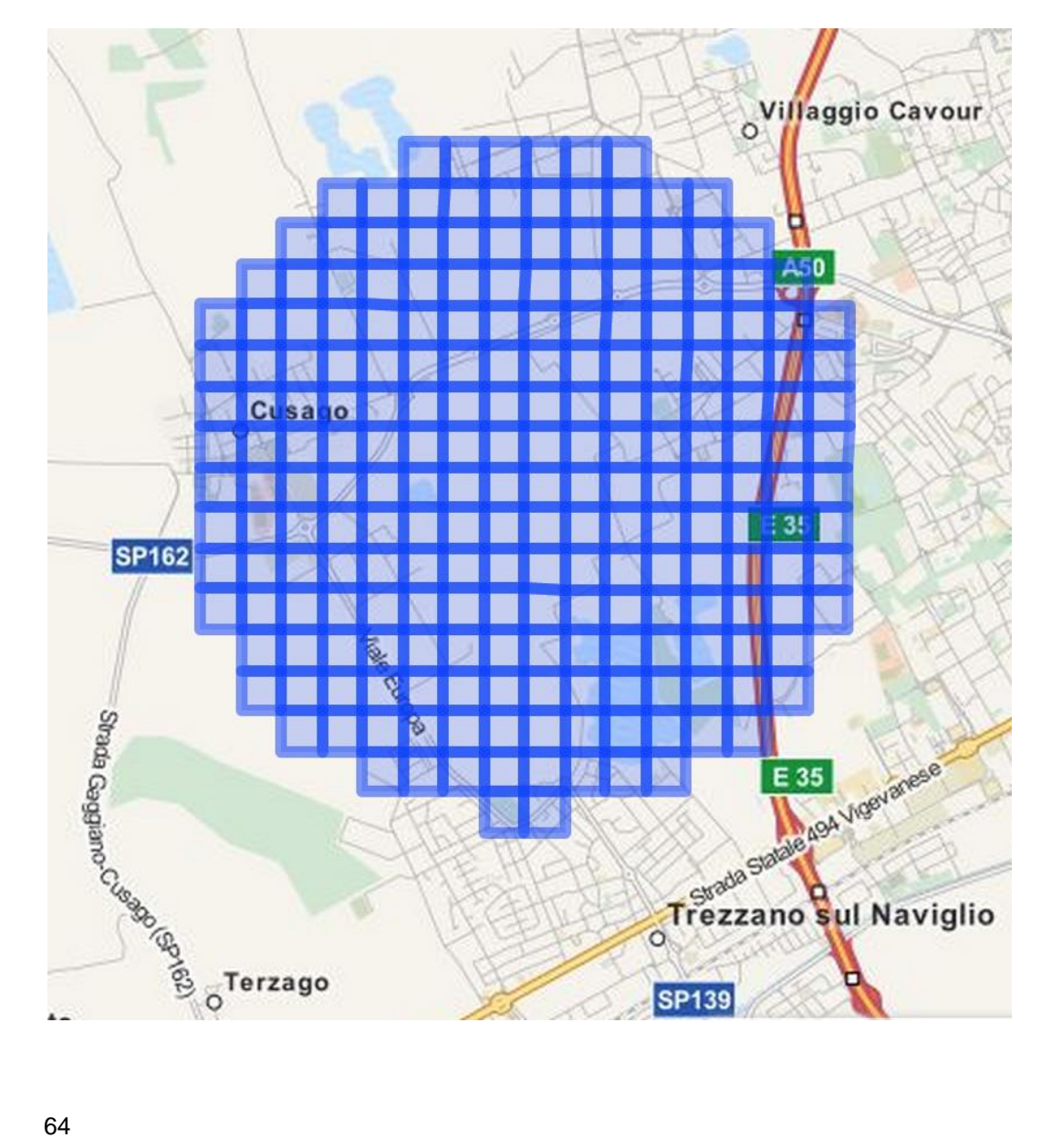

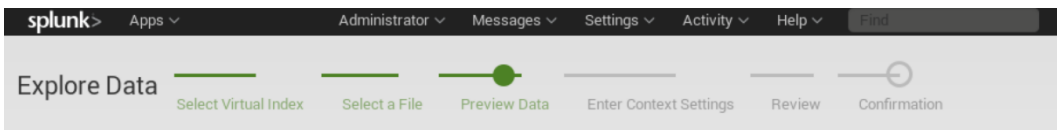

Set Sourcetype<br>Data preview lets you see how Hunk sees your data when searching. If the events look correct and have the right timestamps, click "Next" to proceed. If not, u<br>below to define proper event breaks and timestam Source: part-m-00000.avro **View Event Summary** 

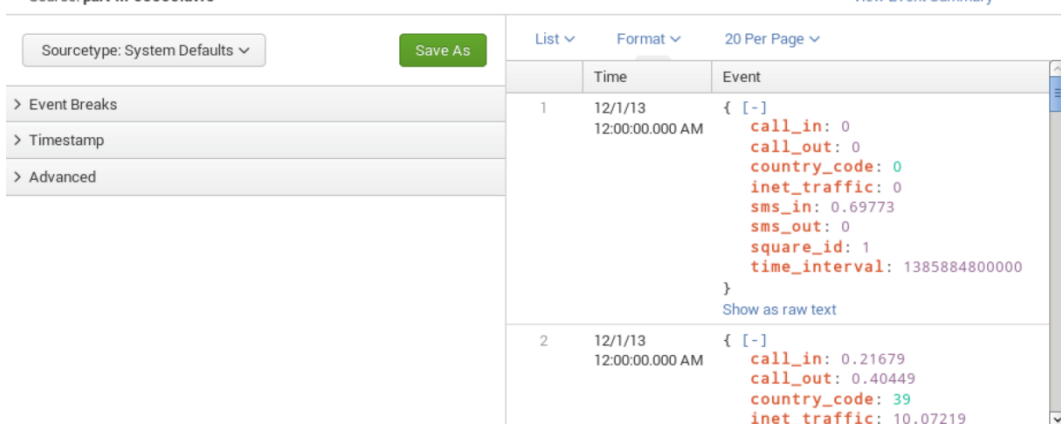

Set Sourcetype<br>Data preview lets you see how Hunk sees your data when searching. If the events look correct and have the right timestamps, click "Next" to proceed<br>below to define proper event breaks and timestamps. If you Source: geocsv(5).csv

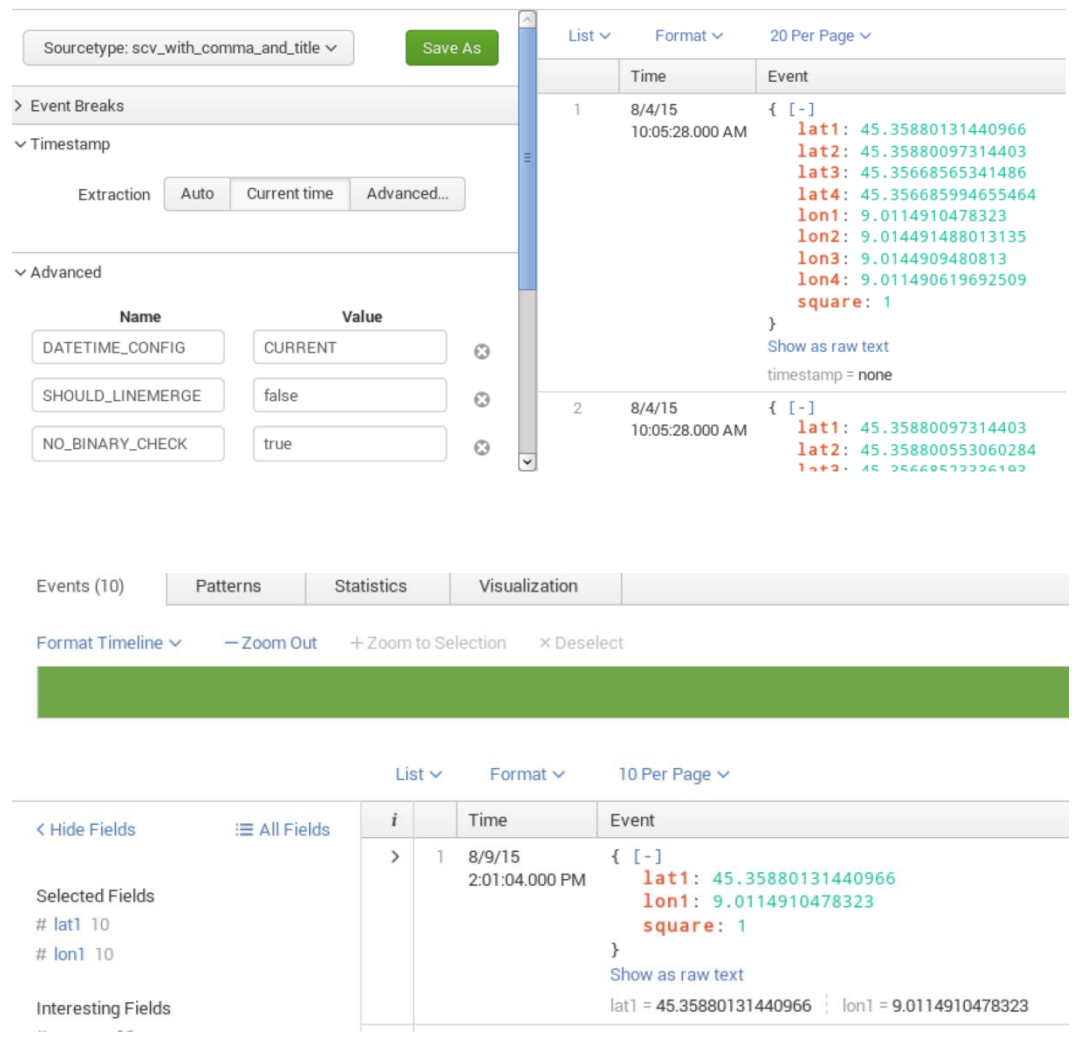

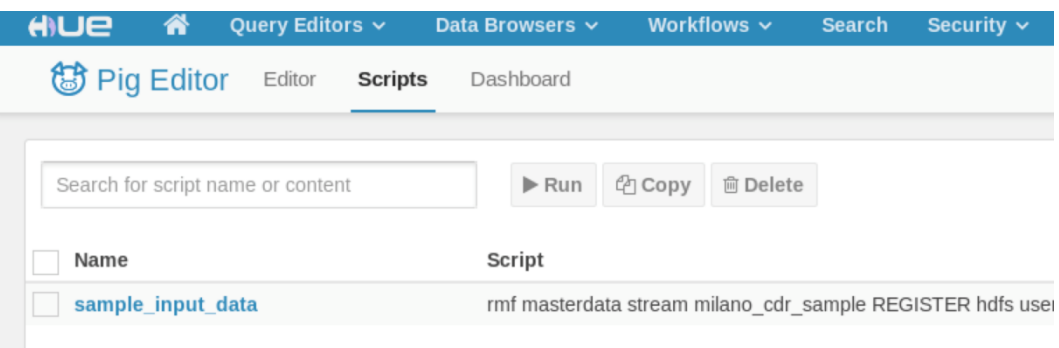

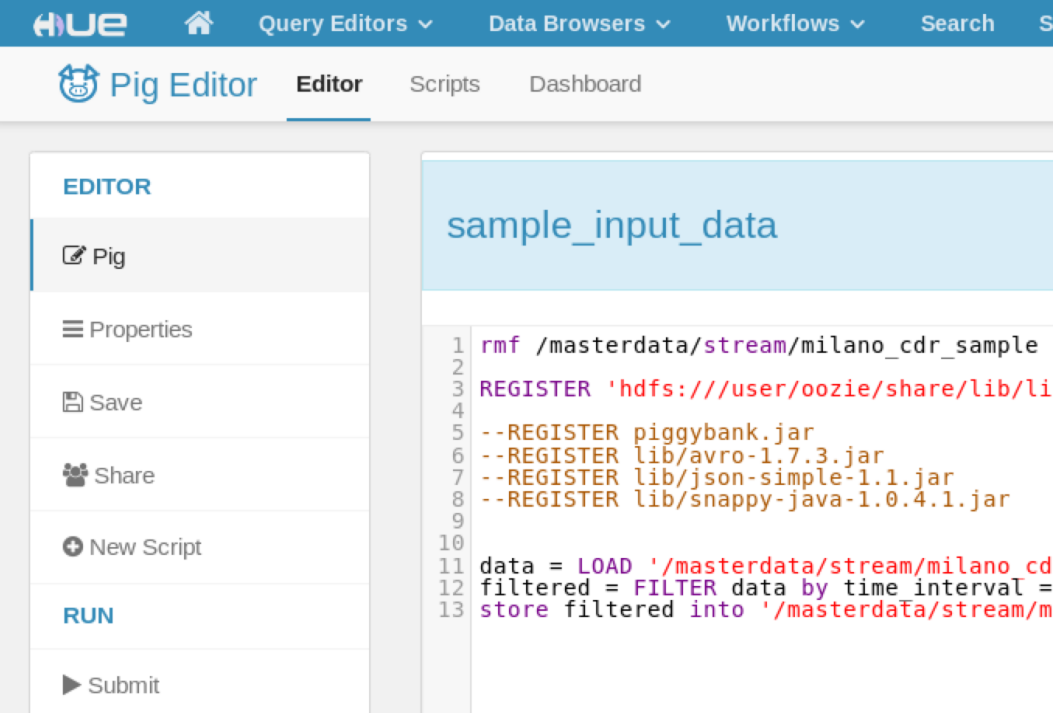

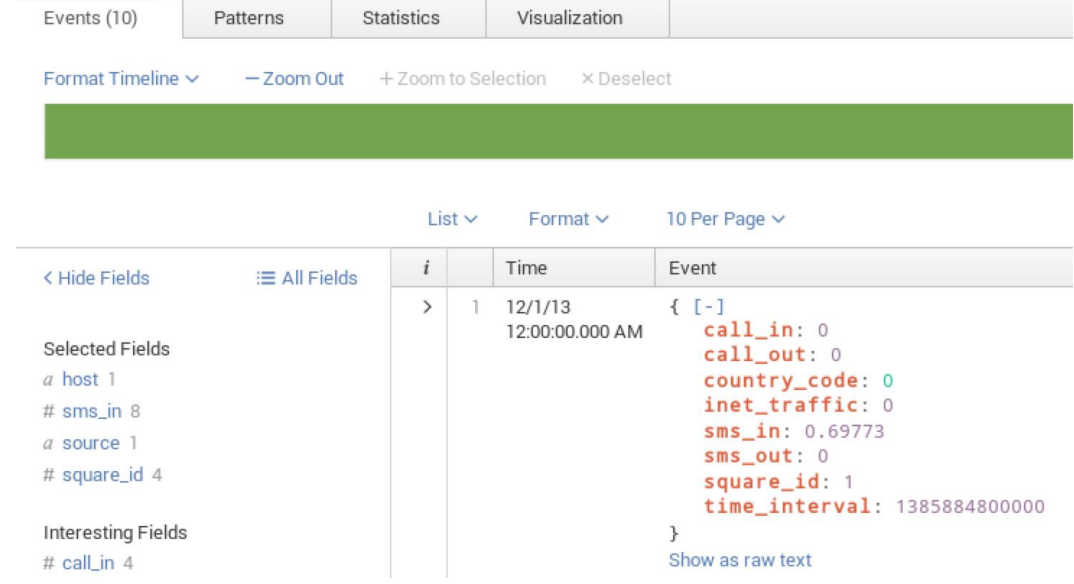

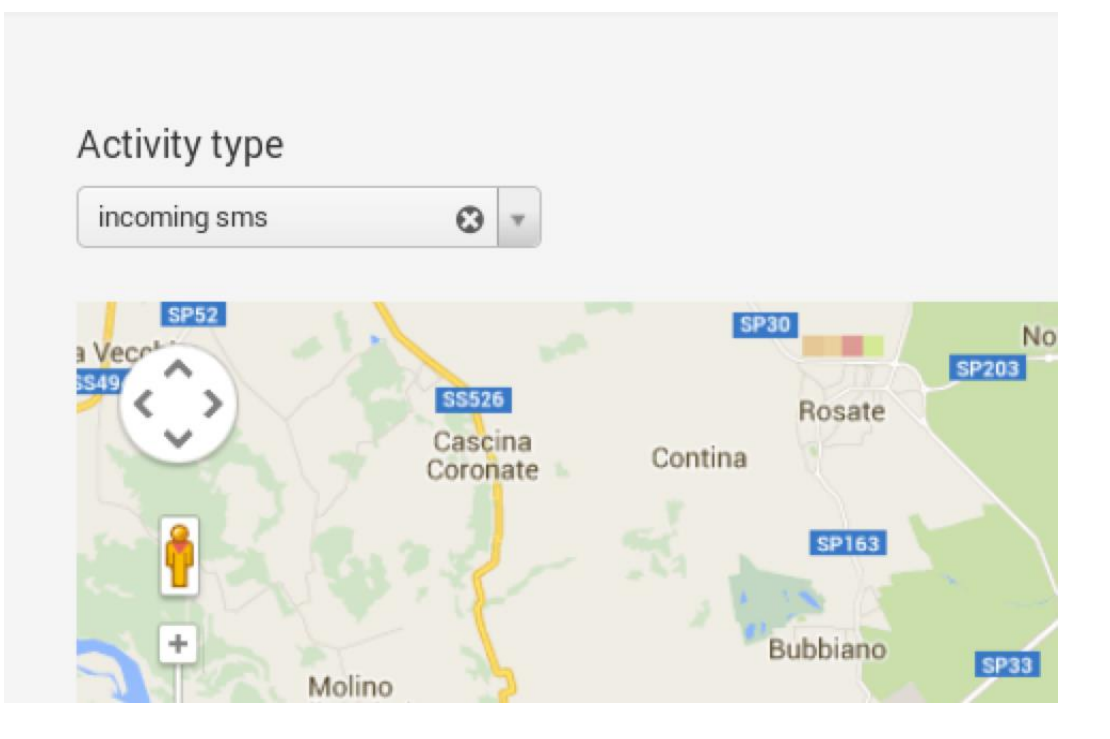

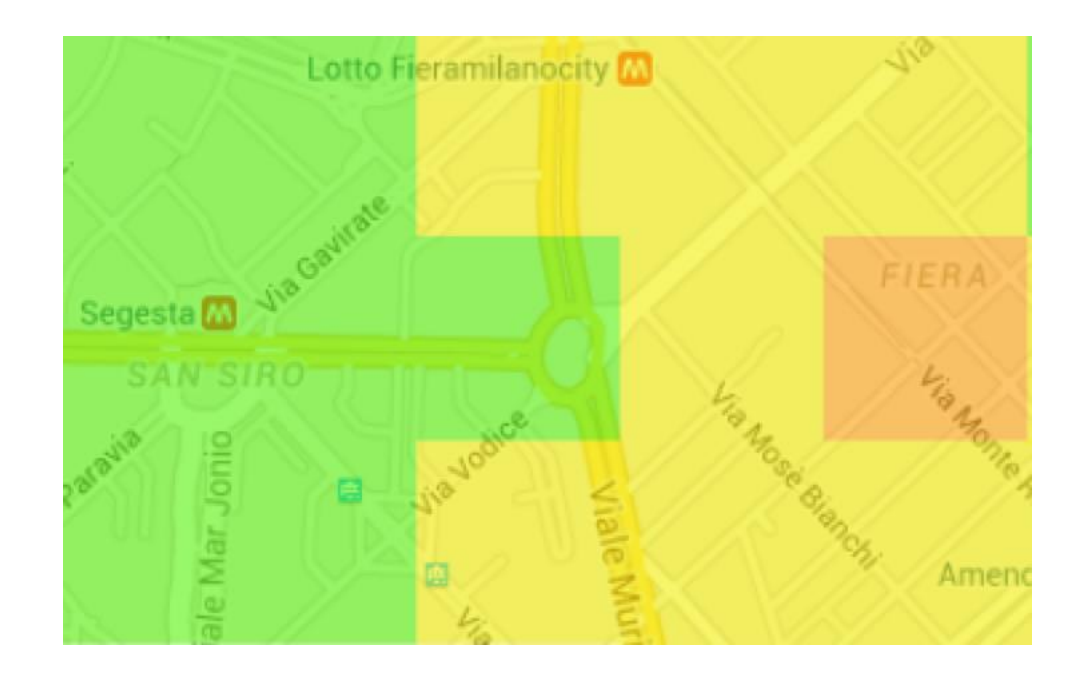

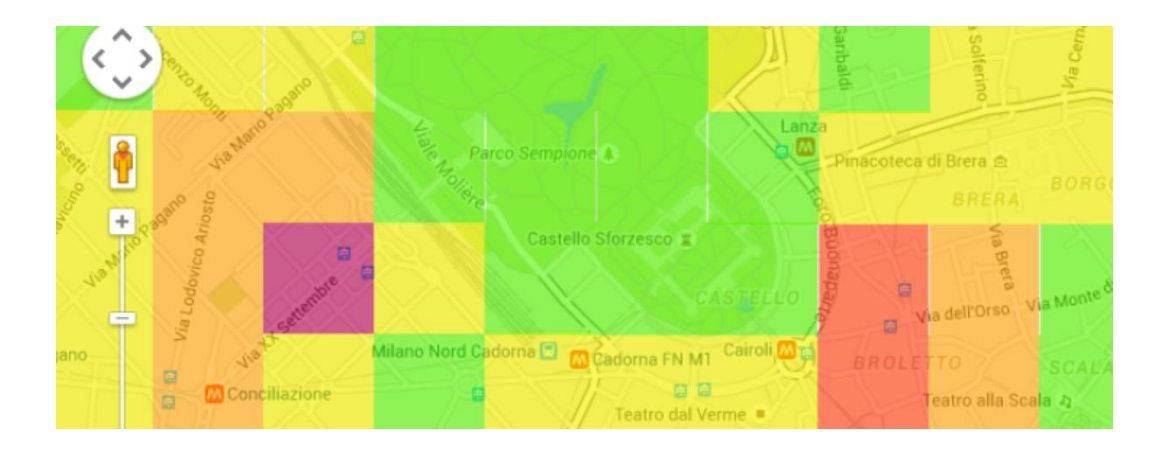

## **Chapter 6: Discovering Hunk Integration Apps**

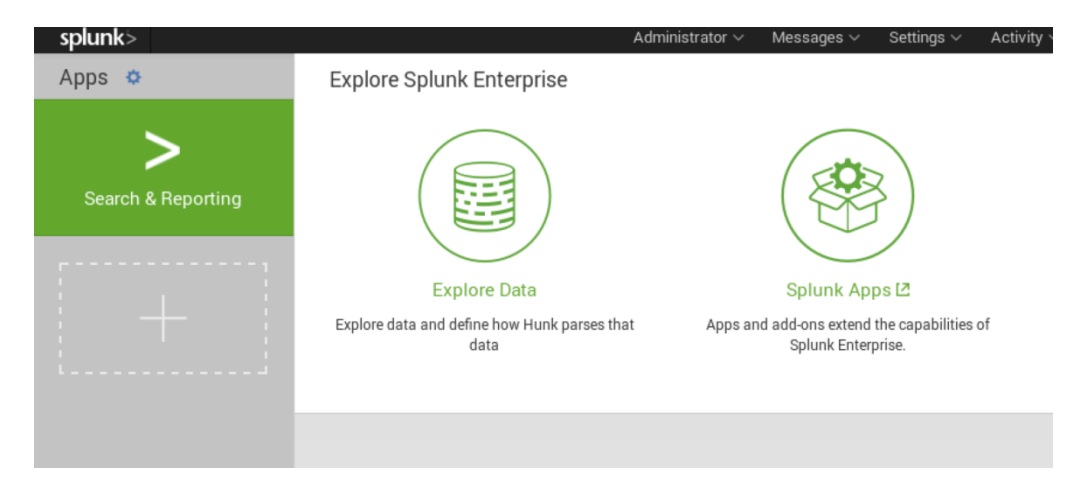

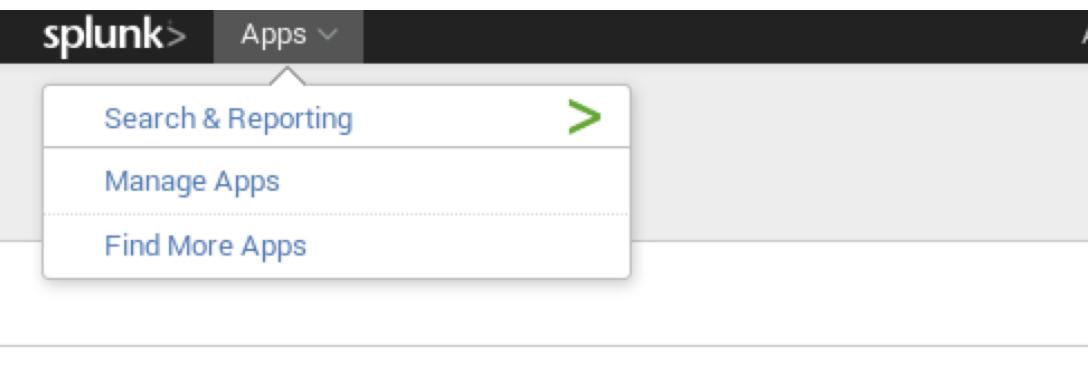

1 2 3 4 5 6 7 8 9 10 next»

71

# splunk> Apps  $\sim$ Apps

Browse more apps

Install app from file Create app

Showing 1-13 of 13 items

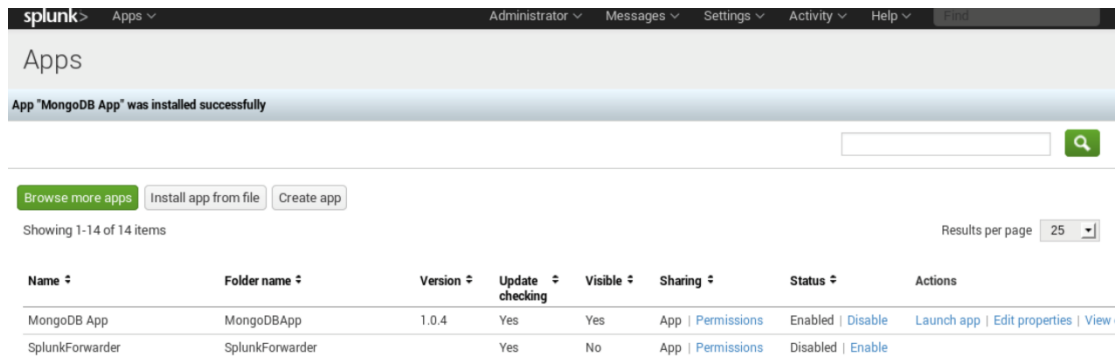

 $\overline{1}$
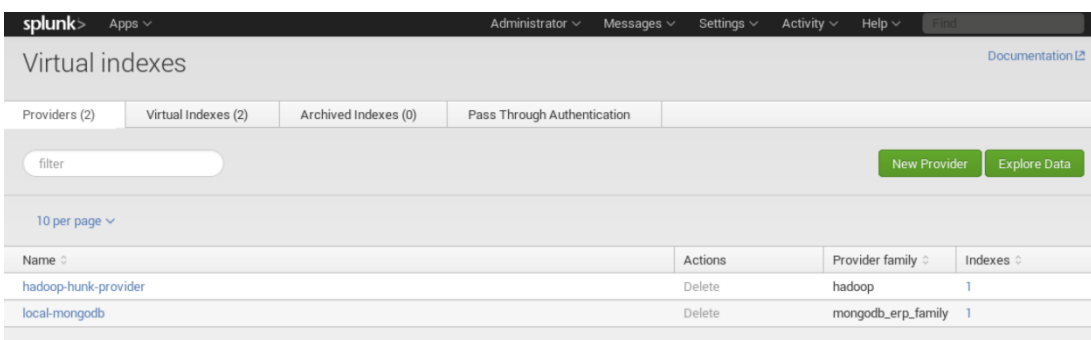

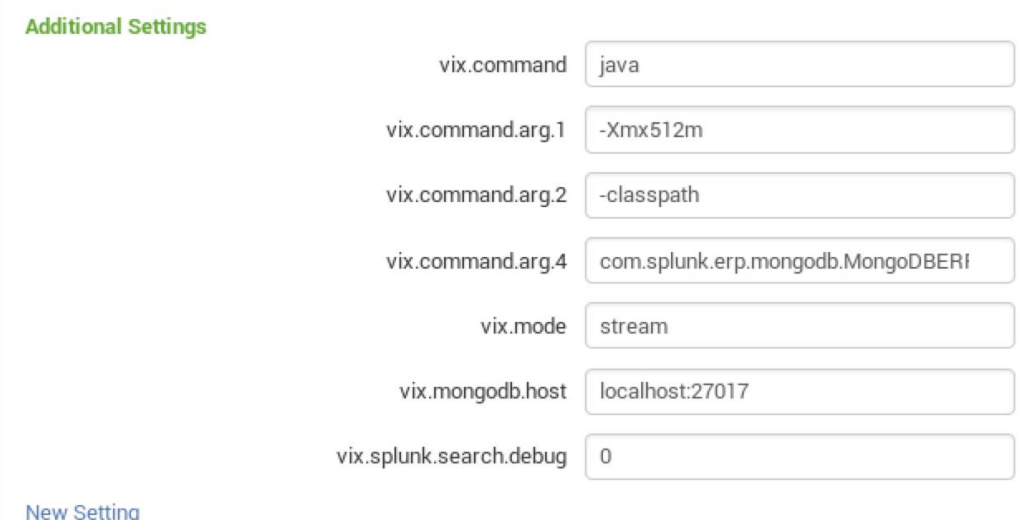

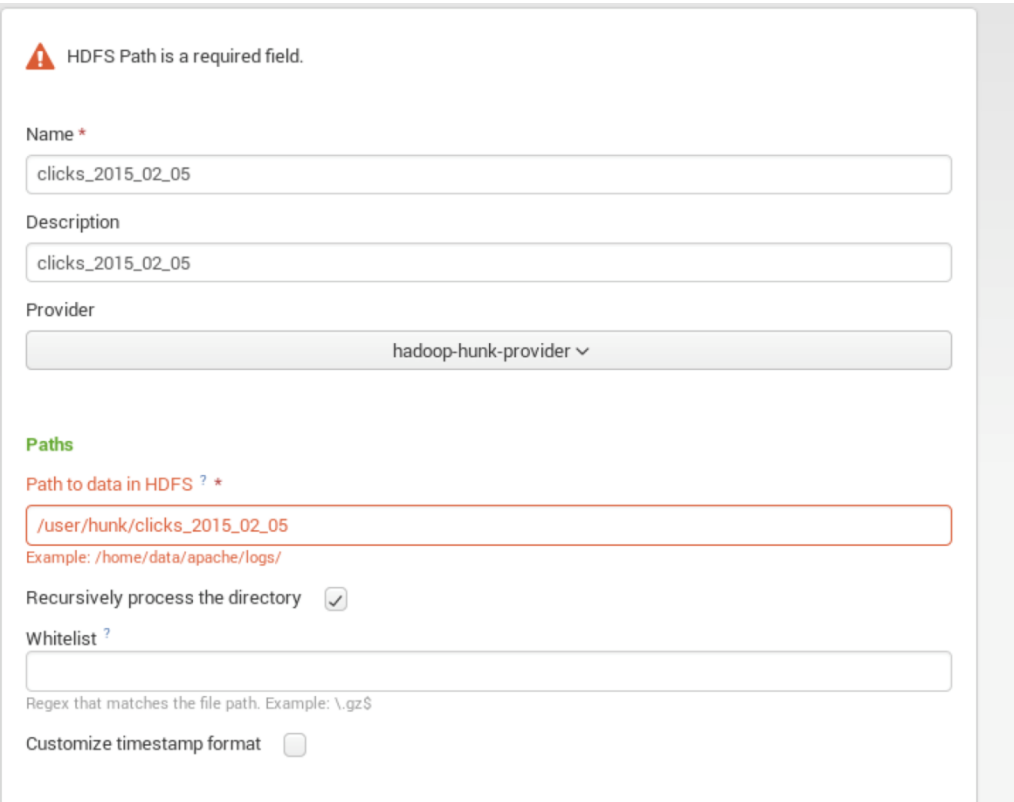

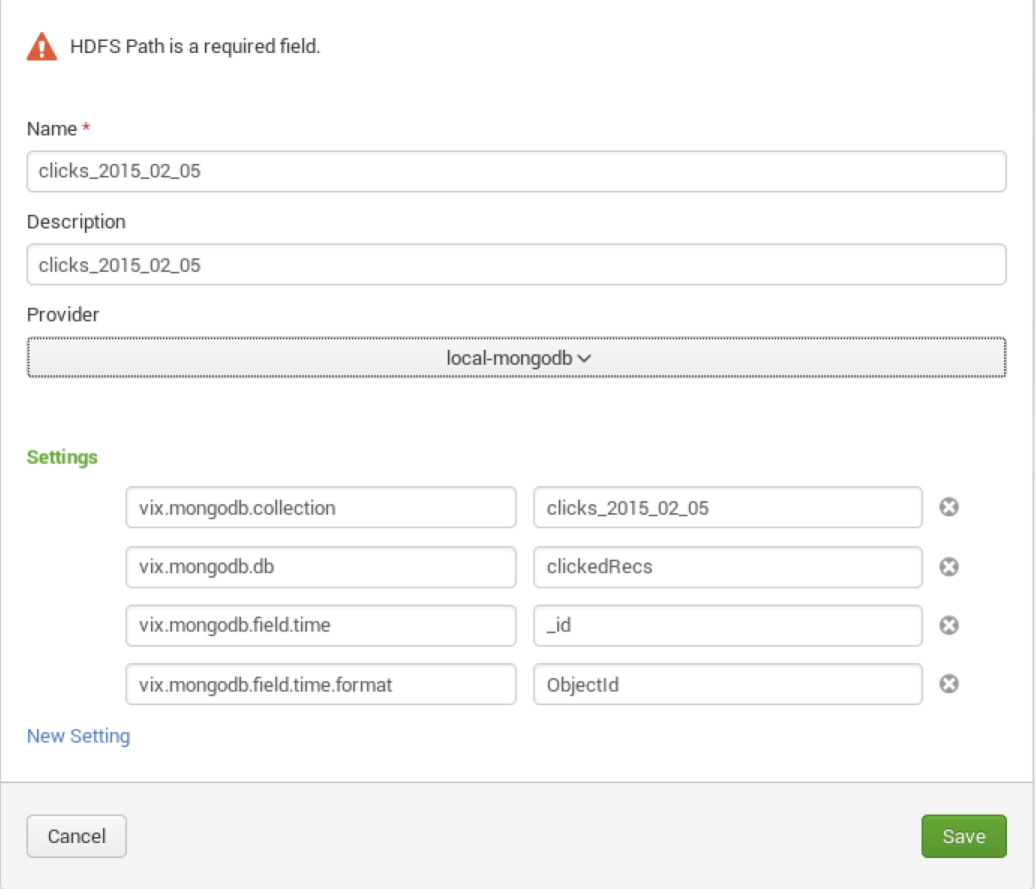

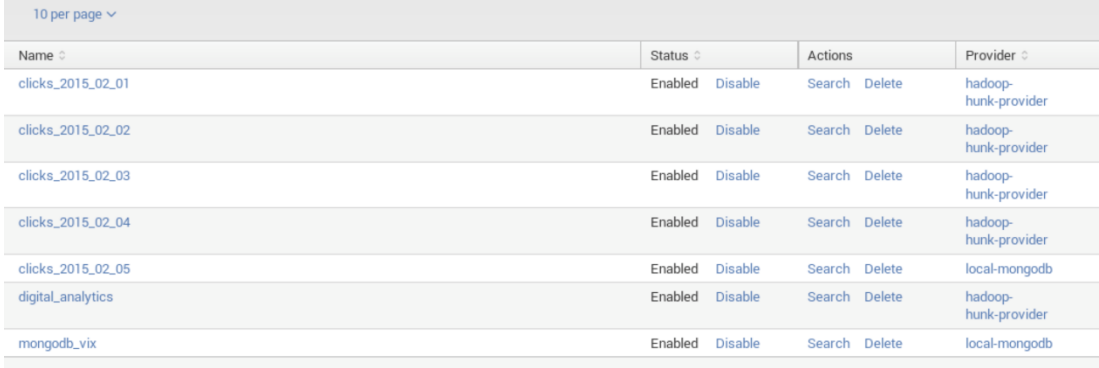

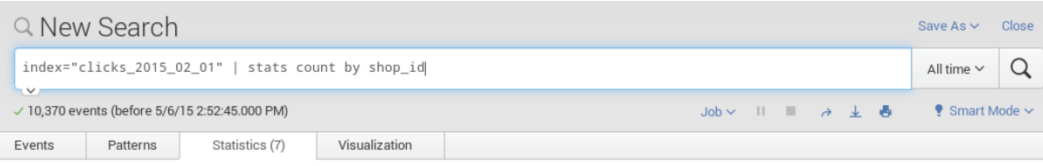

## 20 Per Page  $\sim$  Format  $\sim$  Preview  $\sim$

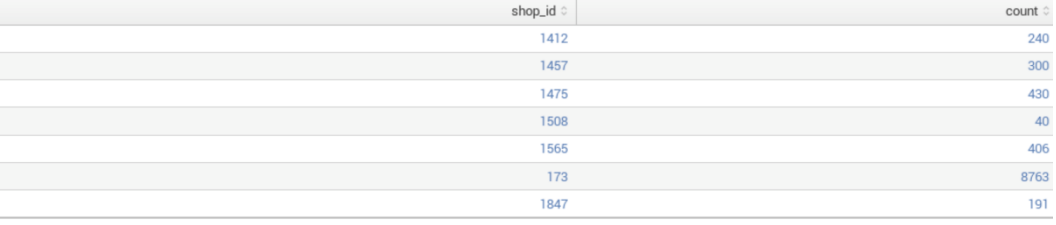

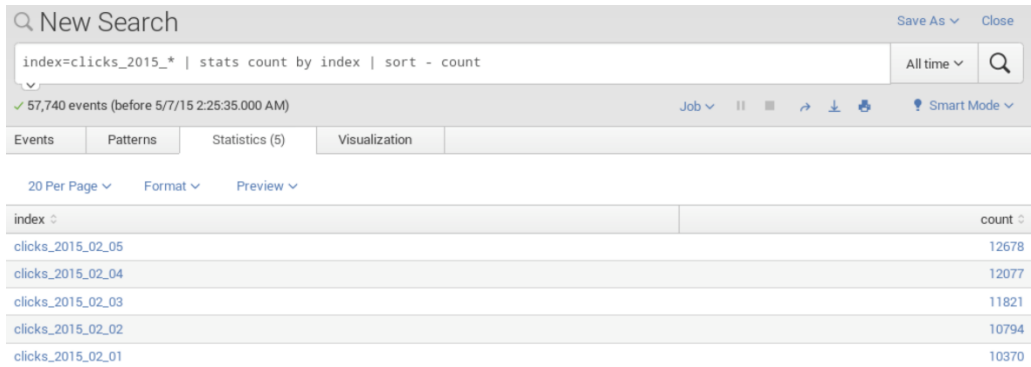

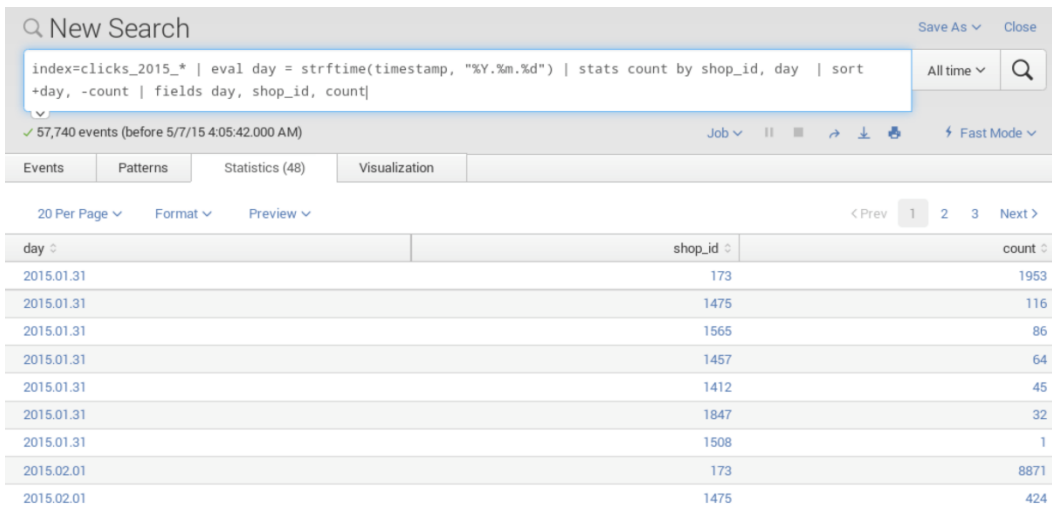

## **Chapter 7: Exploring Data in the Cloud**

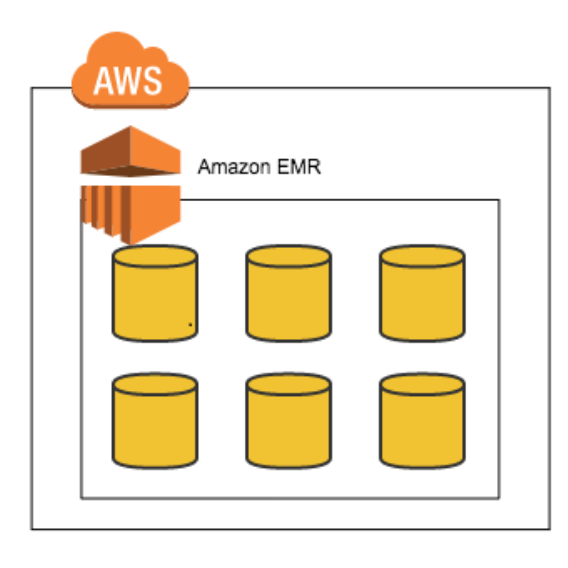

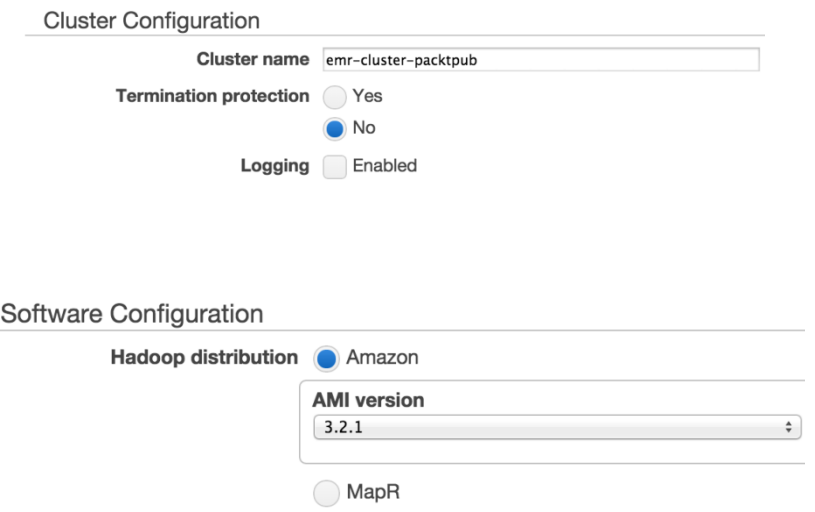

78

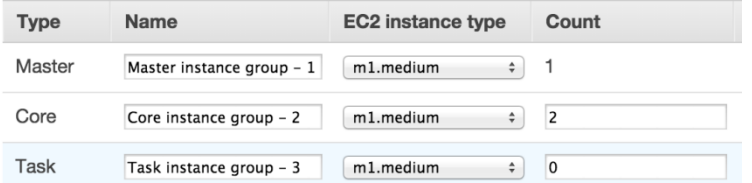

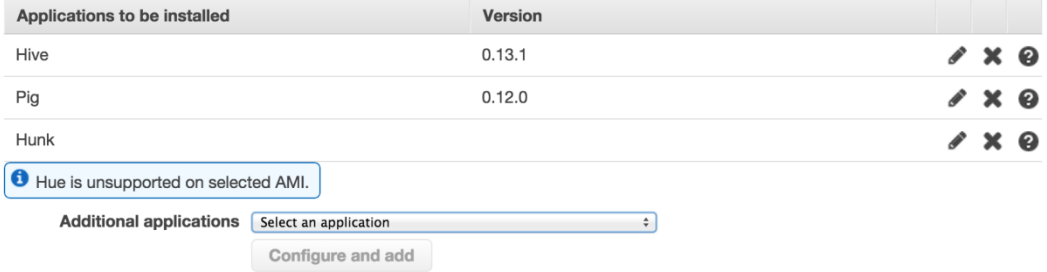

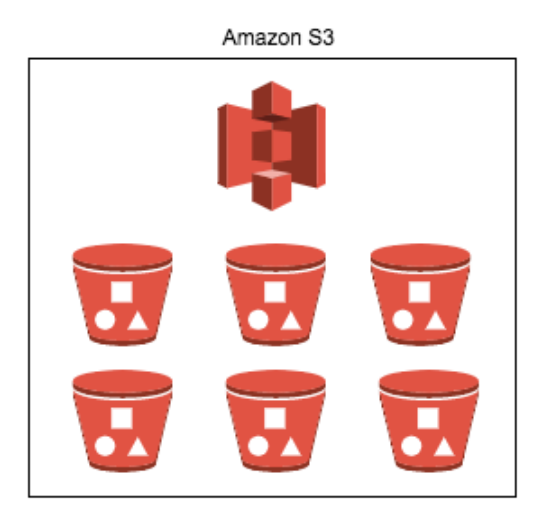

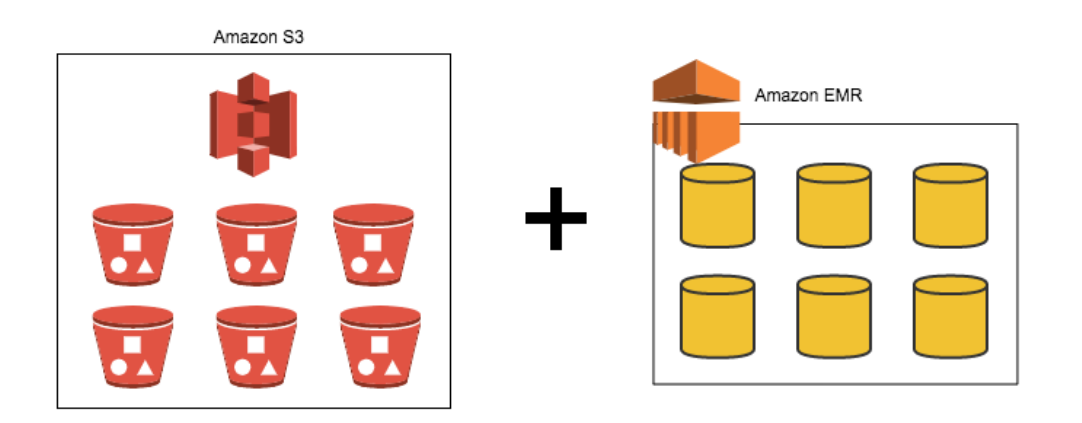

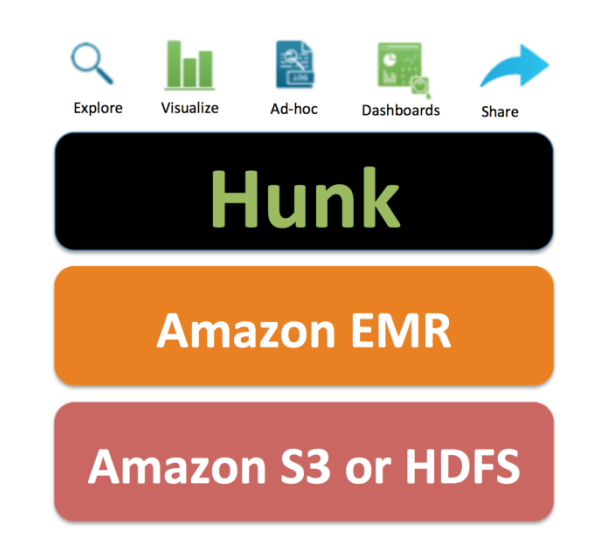

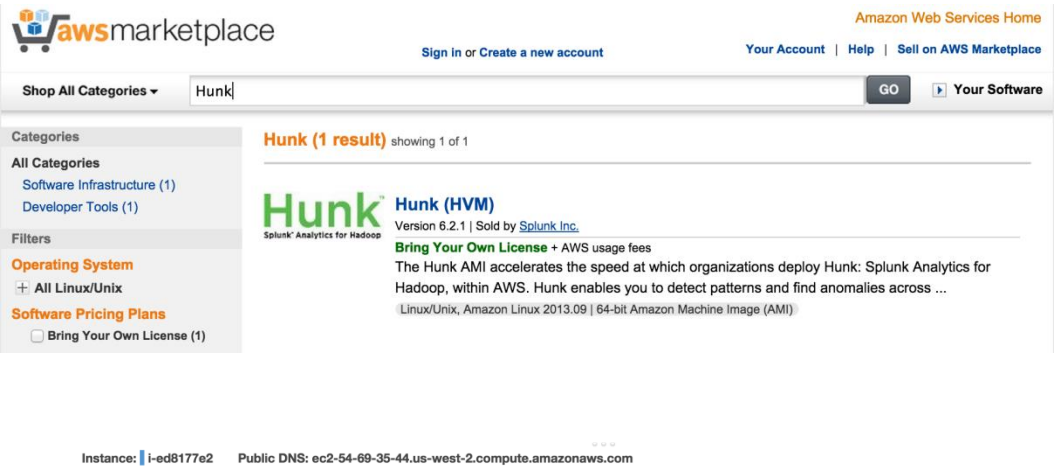

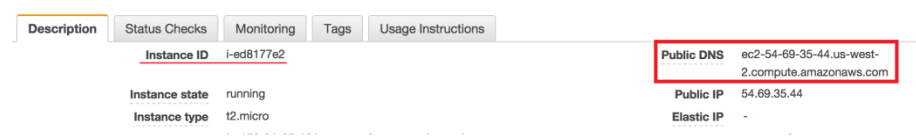

## splunk>hunk

## First time signing in?

If you've forgotten your username or password, please contact your Splunk administrator. username admin<br>password your-instance-id

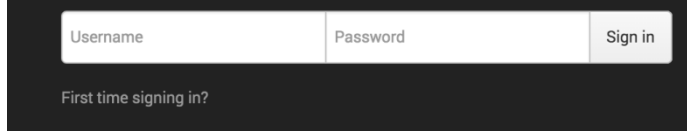

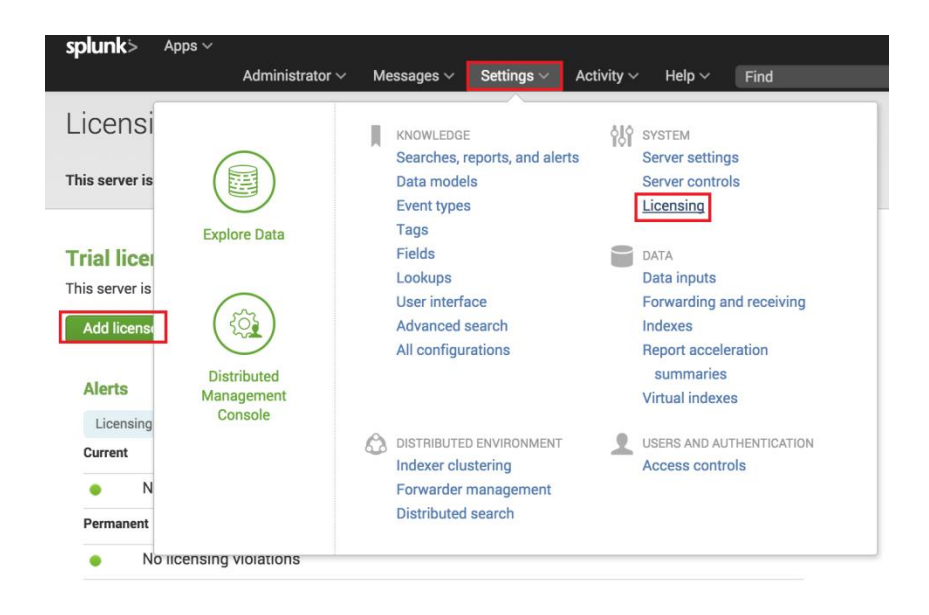

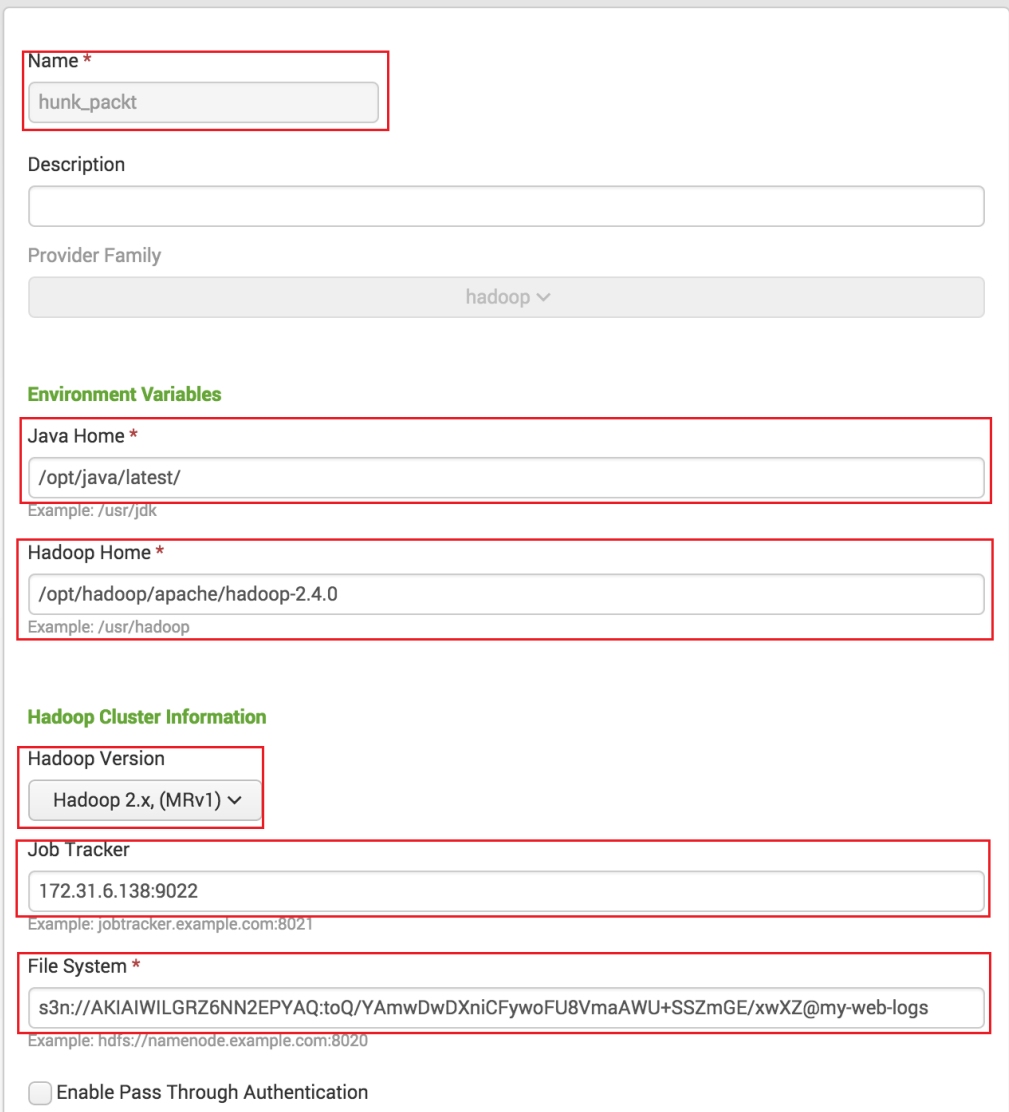

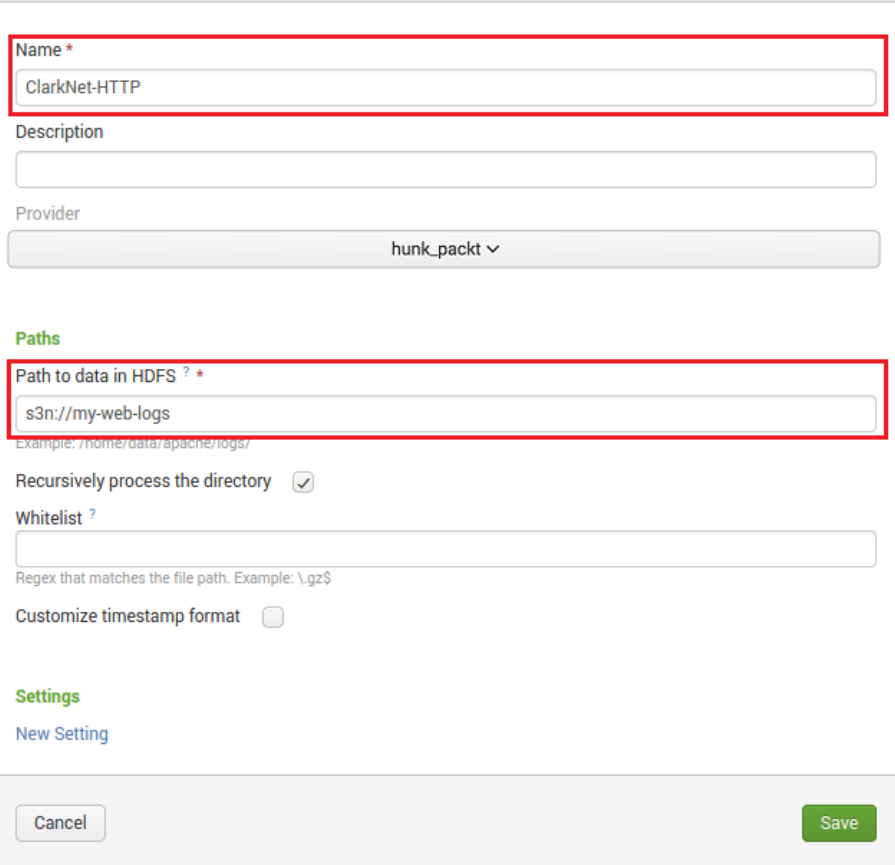

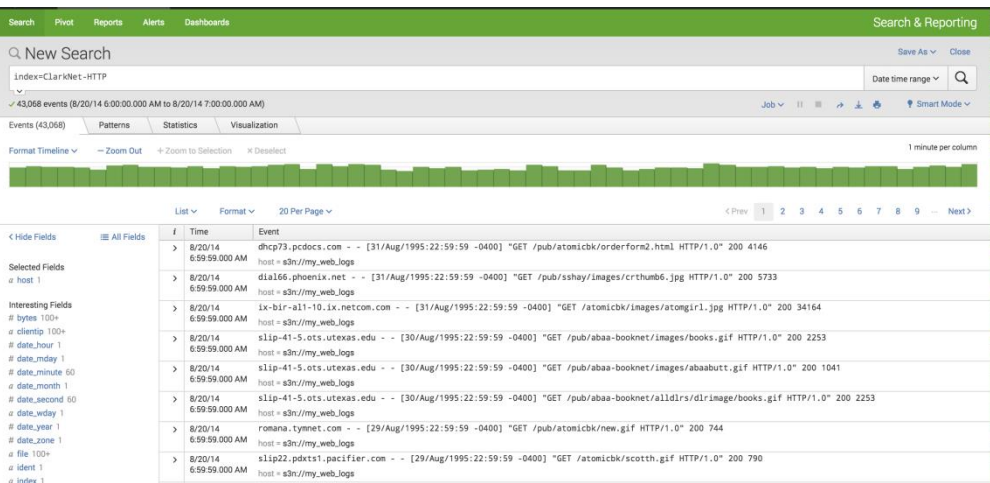